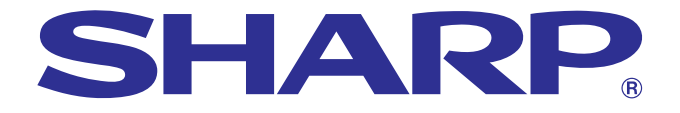

## **GEBRUIKSAANWIJZING**

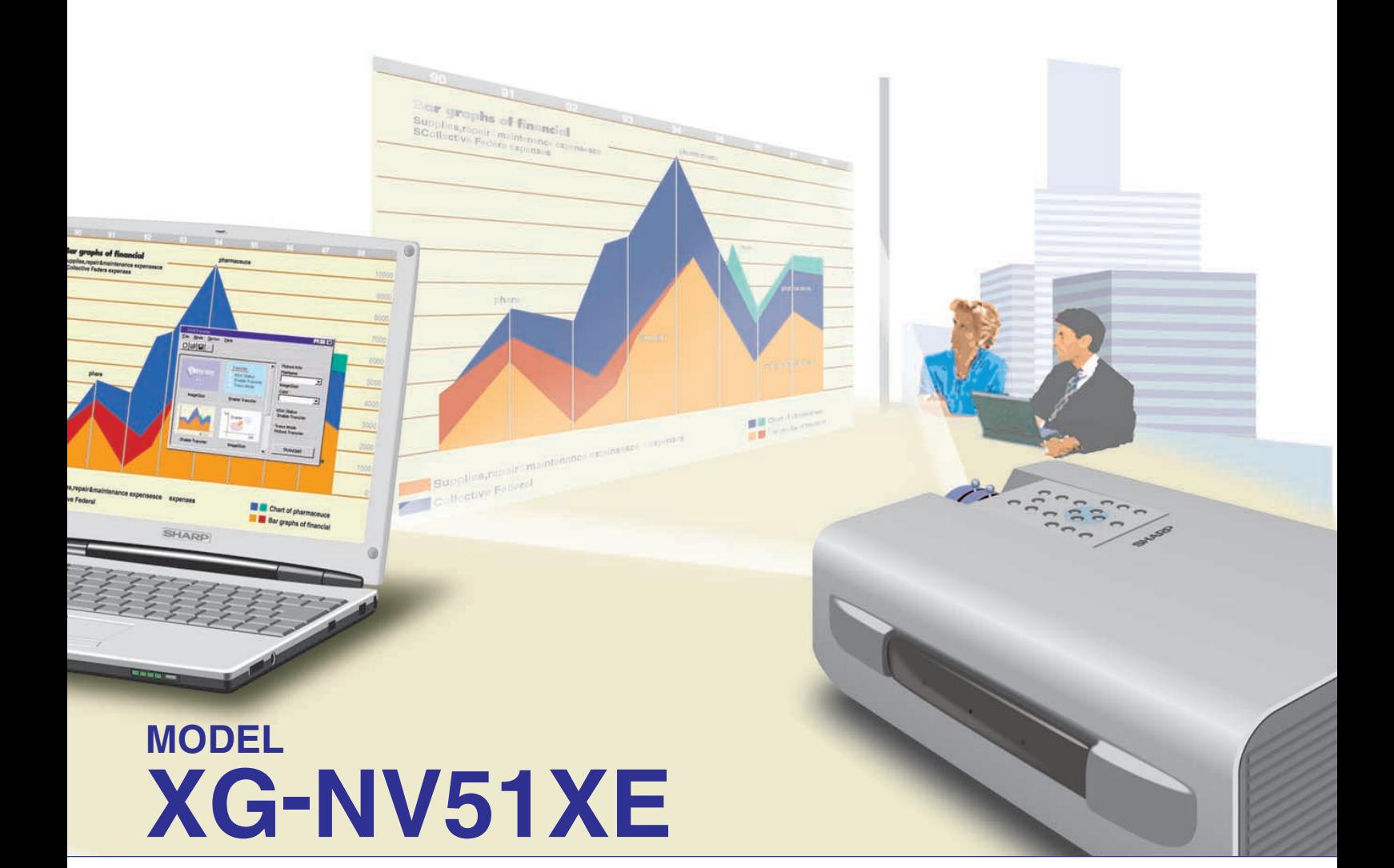

## **LCD-PROJECTOR**

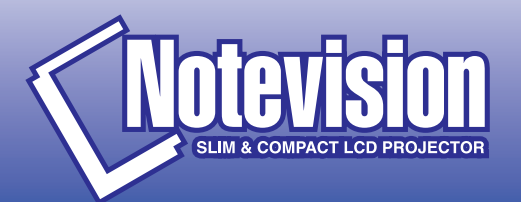

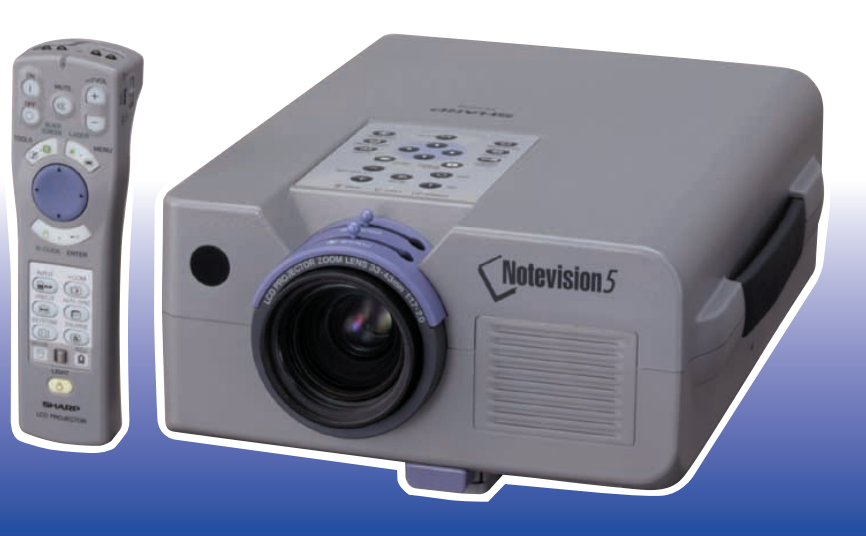

This equipment complies with the requirements of Directives 89/336/EEC and 73/23/EEC as amended by 93/68/EEC.

Dieses Gerät entspricht den Anforderungen der EG-Richtlinien 89/336/ EWG und 73/23/EWG mit Änderung 93/68/EWG.

Ce matériel répond aux exigences contenues dans les directives 89/ 336/CEE et 73/23/CEE modifiées par la directive 93/68/CEE.

Dit apparaat voldoet aan de eisen van de richtlijnen 89/336/EEG en 73/ 23/EEG, gewijzigd door 93/68/EEG.

Dette udstyr overholder kravene i direktiv nr. 89/336/EEC og 73/23/EEC med tillæg nr. 93/68/EEC.

Quest' apparecchio è conforme ai requisiti delle direttive 89/336/EEC e 73/23/EEC, come emendata dalla direttiva 93/68/EEC.

Η εγκατάσταση αυτή ανταποκρίνεται στις απαιτήσεις των οδηγιών της Ευρωπαϊκής Ενωσης 89/336/ΕΟΚ και 73/23/ΕΟΚ, όπως οι κανονισμοί αυτοί συμπληρώθηκαν από την οδηγία 93/68/ΕΟΚ.

Este equipamento obedece às exigências das directivas 89/336/CEE e 73/23/CEE, na sua versão corrigida pela directiva 93/68/CEE.

Este aparato satisface las exigencias de las Directivas 89/336/CEE y 73/23/CEE, modificadas por medio de la 93/68/CEE.

Denna utrustning uppfyller kraven enligt riktlinjerna 89/336/EEC och 73/ 23/EEC så som kompletteras av 93/68/EEC.

Dette produktet oppfyller betingelsene i direktivene 89/336/EEC og 73/ 23/EEC i endringen 93/68/EEC.

Tämä laite täyttää direktiivien 89/336/EEC ja 73/23/EEC vaatimukset, joita on muutettu direktiivillä 93/68/EEC.

### **SPECIAL NOTE FOR USERS IN THE U.K.**

The mains lead of this product is fitted with a non-rewireable (moulded) plug incorporating a 13A fuse. Should the fuse need to be replaced, a BSI or ASTA approved BS 1362 fuse marked  $\Im$  or  $\hat{\infty}$  and of the same rating as above, which is also indicated on the pin face of the plug, must be used.

Always refit the fuse cover after replacing the fuse. Never use the plug without the fuse cover fitted.

In the unlikely event of the socket outlet in your home not being compatible with the plug supplied, cut off the mains plug and fit an appropriate type.

### **DANGER:**

The fuse from the cut-off plug should be removed and the cut-off plug destroyed immediately and disposed of in a safe manner.

Under no circumstances should the cut-off plug be inserted elsewhere into a 13A socket outlet, as a serious electric shock may occur.

To fit an appropriate plug to the mains lead, follow the instructions below:

### **IMPORTANT:**

The wires in the mains lead are coloured in accordance with the following code:

- Blue: Neutral
- Brown: Live

As the colours of the wires in the mains lead of this product may not correspond with the coloured markings identifying the terminals in your plug, proceed as follows:

• The wire which is coloured blue must be connected to the plug terminal which is marked N or coloured black.

• The wire which is coloured brown must be connected to the plug terminal which is marked L or coloured red. Ensure that neither the brown nor the blue wire is connected to the earth terminal in your three-pin plug. Before replacing the plug cover make sure that:

• If the new fitted plug contains a fuse, its value is the same as that removed from the cut-off plug.

• The cord grip is clamped over the sheath of the mains lead, and not simply over the lead wires.

IF YOU HAVE ANY DOUBT, CONSULT A QUALIFIED ELECTRICIAN.

The supplied CD-ROM contains operation instructions in English, German, French, Swedish, Spanish, Italian, and Dutch. Carefully read through the operation instructions before operating the LCD projector.

Die mitgelieferte CD-ROM enthält Bedienungsanleitungen in Englisch, Deutsch, Französisch, Schwedisch, Spanisch, Italienisch und Niederländisch. Bitte lesen Sie die Bedienungsanleitung vor der Verwendung des LCD-Projektors sorgfältig durch.

Le CD-ROM fourni contient les instructions de fonctionnement en anglais, allemand, français, suédois, espagnol, italien et néerlandais. Veuillez lire attentivement ces instructions avant de faire fonctionner le projecteur LCD.

Den medföljande CD-ROM-skivan innehåller bruksanvisningar på engelska, tyska, franska, svenska, spanska, italienska och holländska. Läs noggrant igenom bruksanvisningen innan du börjar använda LCD-projektorn.

El CD-ROM suministrado contiene instrucciones de operación en inglés, alemán, francés, sueco, español, italiano y holandés. Lea cuidadosamente las instrucciones de operación antes de utilizar el proyector.

Il CD-ROM in dotazione contiene istruzioni per l'uso in inglese, tedesco, francese, svedese, spagnolo, italiano e olandese. Leggere attentamente le istruzioni per l'uso prima di usare il proiettore LCD.

De meegeleverde CD-ROM bevat handleidingen in het Engels, Duits, Frans, Zweeds, Spaans, Italiaans en in het Nederlands. Lees de handleiding zorgvuldig door voor u de LCD projector in gebruik neemt.

<span id="page-3-0"></span>**Leest u alstublieft deze gebruiksaanwijzing aandachtig door, voor u de LCD projector gaat gebruiken.**

## **GEBRUIKSAANWIJZING NEDERLANDS**

## **BELANGRIJK**

Vul hier het serienummer in, dat staat aangegeven op het achterpaneel van de kleuren LCD projector. Bewaar deze informatie goed, in geval van verlies of diefstal. Controleer of alle meegeleverde accessoires, zoals beschreven onder "Meegeleverde accessoires" op bladzijde 7 van deze gebruiksaanwijzing, inderdaad in de doos aanwezig zijn voor u de verpakking recycled.

## **Modelnummer: XG-NV51XE**

**Serienummer:**

## WAARSCHUWING:  $\boxed{\longrightarrow}$

Sterke lichtbron, kijk niet rechtstreeks in de laserstraal. Let vooral op dat kinderen niet rechtstreeks in de laserstraal kijken.

## **WAARSCHUWING:**

Verminder de kans op brand of een elektrische schok en stel het apparaat derhalve niet aan vocht bloot.

## **VOORZICHTIG:**

Verminder de kans op een elektrische schok. Verwijder derhalve de behuizing van het apparaat niet. Er bevinden zich geen door de gebruiker te repareren onderdelen binnenin het apparaat. Laat reparatie over aan erkend onderhoudspersoneel.

## **Inhoud**

## **[Belangrijke informatie](#page-3-0)**

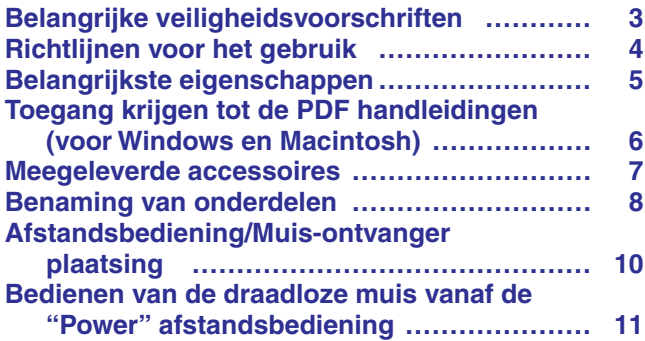

## **[Opstellen en aansluiten](#page-14-0)**

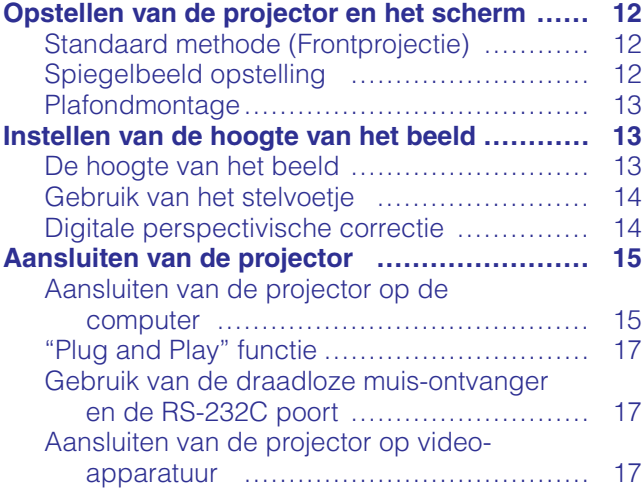

## **[Gebruik](#page-20-0)**

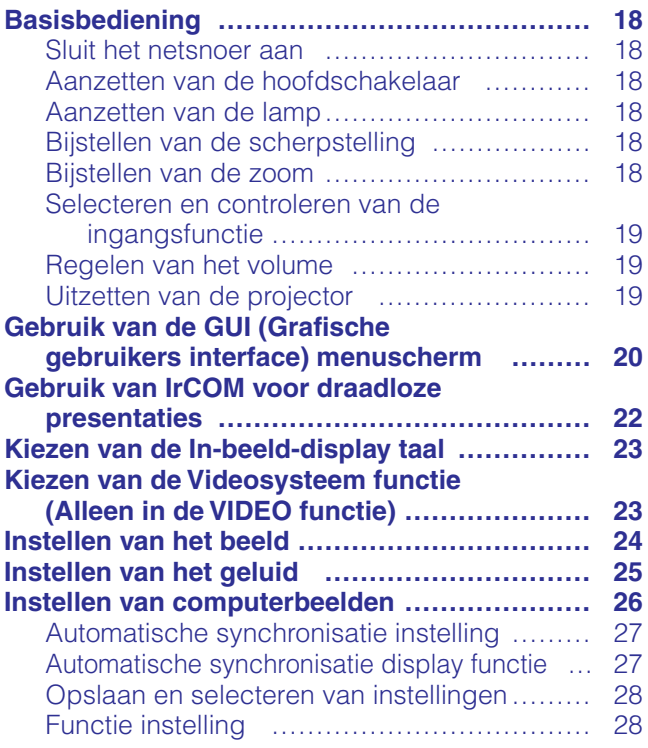

## **Handige eigenschannen**

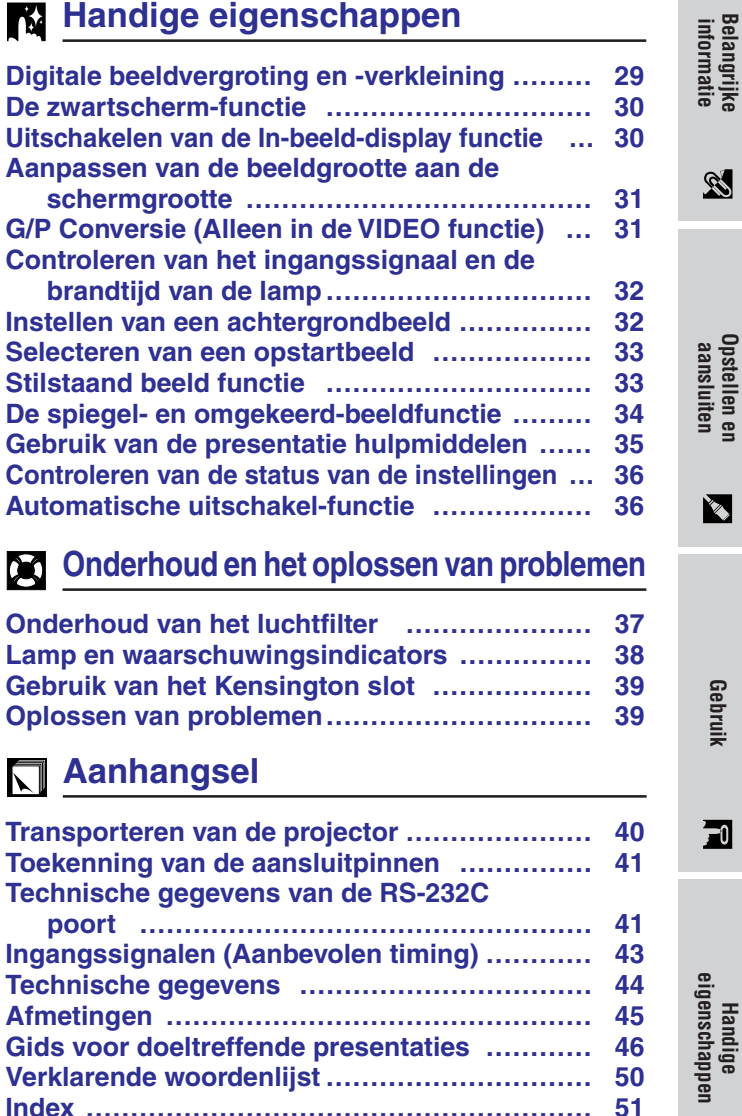

**Index […………………………………………………](#page-53-0) 51**

 $\blacksquare$ 

 $\blacksquare$ 

**Gebruik Handige eigenschappen Opstellen en aansluiten**

 $\overline{\mathbf{r}}$ 

**informatie**

 $\mathbb{Z}$ 

Opstellen en<br>aansluiten

 $\sum_{i=1}^{n}$ 

 $\boxed{2}$ 

### <span id="page-5-0"></span>**VOORZICHTIG: Lees al deze veiligheidsvoorschriften alvorens de LCD projector voor het eerst in gebruik te nemen. Bewaar deze veiligheidsvoorschiften zodat u er later een beroep op kunt doen.**

Voor uw eigen veiligheid en een lange levensduur van de LCD projector dient u de volgende belangrijke veiligheidsvoorschriften te lezen alvorens de LCD projector te gebruiken.

Bij het ontwerp en de productie van deze LCD projector stond uw persoonlijke veiligheid centraal. EEN ONJUIST GEBRUIK KAN ECHTER ELEKTRISCHE SCHOKKEN OF BRAND VEROORZAKEN. Om de veiligheidsvoorzieningen ingebouwd in deze LCD projector niet teniet te doen, neemt u de volgende simpele regels goed in acht bij de installatie, het gebruik en het onderhoud van de LCD projector.

- 1. Trek de stekker van het netsnoer van de LCD projector uit het stopcontact alvorens het apparaat te reinigen.
- 2. Gebruik geen vloeibare reinigingsmiddelen of sprays. Reinig het apparaat uitsluitend met een vochtige doek.
- 3. Voorkom problemen en gebruik geen hulpstukken die niet door de fabrikant van de LCD projector worden aanbevolen.
- 4. Gebruik de LCD projector niet in de buurt van water; bijvoorbeeld in de buurt van een bad, wastafel, aanrecht, wasmachine, zwembad of een vochtige kelder, enz. Wees voorzichtig dat geen vloeistof in de LCD projector komt.
- 5. Plaats de LCD projector niet op een wankel rek, tafel of kar. De LCD projector zou namelijk kunnen vallen en een kind of volwassene ernstig kunnen verwonden en/of het apparaat ernstig kunnen beschadigen.
- 6. Muur- of plafondbevestiging—Het bevestigen van de LCD projector tegen een muur of aan het plafond mag uitsluitend volgens de aanbevelingen van de fabrikant worden gedaan.
- 7. In het geval de LCD projector op een verplaatsbaar rek is geplaatst, dient deze voorzichtig te worden verplaatst. Het rek zou namelijk om kunnen vallen in geval van plotseling stoppen, overmatige druk en verplaatsing over ongelijke oppervlakken.

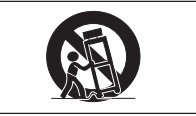

- 8. Gleuven en openingen in het achter- en onderpaneel van de behuizing dienen voor ventilatie. Voor een veilige werking van de LCD projector en bescherming tegen overhitting, mogen de ventilatieopeningen nooit worden geblokkeerd of afgedekt. De ventilatieopeningen mogen nooit met een doek of dergelijke worden geblokkeerd.
- 9. De LCD projector mag nooit in de buurt van of boven een verwarmingstoestel of luchtuitlaatrooster worden geplaatst. De LCD projector mag niet in een kast of dergelijke, zoals een boekenkast, worden ingebouwd, tenzij voor een goede ventilatie wordt gezorgd.
- 10. De LCD projector mag uitsluitend met de stroomvoorzieningsbron worden gebruikt die op het achterpaneel van de LCD projector is aangegeven of zoals in de technische gegevens is vermeld. Raadpleeg uw LCD projector dealer of uw plaatselijk elektriciteitsbedrijf indien u niet zeker bent van het type stroomvoorziening in uw huis.
- 11. Plaats de LCD projector niet op een plaats waar personen gemakkelijk op het snoer kunnen gaan staan.
- 12. Volg alle waarschuwingen en aanwijzigingen op die op de LCD projector zijn aangegeven.
- 13. Voorkom beschadiging van de LCD projector door blikseminslag en spanningsfluctuaties in de stroomleiding door de stekker uit het stopcontact te trekken wanneer u de LCD projector niet gebruikt.
- 14. Overbelast stopcontacten en verlengsnoeren niet door er te veel apparaten op aan te sluiten. Dit kan elektrische schokken of brand veroorzaken.
- 15. Duw nooit voorwerpen via de openingen in de behuizing van de LCD projector naar binnen, omdat deze onderdelen die onder hoogspanning staan kunnen raken of kortsluiting kunnen veroorzaken. Hierdoor kan elektrische schokken of brand worden veroorzaakt.
- 16. Probeer de LCD projector niet zelf te repareren. U stelt zichzelf mogelijk aan gevaarlijke stroomstoten en andere problemen bloot wanneer de afdekplaten worden verwijderd of geopend. Laat reparatie over aan erkend onderhoudspersoneel.
- 17. Trek onder de volgende omstandigheden de stekker van de LCD projector uit het stopcontact en laat reparatie over aan erkend onderhoudspersoneel:
	- a. Indien het netsnoer of de stekker is beschadigd of gerafeld.
	- b. Indien er vloeistof in de LCD projector is gekomen.
	- c. Indien de LCD projector is bloot gesteld aan regen of water.
	- d. Indien de normale aanwijzigingen worden gevolgd maar de LCD projector niet juist functioneert. Gebruik alleen de bedieningsorganen die in de gebruiksaanwijzing voor gebruik worden beschreven. Onjuiste instelling van andere bedieningsorganen kunnen het apparaat mogelijk beschadigen met het gevolg dat reparatiewerkzaamheden voor een juiste werking van de LCD projector door erkend onderhoudspersoneel moeilijker en duurder kunnen worden.
	- e. Indien de LCD projector is gevallen of de behuizing is beschadigd.
	- f. Indien de LCD projector duidelijk minder goed functioneert. Dit duidt erop dat het tijd is voor onderhoud.
- 18. Controleer dat het onderhoudspersoneel tijdens het vervangen van onderdelen alleen de door de fabrikant aanbevolen onderdelen gebruikt, met dezelfde karakteristieken als de originele onderdelen. Het gebruik van andere onderdelen kan brand, een elektrische schok of andere problemen veroorzaken.
- 19. De LCD projector is uitgerust met een van de volgende typen stekkers. Raadpleegt u alstublieft uw elektricien als deze stekker niet past in uw stopcontact.

Maak de veiligheidsvoorzieningen van de stekker niet onklaar.

- a. Tweedraads type netstroomstekker.
- b. Driedraads geaard type netstroomstekker met aardcontact. Deze stekker zal alleen passen in een geaard stopcontact.

 $\mathbb{Z}$ 

<span id="page-6-0"></span>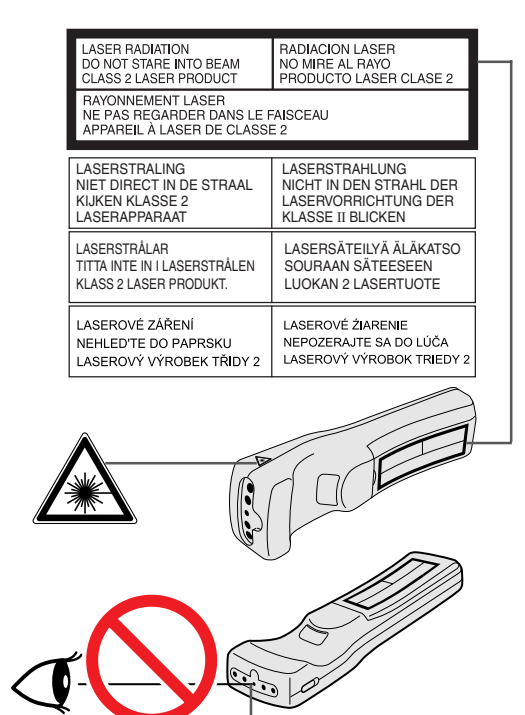

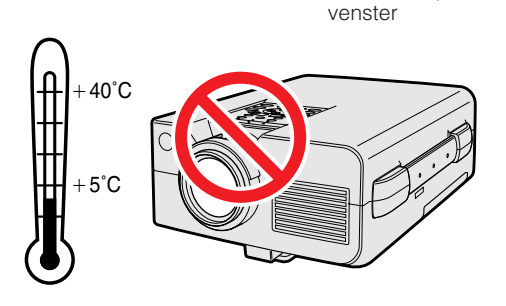

Laseraanwijzer-

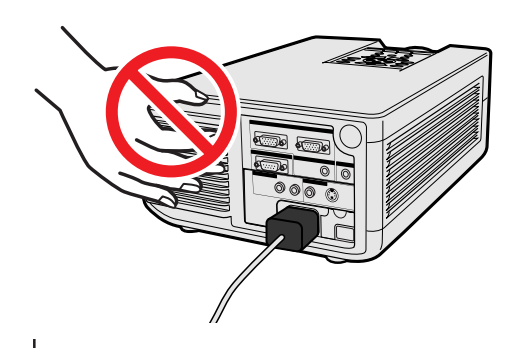

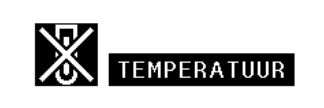

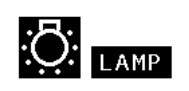

## **Veiligheidsvoorschriften voor de laseraanwijzer**

De "Power" afstandsbediening is uitgerust met een laseraanwijzer die een laserstraal uitzendt vanachter het laservenster. Deze Klasse II laserstraal kan uw gezichtsvermogen beschadigen als hij in de ogen gestraald wordt. De twee stickers links zijn waarschuwingen met betrekking tot de laserstraal.

- Kijk niet rechtstreeks in de laserstraal en richt de laserstraal niet op uzelf of op anderen (De in dit product gebruikte laser is onschuldig wanneer hij op de huid gericht wordt. Richt de straal echter niet direct in iemands ogen.)
- Gebruik de laseraanwijzer alleen bij temperaturen tussen +5°C en +40°C.
- Gebruik van bedieningsorganen, instellingen of procedures anders dan beschreven in deze gebruiksaanwijzing kan resulteren in een mogelijk gevaarlijke blootstelling aan laserstraling.

### **VOORZICHTIG**

• Dit product bevat een laag-vermogen laserinrichting. Om er zeker van te zijn dat deze veilig zal blijven functioneren, mag u geen van de afdekkingen verwijderen om te proberen toegang te krijgen tot het binnenwerk van het product. Laat alle onderhoud over aan bevoegd personeel.

## **Veiligheidsvoorschriften voor het opstellen van de projector**

Voor minimaal onderhoud en het behouden van een optimale beeldkwaliteit beveelt SHARP aan deze projector in een ruimte te installeren die niet vochtig, stoffig en rokerig is. Bij gebruik van de projector in dit soort ruimten zal de lens en het filter vaker dan normaal moeten worden gereinigd (of het filter moeten worden vervangen) en zal het toestel tevens van tijd tot tijd intern moeten worden gereinigd. Gebruik van de projector in dit soort ruimten zal de levensduur van de projector niet verkorten mits u de projector regelmatig laat reinigen. Het reinigen van het inwendige gedeelte van de projector mag uitsluitend door een erkend Sharp LCD-projector Dealer of Service Centrum worden uitgevoerd.

## **Opmerkingen voor de bediening**

- De ventilatie-uitlaat, het lamphuisdeksel en omliggende onderdelen kunnen tijdens het gebruik van de projector zeer heet worden. Voorkom letsel en brandwonden en raak deze onderdelen niet aan voordat ze voldoende afgekoeld zijn.
- Laat tenminste 10 cm ruimte tussen de koelventilator (uitlaatopening) en de dichtstbijzijnde muur of ander obstakel.
- Als de koelventilator geblokkeerd wordt, zal een veiligheidsvoorziening automatisch de projectorlamp uitschakelen. Dit duidt niet op een storing. Trek de stekker van het netsnoer uit het stopcontact en wacht tenminste 10 minuten. Doe dan de stekker er weer in. De projector zal vervolgens weer normaal functioneren.

## **Temperatuur verklikker-functie**

Wanneer de projector oververhit raakt vanwege een problematische opstelling of een vervuild luchtfilter, zullen in de linker benedenhoek van het beeld de aanduidingen "TEMPERATUUR" en "<sup>22</sup>" gaan knipperen. Als de temperatuur nog verder oploopt, zal de lamp automatisch uitgaan en zal de temperatuurindicatie op de projector gaan knipperen. Vervolgens zal na een afkoelperiode van 90 seconden de projector zichzelf automatisch uitschakelen. Zie "Lamp en waarschuwingsindicators" op bladzijde 38 in het geval "TEMPERATUUR" in beeld verschijnt.

### **OPMERKING**

• De koelventilator regelt de binnentemperatuur automatisch. Daarom kan het geluid van de ventilator veranderen tijdens het gebruik van het apparaat.

## **Lamp verklikker-functie**

Wanneer de projector aan gezet wordt nadat de lamp 1.400 uur gebrand heeft, zullen de aanduidingen "LAMP" en "**M**" gaan knipperen in de linker benedenhoek van het beeld om u erop attent te maken dat de lamp vervangen dient te worden. Breng wanneer dit moment aangebroken is, de projector naar de dichtst bij zijnde erkende Sharp LCD-projector Dealer of Service Centrum om de lamp te laten vervangen. Als de lamp 1.500 branduren heeft, zal de projector zichzelf automatisch uitschakelen en in de waakstand gaan. Zie "Lamp en waarschuwingsindicators" op bladzijde 38, wanneer "LAMP" op het scherm verschijnt.

S.

## <span id="page-7-0"></span>**Belangrijkste eigenschappen**

## **1. DRAADLOZE PRESENTATIES MET IrCOM**

De IrCOM functie stelt u in staat digitale beelden via een infra-rood verbinding draadloos over te zenden van een PC, een draagbare computer of een digitale camera naar de projector.

### **2. VERREGAANDE [COMPATIBILITEIT](#page-52-0) MET HOOGSTAANDE WERKSTATIONS EN PC'S**

Dit toestel is geschikt voor weergave van signalen met een verticale verversingsfrequentie van 100 Hz, op groen gesynchroniseerde en [composiet signalen](#page-52-0) zodat het gebruikt kan worden met een grote verscheidenheid aan hoogstaande werkstations en PC's.

## **3. [XGA RESOLUTIE](#page-52-0) VOOR PRESENTATIES MET EEN HOOG OPLOSSEND VERMOGEN**

Met zijn XGA (1.024  $\times$  768) resolutie kan deze projector zelfs de meest gedetailleerde presentatie gegevens weergeven.

## **4. [INTELLIGENTE COMPRESSIE](#page-52-0) EN EXPANSIE**

Door middel van intelligente vergroting en verkleining van het beeld kan deze projector beelden van hogere of lagere resoluties in detail weergeven zonder de kwaliteit in het geding te laten komen.

## **5. GESCHIKT VOOR UXGA**

Beelden met een UXGA (1.600  $\times$  1.200) resolutie worden verkleind tot 1.024  $\times$  800 beeldpunten. Omdat de resolutie van de projector 1.024  $\times$  768 is, kunt u met de pijltoetsen ( $\blacktriangle/\blacktriangledown$ ) scrollen en het hele beeld bekijken.

## **6. DIGITALE PERSPECTIVISCHE CORRECTIE**

Een digitale correctie wordt toegepast wanneer het beeld onder een hoek op het scherm geprojecteerd wordt terwijl de beeldkwaliteit en de helderheid behouden blijven.

## **7. GEMAKKELIJK TE GEBRUIKEN GRAFISCHE GEBRUIKERSINTERFACE**

Een veelkleurig menusysteem met iconen stelt u in staat om op een gemakkelijke manier het beeld in te stellen.

## **8. AUTOMATISCHE SYNCHRONISATIE TECHNOLOGIE VOOR AUTOMATISCH PERFECTE BEELDEN**

De projector verricht automatisch de nodige instellingen voor het verkrijgen van perfect gesynchroniseerde computerbeelden.

## **9. INGEBOUWDE PRESENTATIE HULPMIDDELEN**

Een aantal nuttige presentatie hulpmiddelen zijn ingebouwd om uw presentaties te verbeteren. Hieronder vallen onder meer de "Stempel" functie, de "Pauze timer" en de "Digitale vergroting".

## **10. GEBRUIKSVRIENDELIJK ONTWERP**

Het tweekleurig ontwerp en de intu—tieve gebruikersinterface zorgen ervoor dat deze projector zeer eenvoudig op en in te stellen is.

## **11. AANPASBAAR OPSTARTBEELD**

Stelt u in staat een aangepast beeld (bv. het logo van uw bedrijf) weer te geven terwijl de projector aan het opwarmen is.

 $\mathbb{Z}$ 

 $\mathscr{A}$ 

## <span id="page-8-0"></span>**Toegang krijgen tot de [PDF](#page-52-0) handleidingen (voor Windows en Macintosh)**

Handleidingen in verschillende talen staan in PDF formaat op de CD-ROM. Om deze handleiding te kunnen gebruiken, moet eerst Adobe Acrobat Reader op uw PC (Windows of Macintosh) ge—nstalleerd zijn. Als u Acrobat Reader nog niet heeft ge—nstalleerd, kunt u de laatste versie downloaden van het Internet (http://www.adobe.com) of kunt u de versie van de CD-ROM installeren.

## **Installeren van Acrobat Reader van de CD-ROM**

### **Voor Windows:**

- 1 Doe de CD-ROM in de CD-ROM speler.
- 2 Dubbelklik op de "My Computer" icoon.
- 3 Dubbelklik op de CD-ROM speler.
- $\overline{4}$  Dubbelklik op de "manuals" map.
- $\overline{6}$  Dubbelklik op de "acrobat" map.<br>6 Dubbelklik op de "windows" map
- 6 Dubbelklik op de "windows" map.<br>(7) Dubbelklik op het gewenste installa
- 7 Dubbelklik op het gewenste installatieprogramma en volg de instructies op uw scherm.

### **Voor andere besturingssystemen:**

Downloadt u alstublieft de juiste versie van Acrobat Reader van het Internet (http://www.adobe.com).

### **Voor andere talen:**

Als u liever Acrobat Reader wilt hebben in een versie of in een taal die niet op de CD-ROM staat, haalt u deze dan alstublieft van het Internet.

## **Openen van de PDF handleidingen**

### **Voor Windows:**

- 1 Doe de CD-ROM in de CD-ROM speler.
- 2 Dubbelklik op de "My Computer" icoon.
- 3 Dubbelklik op de "CD-ROM" speler.
- 4 Dubbelklik op de "manuals" map.
- 5 Dubbelklik op de "xg-nv51xe" map.
- 6 Dubbelklik op de taal (naam van de map) waarin u de handleiding wilt lezen.
- 7 Dubbelklik op het "nv51" pdf-bestand om toegang te krijgen tot de handleidingen voor de projector. Dubbelklik op het "saps" pdf-bestand om toegang te krijgen tot de handleiding van de Sharp Advanced Presentation Software.
- 8 Dubbelklik het pdf-bestand.

## **Voor Macintosh:**

- 1 Doe de CD-ROM in de CD-ROM speler.
- 2 Dubbelklik op de "CD-ROM" icoon.<br>3 Dubbelklik op de "manuals" map.
- 3 Dubbelklik op de "manuals" map.<br>4 Dubbelklik op de "xg-ny51xe" ma
- Dubbelklik op de "xg-nv51xe" map.
- 5 Dubbelklik op de taal (naam van de map) waarin u de handleiding wilt lezen.
- 6 Dubbelklik op het "nv51" pdf-bestand om toegang te krijgen tot de handleidingen voor de projector. Dubbelklik op het "saps" pdf-bestand om toegang te krijgen tot de handleiding van de Sharp Advanced Presentation Software.
- 7 Dubbelklik het pdf-bestand.

### **OPMERKING**

- Als u het gewenste pdf bestand niet kunt openen door dit dubbel te klikken met de muis, dient u eerst het Acrobat Reader programma op te starten en vervolgens het gewenste bestand op te geven via het "File", "Open" menu.
- Zie het "readme.txt" bestand op de CD-ROM voor belangrijke informatie over de CD-ROM zelf die niet in deze handleiding vermeld staat.

### **Voor Macintosh:**

- 1 Doe de CD-ROM in de CD-ROM speler.
- 
- 2 Dubbelklik op de "CD-ROM" icoon.<br>3 Dubbelklik op de "manuals" map. 3 Dubbelklik op de "manuals" map.
- 4 Dubbelklik op de "acrobat" map.
- $\overline{5}$  Dubbelklik op de "mac" map.<br>6 Dubbelklik op het gewenste in:
- 6 Dubbelklik op het gewenste installatieprogramma en volg de instructies op uw scherm.

## <span id="page-9-0"></span>**Meegeleverde accessoires**

**Belangrijke informatie**

N

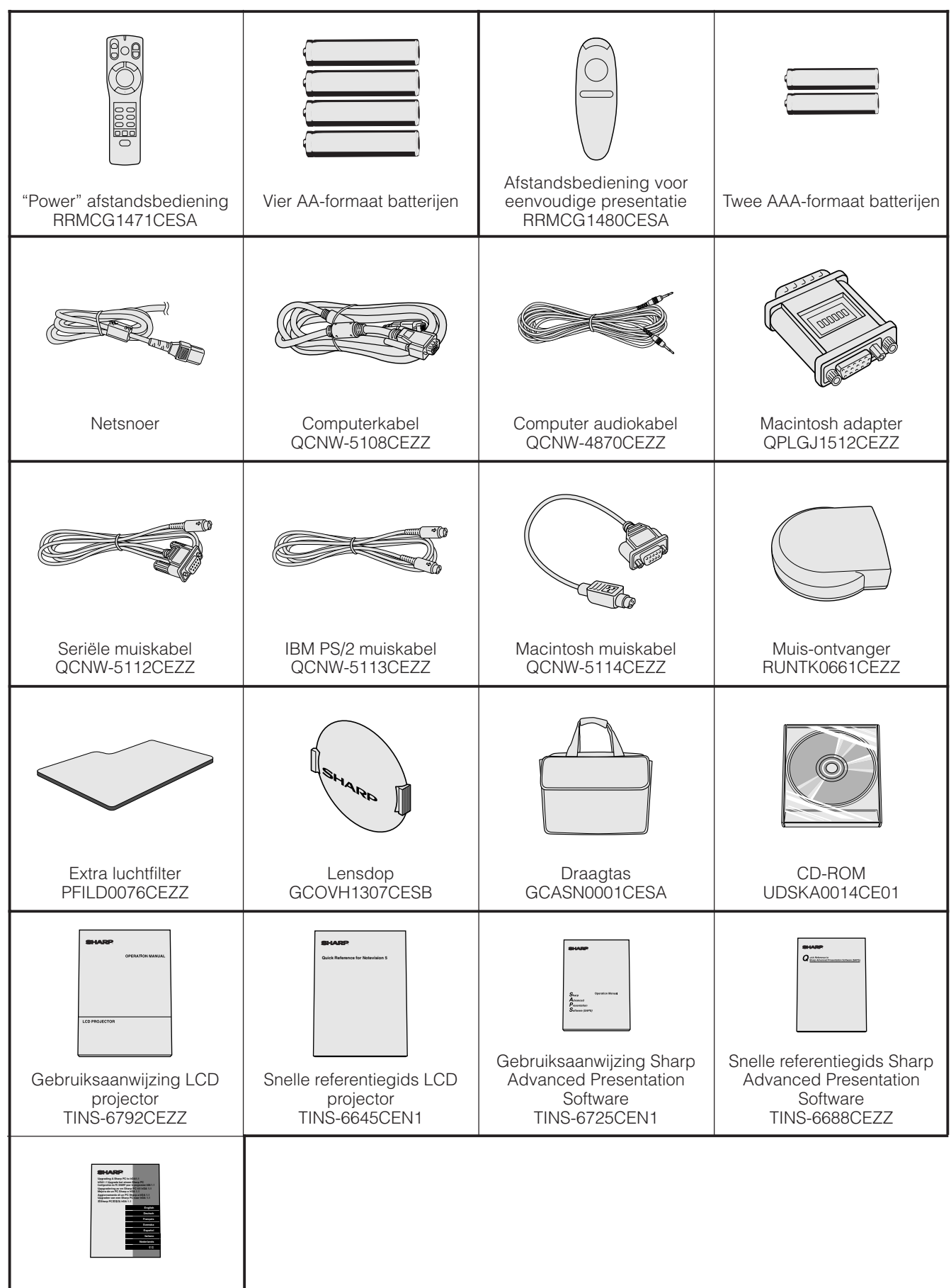

IrDA driver installatie instructievel TCAUZ3045CEZZ

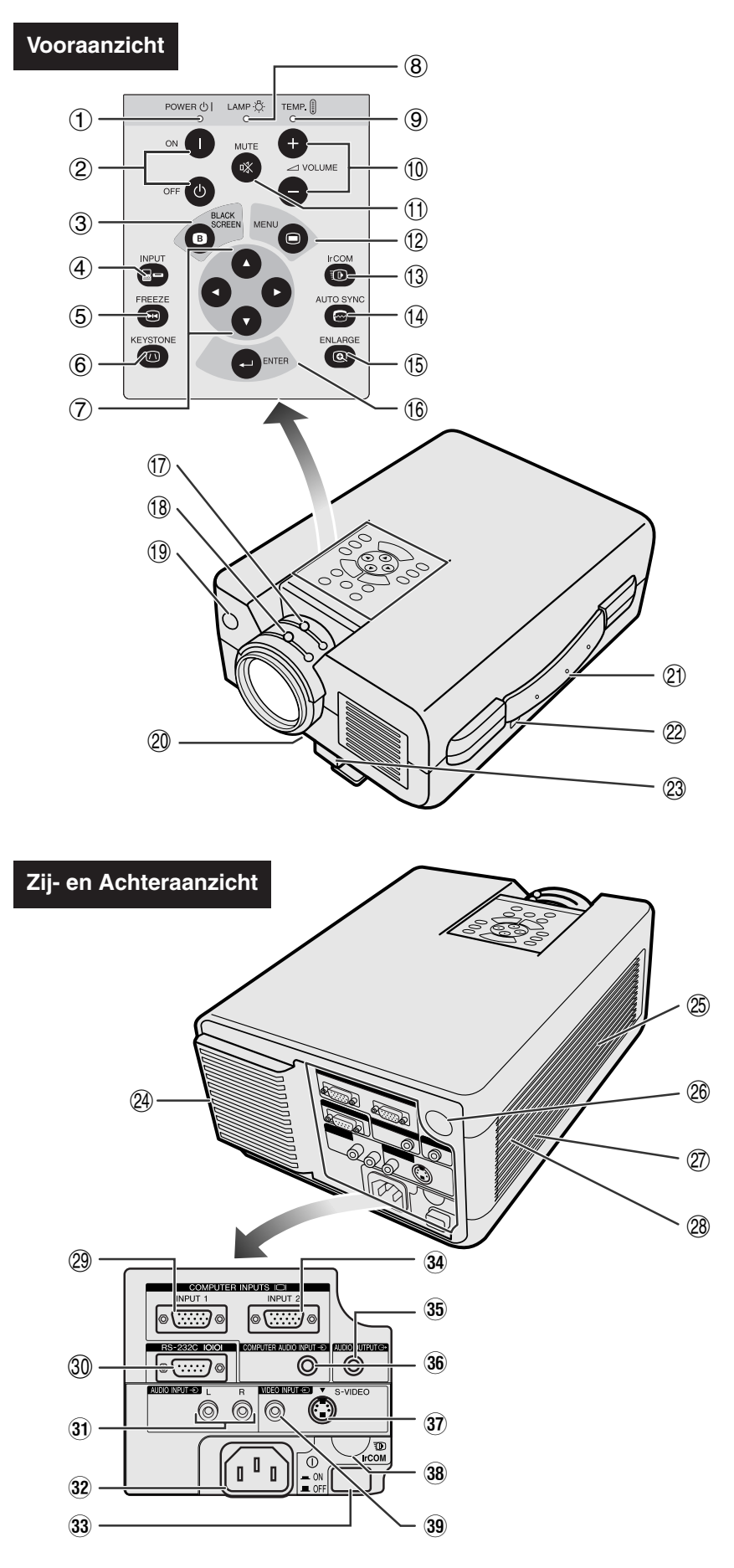

- <span id="page-10-0"></span>**Projector** 18, 19, 38]
	- 2 Aan-/uittoetsen (ON/OFF) [p. 18, 19, 38]
	- 3 Zwartschermtoets (BLACK SCREEN) [p. 30]
	- 4 Ingangskeuzetoets (INPUT) [p. 19, 22, 26, 29] 5 Stilstaand beeldtoets (FREEZE)
	- [p. 33]
	- 6 Perspectivische correctietoets (KEYSTONE) [p. 14]
	- 7 Insteltoetsen (∂/ƒ/ ß / ©)  $[p. 14, 20, 21, 23 - 36]$
	- 8 Lampindicator [p. 18, 19, 38]
	- 9 Temperatuurindicator [p. 4, 38]
	- $(10)$  Volumetoetsen (VOLUME +/-) [p. 19]
	- 11) Geluiddempingstoets (MUTE) [p. 19]
	- (12) Menutoets (MENU) [p. 20, 23–28, 30–34, 36]
	- (13) Infra-rood verbindingstoets (IrCOM) [p. 22]
	- 14) Automatische synchronisatie-toets (AUTO SYNC) [p. 26, 27]
	- (15) Vergrotingstoets (ENLARGE) [p. 29]
	- (6) Entertoets (ENTER) [p. 14, 20, 23–36]
	- $(1)$  Zoomknop [p. 18]
	- 18 Scherpstelknop [p. 18]
	- o Afstandbedieningssensor [p. 10]
	- p Luchtfilter [p. 37]/Koelventilator (inlaatopening)
	- 21) Draaghandvat [p. 40]
	- (22) Kensingtonstandaard veiligheidsaansluiting [p. 39]
	- 23 Ontgrendeling hoogteverstelling  $[p. 14]$
	- f Koelventilator (uitlaatopening)
	- g Luidspreker
	- 26 Afstandsbedieningssensor [p. 10]
	- $(27)$  Koelventilator (inlaatopening)
	- 28 Luchtfilter [p. 37]
	- 29 COMPUTER ingangspoort 1 (HD-15) [p. 15, 16, 41]
	- ; RS-232C poort (9-pin D-sub) [p. 15, 17, 41, 42]
	- 31 AUDIO INPUT ingangsaansluitingen: RCA [p. 17]
	- 32 Netingang
	- 33 Hoofdschakelaar (MAIN POWER) [p. 18, 37, 39]
	- 34 COMPUTER ingangspoort 2 (HD-15) [p. 15, 16, 41]
	- **35 AUDIO OUTPUT uitgangsaansluiting** (3,5 mm stereo ministekker) [p. 17]
	- **36 COMPUTER AUDIO INPUT** ingangsaansluiting (3,5 mm stereo ministekker) [p. 15]
	- 37 S-VIDEO INPUT ingangsaansluiting: 4 pens mini DIN aansluiting [p. 17]
	- 38 IrCOM sensor [p. 22]
	- g VIDEO INPUT ingangsaansluiting: RCA [p. 17]

 $\mathscr{A}$ 

## **"Power" afstandsbediening**

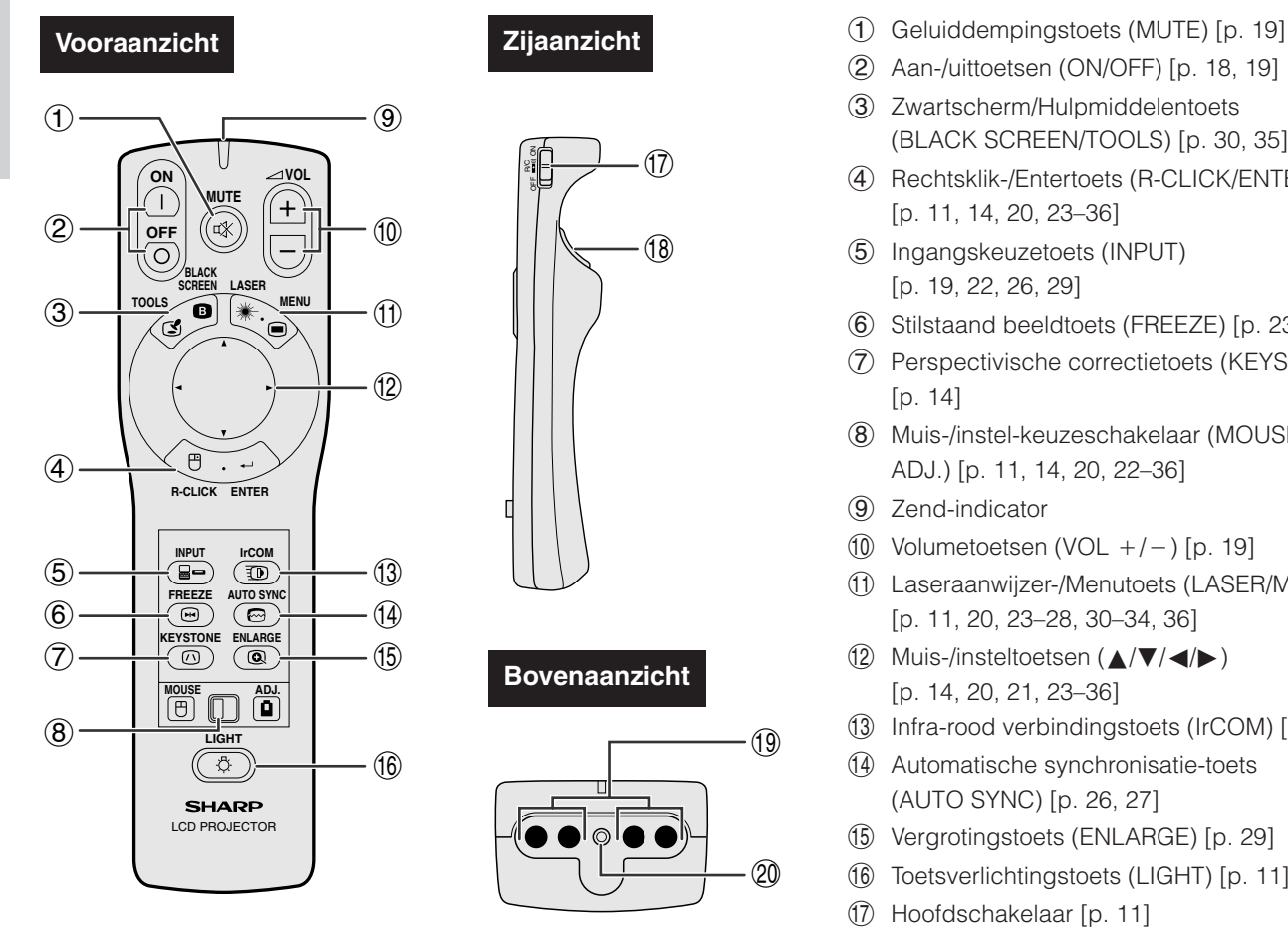

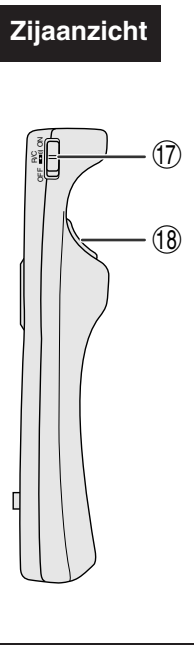

## **Bovenaanzicht**

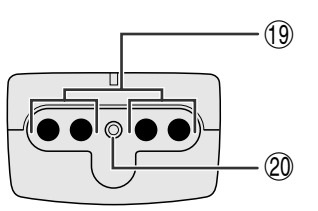

## **Afstandsbediening voor eenvoudige presentatie**

## **Vooraanzicht Zijaanzicht**

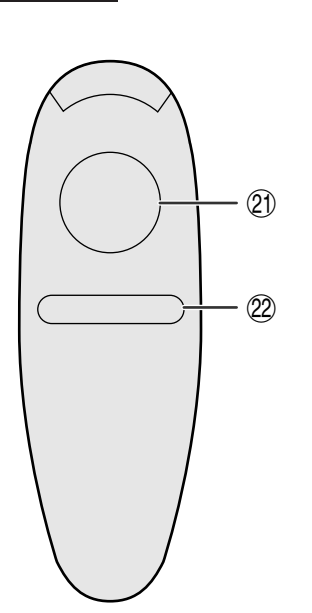

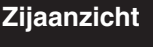

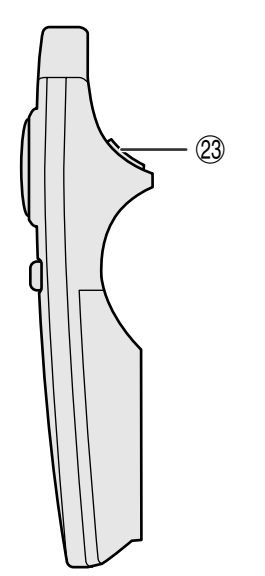

- 
- Aan-/uittoetsen (ON/OFF) [p. 18, 19]
- 3 Zwartscherm/Hulpmiddelentoets (BLACK SCREEN/TOOLS) [p. 30, 35]
- 4 Rechtsklik-/Entertoets (R-CLICK/ENTER) [p. 11, 14, 20, 23–36]
- 5 Ingangskeuzetoets (INPUT) [p. 19, 22, 26, 29]
- 6 Stilstaand beeldtoets (FREEZE) [p. 23]
- 7 Perspectivische correctietoets (KEYSTONE) [p. 14]
- 8 Muis-/instel-keuzeschakelaar (MOUSE/ ADJ.) [p. 11, 14, 20, 22–36]
- 9 Zend-indicator
- $(10)$  Volumetoetsen (VOL +/-) [p. 19]
- q Laseraanwijzer-/Menutoets (LASER/MENU) [p. 11, 20, 23–28, 30–34, 36]
- 12 Muis-/insteltoetsen (△/▼/◀/▶) [p. 14, 20, 21, 23–36]
- (13) Infra-rood verbindingstoets (IrCOM) [p. 22]
- (14) Automatische synchronisatie-toets (AUTO SYNC) [p. 26, 27]
- (15) Vergrotingstoets (ENLARGE) [p. 29]
- (6) Toetsverlichtingstoets (LIGHT) [p. 11]
- 17) Hoofdschakelaar [p. 11]
- 18 Linksklik (terug)-toets (L-CLICK/BACK) [p. 11, 14, 20, 35]
- o Zender van de afstandsbediening
- p Laseraanwijzer-venster [p. 4]
- 21) Muis-toets [p. 11]
- 22 Rechtsklik-toets (R-CLICK) [p. 11]
- (23) Linksklik-toets (L-CLICK) [p. 11]

 $\mathbb{Z}$ 

<span id="page-12-0"></span>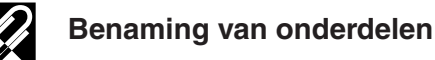

## **Plaatsen van de batterijen**

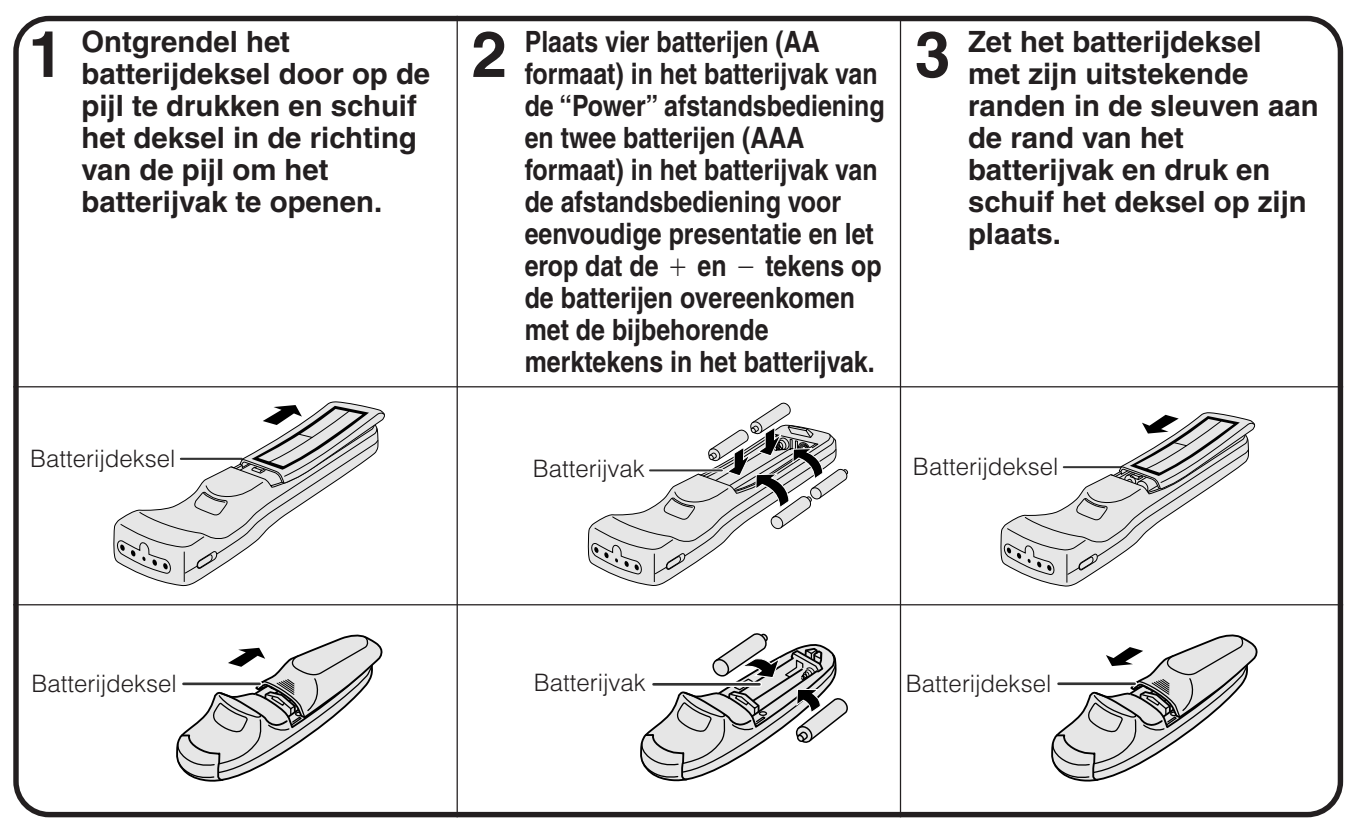

Bij dit product zijn batterijen geleverd. Wanneer deze leeg zijn, moet u ze niet weggooien maar inleveren als KCA.

## **Afstandsbediening/Muis-ontvanger plaatsing**

- De "Power" afstandsbediening kan gebruikt worden binnen de beneden aangegeven bereiken.
- De muis-ontvanger kan worden gebruikt met de "Power" afstandsbediening of met de afstandsbediening voor eenvoudige presentatie om de muisfuncties van een aangesloten computer binnen de hieronder aangegeven bereiken aan te sturen. (Zie bladzijde 15 voor meer informatie.)

### **OPMERKING**

• Het signaal van de afstandsbedieningen kan voor het gemak via het scherm gekaatst worden. De afstand die door het signaal overbrugd kan worden kan echter verschillen afhankelijk van het materiaal van het scherm.

### **Bedienen van de projector**

### **Gebruik van de [draadloze muis](#page-52-0)**

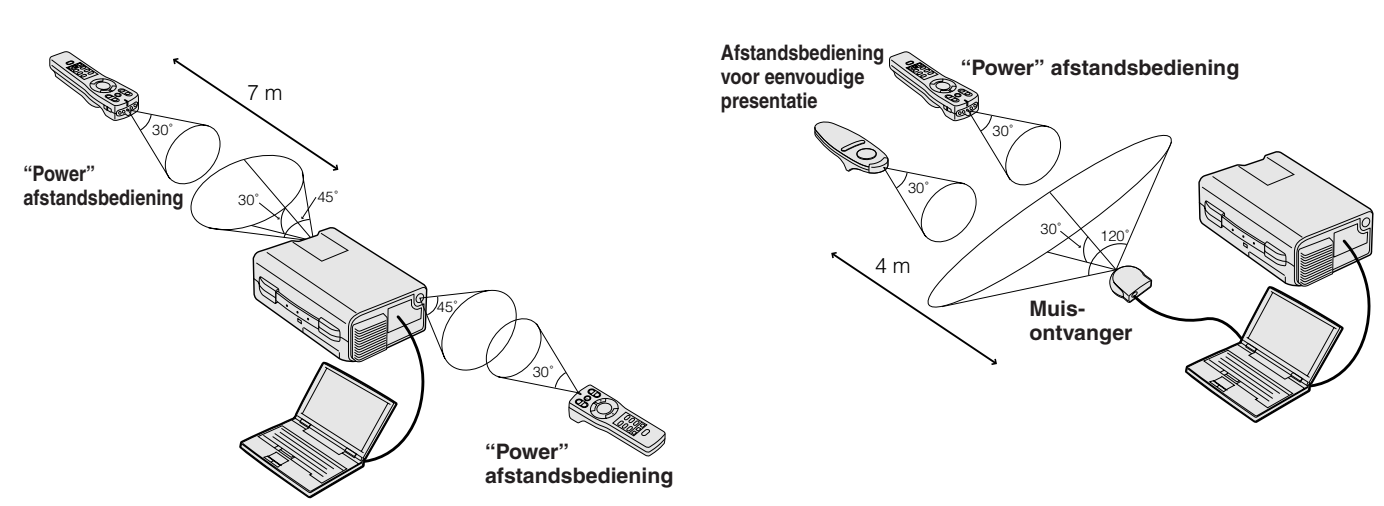

 $\mathscr{A}$ 

<span id="page-13-0"></span>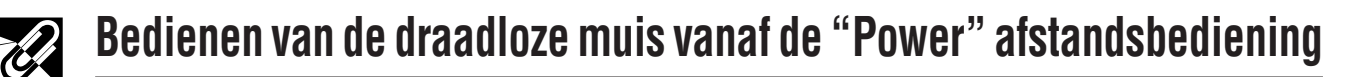

**Belangrijke informatie**

 $\mathbb{Z}$ 

**Bij bediening via de projector zelf**

 $\ddot{\cap}$ **MUTE**

**OFF**

**TOOLS**

**R-CLICK ENTER INPUT IrCOM**

**MENU LASER BLACK SCREEN**

**MOUSE ADJ.**  $\bar{\bm{\bm{\omega}}}$ LCD PROJECTOR

SHARP

**FREEZE AUTO SYNC KEYSTONE ENLARGE** 

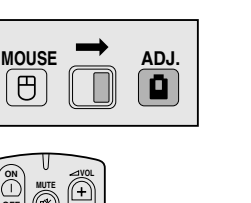

 $\circled{4}$ 

**Bij bediening via de draadloze muis of via de laseraanwijzer**

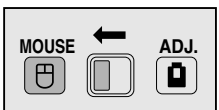

 $(2) 2$ 

 $(5)1$ 

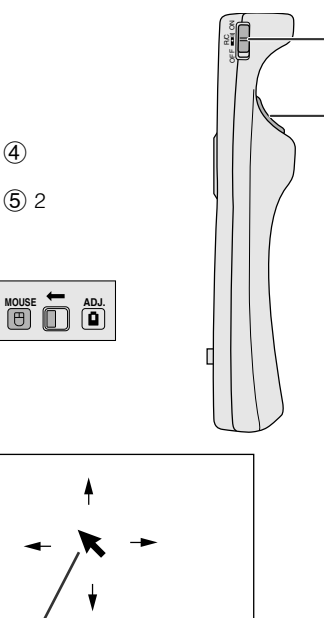

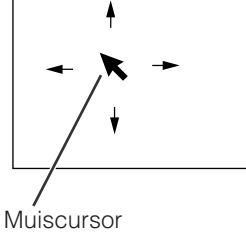

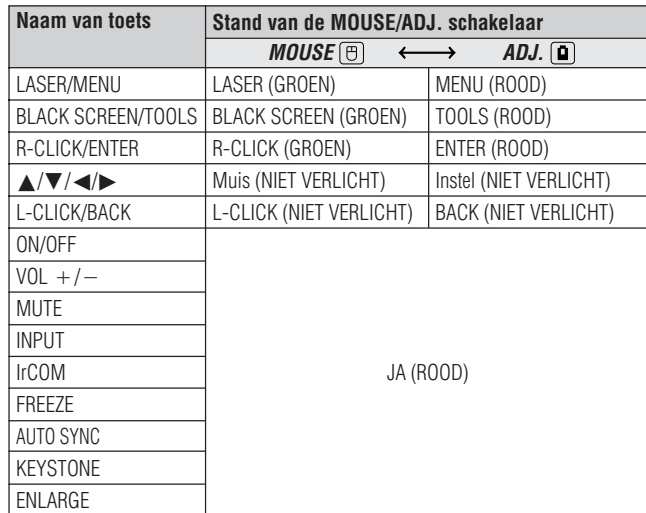

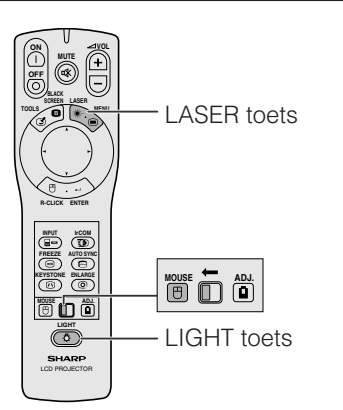

De "Power" afstandsbediening heeft de volgende drie functies:

- Bediening van de projector
- Bediening van de draadloze muis
- Gebruik als laseraanwijzer

Schuif de **MOUSE/ADJ.** schakelaar naar de MOUSE (muis) of naar de ADJ. (instel) kant voor de gewenste bedieningsfunctie.

### 1 **Sluit de projector op en computer aan**

Zie bladzijde 15 en 16 voor meer informatie over.

### 2 **Gebruik van de draadloze muis**

- 1. Nadat u de projector hebt aangesloten op de computer, moet u de projector eerst aanzetten. De computer moet altijd als laatste worden aangezet.
- 2. Schuif de aan/uit schakelaar op de "Power" afstandsbediening naar de ON (aan) stand.

### 3 **Kiezen van de gebruiksfunctie**

Als u de "Power" afstandsbediening als draadloze muis wilt gebruiken, moet u de **MOUSE/ADJ.** schakelaar naar de MOUSE (muis) kant schuiven.

### **OPMERKING**

- Als u de "Power" afstandsbediening wilt gebruiken om de projector te bedienen, moet u de **MOUSE/ADJ.** schakelaar naar de ADJ. (instel) kant schuiven.
- Als uw computer niet correct geconfigureerd is, is het mogelijk dat de draadloze muis of de RS-232C poort niet werken. Raadpleegt u alstublieft de handleiding van uw computer voor de details omtrent het installeren van de correcte muis-driver.

### 4 **Bewegen van de muiscursor**

Druk op ∂/ƒ/ß/© op de "Power" afstandsbediening om de muiscursor over het scherm te bewegen.

### **OPMERKING**

• De meegeleverde afstandsbediening voor eenvoudige presentatie kan worden gebruikt als draadloze muis.

#### 5 **Gebruik van de muisknoppen voor tweeknops muissystemen**

De draadloze muis is zo opgezet dat deze als een normale muis met twee knoppen functioneert.

- 1. De **L-CLICK** op de achterkant van de "Power" afstandsbediening komt overeen met de linkerknop op een standaard tweeknops muis.
- 2. De **R-CLICK** toets aan de voorkant van de "Power" afstandsbediening komt overeen met de rechterknop op een standaard tweeknops muis.

### **OPMERKING**

• Voor eenknops muissystemen kunt u of de **L-CLICK** of de **R-CLICK** als de muisknop gebruiken.

### **Gebruik van de laseraanwijzer**

Schuif de **MOUSE/ADJ.** schakelaar naar de MOUSE (muis) kant en druk op LASER ( $\ast$ ) om de laseraanwijzer in te schakelen. Als u de toets loslaat, gaat de laser automatisch uit.

### OPMERKING >

• Om veiligheidsredenen gaat de laser automatisch uit wanneer hij 1 minuut lang continu aan is geweest. Druk nog eens op **LASER** (\*) om de laser weer aan te zetten.

### **Gebruik van de "Power" afstandsbediening in een donkere kamer**

De "Power" afstandsbediening heeft een achtergrondverlichtingsfunctie. Wanneer u op **LIGHT** (achtergrondverlichting) drukt, zullen de toetsen van de afstandsbediening oplichten. Zijn ze groen, dan gebruikt u de afstandsbediening als muis, zijn ze rood, dan bent u de projector aan het bedienen.

### **OPMERKING**

• Wanneer de hoofdschakelaar van de "Power" afstandsbediening langer dan 10 minuten is ingeschakeld zonder dat de afstandsbediening verder gebruikt wordt, zal de afstandsbediening zichzelf automatisch uitschakelen. Druk tenminste 1 seconde op een willekeurige toets om de afstandsbediening weer aan te zetten.

<span id="page-14-0"></span>**Om een zo goed mogelijk beeld te verkrijgen, dient u de projector loodrecht ten opzichte van het scherm te plaatsen met alle voetjes plat en horizontaal op de ondergrond. Als de randen van het beeld vervormd zijn, dient u de projector naar voren of naar achteren te verplaatsen.**

### **OPMERKING**

- De lens van de projector hoort voor het midden van het scherm geplaatst te worden. Als de lens niet loodrecht ten opzichte van het scherm geplaatst is, zal het beeld vervormd worden weergegeven, wat het moeilijk maakt om het beeld goed te kunnen bekijken.
- Plaats het scherm zo dat het zich niet in direct zonlicht of kamerverlichting bevindt. Licht dat direct op het scherm valt zal de kleuren doen verbleken wat het bekijken van het beeld bemoeilijkt. Doe de gordijnen dicht en dim de verlichting wanneer u het scherm opstelt in een zonnige of helder verlichte ruimte.
- U kunt geen polariserend scherm gebruiken met deze projector.

## **Standaard methode (Frontprojectie)**

Zet de projector op de juiste afstand van het scherm voor de door u gewenste schermgrootte (zie de tabel hieronder).

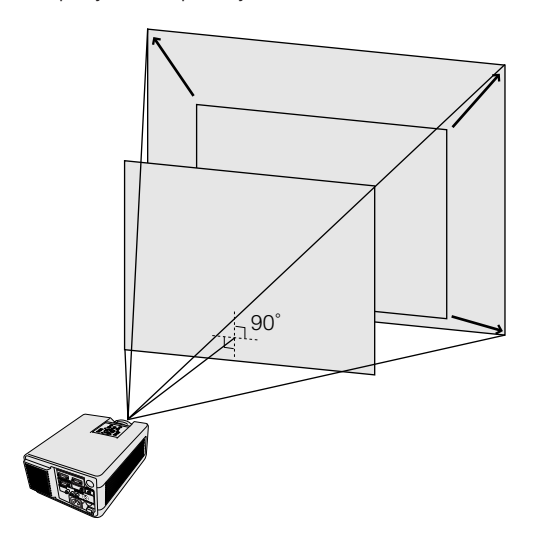

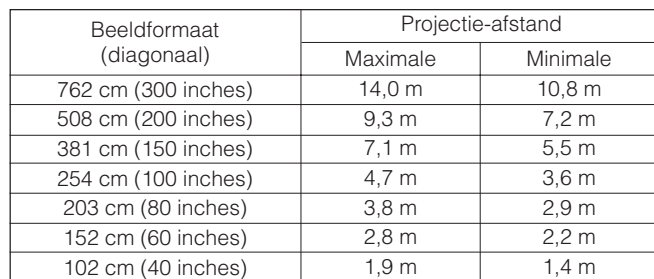

## **Spiegelbeeld opstelling**

### **Projectie van achteren**

- Zet een doorschijnend scherm tussen de projector en het publiek.
- Gebruik het menu-systeem van de projector om het beeld spiegelverkeerd te projecteren. (Zie bladzijde 34 voor het gebruiken van deze functie.)

### **Projectie via een spiegel**

- Zet een spiegel (een gewone platte) voor de lens.
- Gebruik het menu-systeem van de projector om het beeld spiegelverkeerd te projecteren. (Zie bladzijde 34 voor het gebruiken van deze functie.)
- Het door de spiegel weerkaatste beeld wordt op het scherm geprojecteerd.

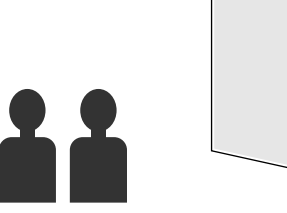

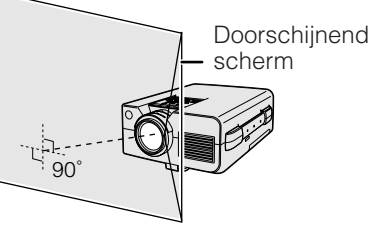

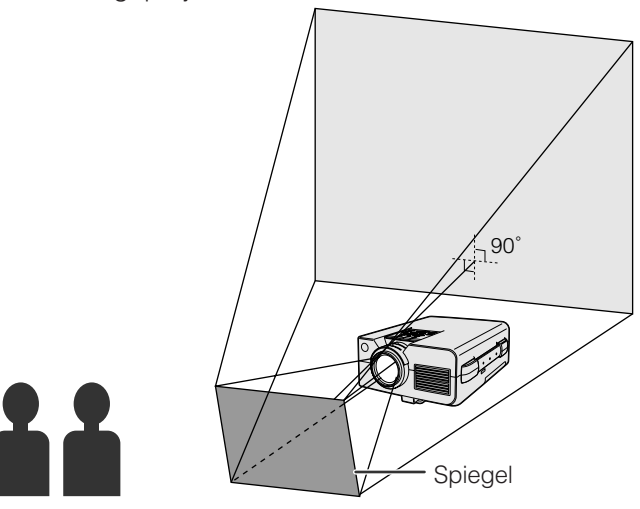

### **VOORZICHTIG**

• Wanneer u een spiegel gebruikt dient u ervoor te zorgen dat zowel de projector als de spiegel zo opgesteld staan dat het licht van de projectorlamp niet rechtstreeks in de ogen van het publiek kan schijnen.

K

<span id="page-15-0"></span>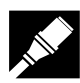

### **Plafondmontage**

- Voor montage aan het plafond dient u de los verkrijgbare Sharp plafondmontagebeugel te gebruiken.
- Voordat u de LCD projector aan het plafond bevestigt, moet u eerst de door de fabrikant aanbevolen plafondmontagebeugel (los verkrijgbaar) bij een erkende SHARP LCD-projector Drealer of Service Centrum aanschaffen. (AN-NV4T Plafondmontagebeugel, AN-TK201/AN-TK202 Verlengpijp voor de AN-NV4T.)
- Met de projector ondersteboven moet u de bovenste rand van het scherm als basislijn gebruiken.
- Gebruik het menu-systeem van de projector om de juiste wijze van projecteren te kiezen. (Zie bladzijde 34 voor het gebruiken van deze functie.)

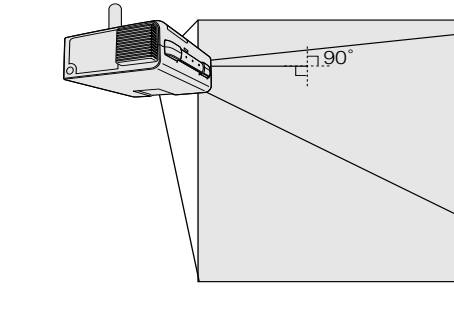

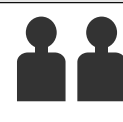

**Opstellen en aansluiten**

Opstellen en<br>aansluiten

 $\boldsymbol{\mathsf{Q}}$ 

## **Instellen van de hoogte van het beeld**

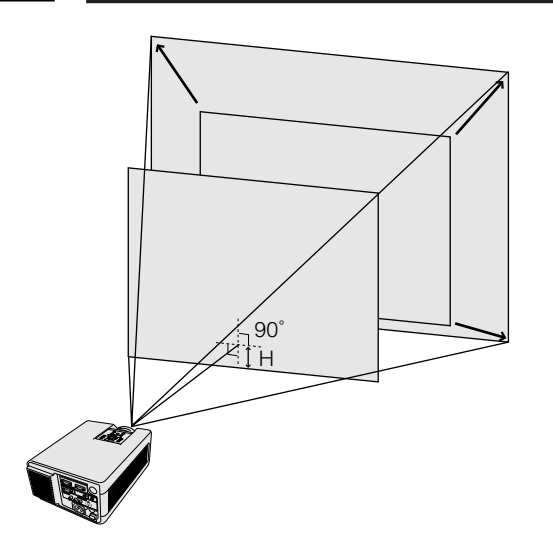

## **De hoogte van het beeld**

Zie de tabel hieronder voor de exacte afstanden van het midden van de lens tot de onderrand van het beeld.

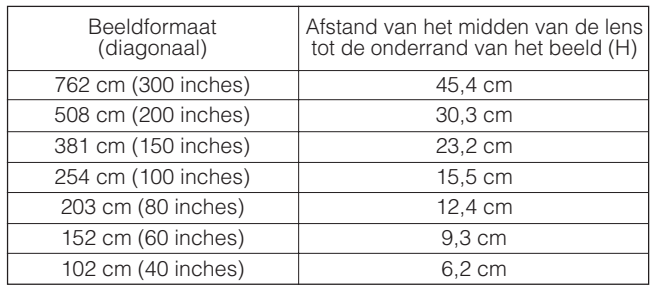

<span id="page-16-0"></span>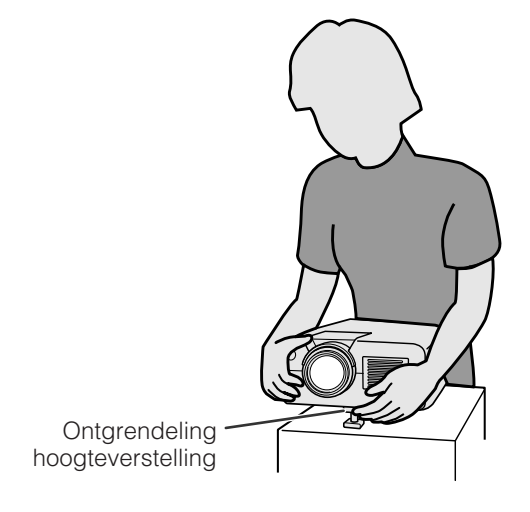

**Projector** OFF ON **ON VOL** R/C **MUTE OFF LASER BLACK SCREEN TOOLS MENU**  $\circled6$ 0 Ğ  $\bullet$  $\circled{3}$ ,  $\circled{4}$ **R-CLICK ENTER INPUT IrCOM FREEZE AUTO SYNC**  $(1)$ ,  $(5)$ **KEYSTONE ENLARGE MOUSE ADJ.**

**Indrukken van** ƒ **Indrukken van** ∂

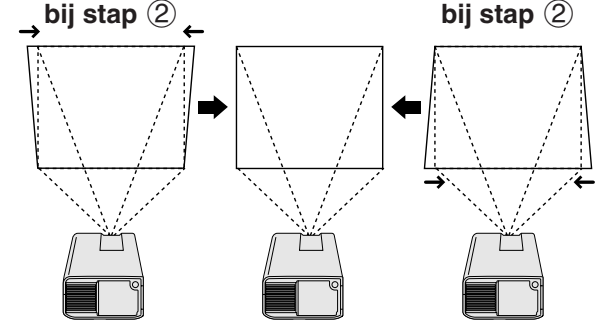

**In-beeld-display**

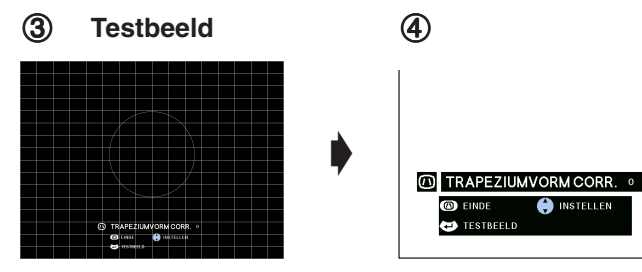

### **Gebruik van het stelvoetje**

**U kunt de hoogte van het beeld instellen door de projector omhoog te richten door de hoogteverstelling te ontgrendelen.**

- 1 Ontgrendel de hoogteverstelling en richt de projector omhoog tot de gewenste hoek bereikt is.
- Laat de ontgrendeling los en zet de projector neer als u er zeker van bent dat de verstelvoet goed vergrendeld is.

### **De projector terugzetten in de oorspronkelijke stand**

Ontgrendel de hoogteverstelling terwijl u de projector goed vasthoudt en laat de projector langzaam zakken tot zijn oorspronkelijke positie.

### **OPMERKING**

- De projector is tot maximaal 5° afwijkend van horizontaal te verstellen.
- Het beeld kan vervormd raken wanneer u de positie van de projector verandert, afhankelijk van de stand van de projector ten opzichte van het scherm.

### **VOORZICHTIG**

- Ontgrendel de hoogteverstelling niet wanneer de verstelvoet uitgeschoven is tenzij u de projector stevig vast houdt.
- Houd de projector niet vast aan de lens wanneer u de hoogteverstelling gebruikt.
- Pas op dat uw vingers niet klem raken tussen de projector en de ondergrond wanneer u de hoogteverstelling gebruikt.

## **[Digitale perspectivische correctie](#page-52-0)**

### **Wanneer het beeld vervormd is doordat het onder een hoek geprojecteerd wordt, stelt de digitale correctie u in staat deze perspectivische vervorming op te heffen.**

(Wanneer u deze functie wilt gebruiken via de "Power" afstandsbediening, dient u de **MOUSE/ADJ.** schakelaar in de ADJ. stand te zetten.)

- 1 Druk op **KEYSTONE**.
- 2 Druk op ∂ om het bovenste deel van het beeld te verkleinen.

Druk op ƒ om het onderste deel van het beeld te verkleinen.

- 3 Druk op **ENTER** om een testbeeld op het scherm te projecteren.
- 4 Druk nog een keer op **ENTER** om het testbeeld weer weg te halen.
- 5 Om deze functie te verlaten drukt u nog eens op **KEYSTONE**.
- 6 Druk op de **L-CLICK** om het toestel te laten terugkeren naar de oorspronkelijke gebruikstoestand.

### **OPMERKING**

• Rechte lijnen of de randen van het beeld kunnen gekarteld worden weergegeven bij het gebruik van deze functie.

Y.

<span id="page-17-0"></span>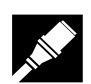

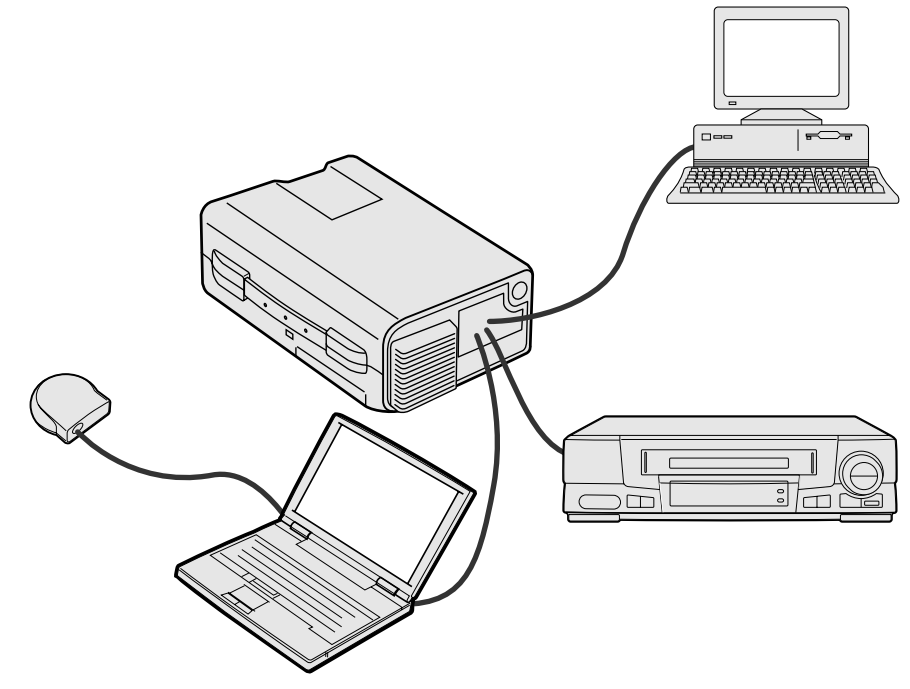

 $\mathbf{Z}_k$ 

### **Aansluiten van de projector op de computer**

U kunt uw projector aansluiten op de computer voor het weergeven van kleurrijke computerbeelden. Zie de volgende bladzijde voor details omtrent de te leggen verbindingen.

### **VOORZICHTIG**

• Voor u de verschillende verbindingen legt, moet u er zeker van zijn dat zowel de projector als de computer uitgeschakeld zijn. Nadat u alle verbindingen gemaakt hebt, doet u eerst de projector en dan pas de computer aan. U moet altijd als laatste de computer aan doen.

### **OPMERKING**

- Leest u, voordat u begint, alstublieft zorgvuldig de handleiding van de computer door.
- Op bladzijde 43 "Ingangssignalen (Aanbevolen timing)", staat een lijst met computers die aan te sluiten zijn op de projector. In het geval u computersignalen gebruikt die niet op de lijst staan, kan het zijn dat sommige functies niet werken.

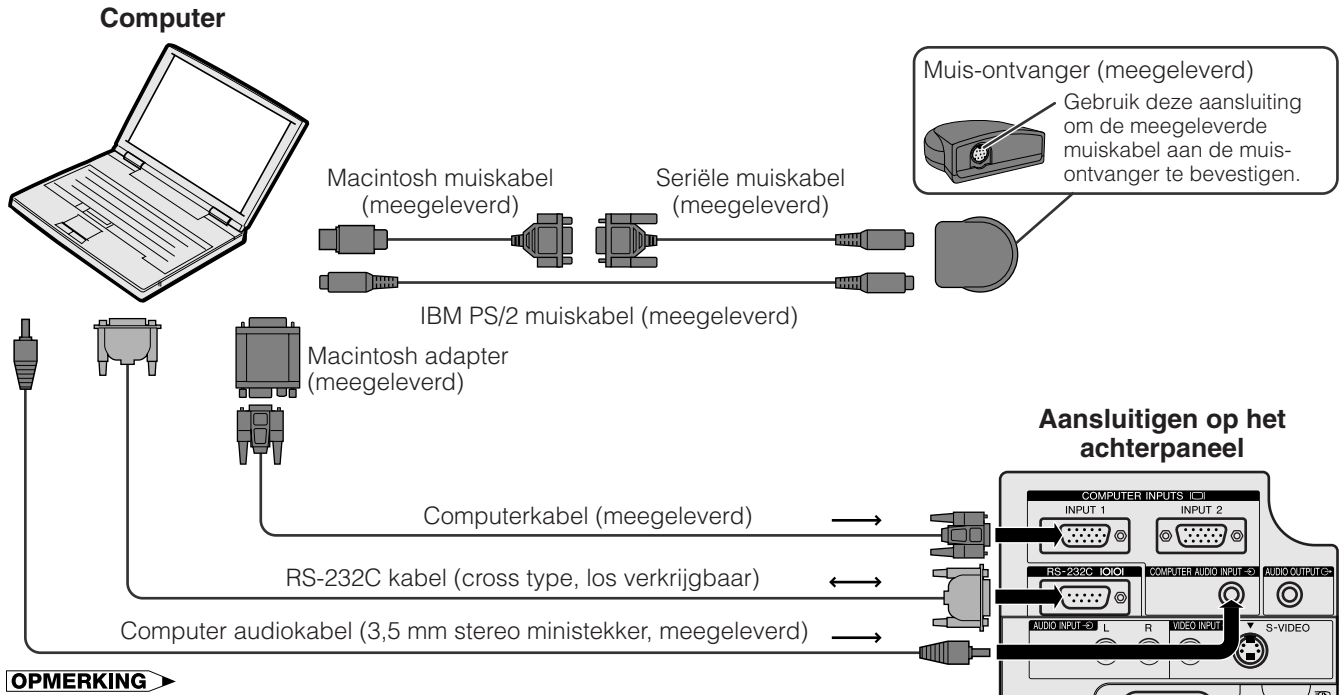

 $\sqrt{a}$ 

 $\overline{C}$ 

- De pijltjes (→, ↔) geven de richting van de signalen aan.
- Gebruik de meegeleverde Macintosh adapter wanneer u een Macintosh computer aansluit.

<span id="page-18-0"></span>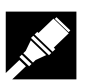

Sluit uw projector aan op een computer om kleurrijke computerbeelden te kunnen weergeven.

## $\textcircled{\scriptsize{1}}$ 1 3 **Computerkabel** 2 (meegeleverd) 3  $(2)$ Macintosh adapter (meegeleverd) 1  $\left[\begin{array}{c} \boxed{11111} \end{array}\right]$ ON  $\blacktriangle$ 00000  $\ddot{\phantom{1}}$ **OFF** ⊺⋓⋒  $\Delta$ l⊚⊡ 5

3 2 5 Computerkabel (meegeleverd) Macintosh adapter (meegeleverd)

### 1 **Aansluiten op een IBM-PC**

- 1. Steek het ene uiteinde van de meegeleverde computerkabel in de COMPUTER INPUT ingangspoort op de projector.
- 2. Steek het andere uiteinde in de uitgangsaansluiting op de computer.
- 3. Zet de stekkers vast met de daarbij behorende schroefies.

### 2 **Aansluiten op een Macintosh computer**

- 1. Stel de minischakelaarties op de meegeleverde Macintosh adapter op de juiste manier in voor de gewenste resolutie. Enkele voorbeelden zijn als volat:
	- Voor een resolutie van 640  $\times$  480, zet u schakelaartjes 1 en 2 op "ON", en de schakelaartjes 3, 4, 5 en 6 op "OFF".
	- Voor een resolutie van 832  $\times$  624, zet u schakelaartjes 2 en 4 op "ON", en 1, 3, 5 en 6 op "OFF".
	- Voor een resolutie van 1.024  $\times$  768, zet u schakelaartjes 2 en 3 op "ON", en de schakelaartjes 1, 4, 5 en 6 op "OFF".
- 2. Doe de meegeleverde Macintosh adapter aan de meegeleverde computerkabel.
- 3. Doe deze vervolgens in de uitgangspoort van uw Macintosh computer.
- 4. Steek het andere uiteinde van de meegeleverde computerkabel in de COMPUTER INPUT ingangspoort op de projector.
- 5. Zet de stekkers vast met de daarbij behorende schroefjes.

### **OPMERKING**

- Als de adapter eenmaal aan de computer zit en vervolgens die computer aan gezet wordt, kunt u de resolutie niet meer veranderen, zelfs niet als u de schakelaartjes alsnog probeert om te zetten.
- De meegeleverde Macintosh adapter is alleen geschikt voor computers met H-SYNC en V-SYNC uitgangen. Als u met een Macintosh met een C-SYNC uitgang wilt werken, moet u een los verkrijgbare C-SYNC uitgangsadapter gebruiken.

### 3 **Aansluiten van andere compatibele computers**

Wanneer u de projector aansluit op een compatibele computer anders dan een IBM-PC (VGA/SVGA/XGA/ SXGA/UXGA) of een Macintosh (Bijvoorbeeld Workstation), is het mogelijk dat u een aparte kabel nodig heeft. Neemt u alstublieft contact op met uw handelaar voor meer informatie hieromtrent.

### **OPMERKING**

• Als u een andere computer gebruikt dan de aanbevolen types, kunt u de projector, de computer, of beide beschadigen.

### 4 **Aanzetten van de projector en de computer**

Als u eenmaal alle noodzakelijke aansluitingen gemaakt hebt, dient u eerst de projector (zie bladzijde 18) en daarna uw computer aan te zetten.

Y.

<span id="page-19-0"></span>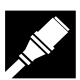

### **Aansluiten van de projector**

## **"Plug and Play" functie**

Deze projector is compatibel met de VESA DDC 1 en DDC 2B standaarden. Deze projector en een VESA DDC compatibele computer zullen hun insteleisen aan elkaar doorgeven voor een snelle en gemakkelijke setup.

### **OPMERKING**

• De DDC "Plug and Play" functie van deze projector werkt uitsluitend bij gebruik met een VESA DDC compatibele computer.

### **Gebruik van de draadloze muis-ontvanger en de [RS-232C](#page-52-0) poort**

- De muis-ontvanger kunt u met de "Power" afstandsbediening of met de afstandsbediening voor eenvoudige presentatie gebruiken om de computer aan te sturen. Sluit de meegeleverde muiskabel aan op de muis-ontvanger aan de ene kant en op de computer aan de andere. (Zie bladzijde 16.)
- Als de RS-232C poort op de projector is aangesloten op de computer met een RS-232C kabel (cross-type, los verkrijgbaar), kan de computer gebruikt worden om de projector te bedienen en de status van de projector te controleren. Zie bladzijde 41 en 42 voor details.

### **AVOORZICHTIG**

• Sluit de computerkabel, de muiskabels of de RS-232C kabel niet op de computer aan en ontkoppel ze ook niet van de computer wanneer deze ingeschakeld is. De computer kan hiervan schade ondervinden.

### **OPMERKING**

- De draadloze muis kan computers aansturen die compatibel zijn met IBM PS/2, seriële (RS-232C) of Apple ADB muissystemen.
- De draadloze muis of de RS-232C functies werken mogelijk niet goed als uw computer niet correct is opgezet. Raadpleeg de handleiding van de computer omtrent details die het installeren van de juiste muis-driver betreffen.

### **Aansluiten van de projector op video-apparatuur**

**U kunt uw projector aansluiten op een videorecorder, laserdisc-speler of externe audiocomponenten.**

### **A** VOORZICHTIG  $>$

• Zet de projector altijd uit wanneer u deze op video apparatuur gaat aansluiten, om zowel de projector en de aan te sluiten apparatuur te beschermen.

### **OPMERKING**

• Door externe audio componenten te gebruiken kan het volume worden verhoogd en het geluid verbeterd.

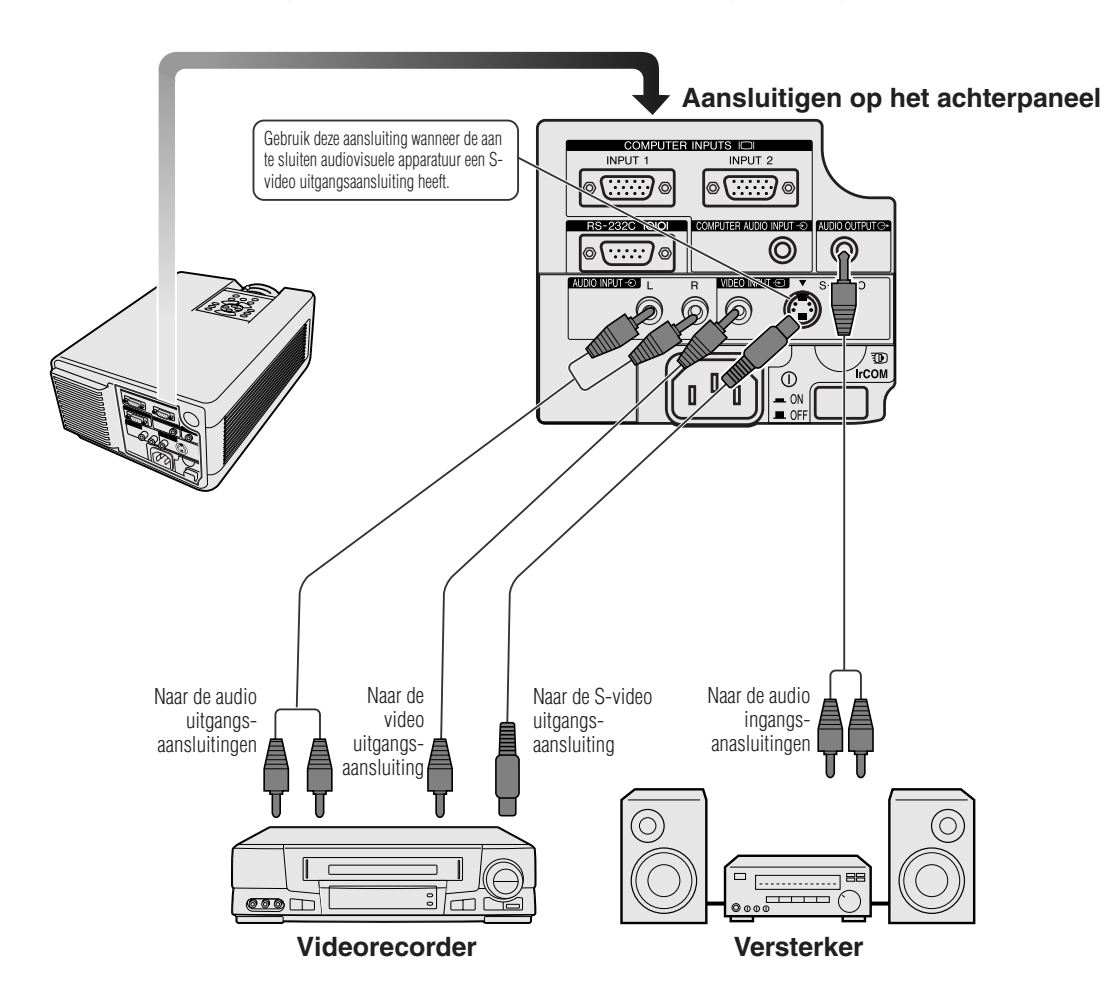

 $\infty$ 

## <span id="page-20-0"></span>**Basisbediening**

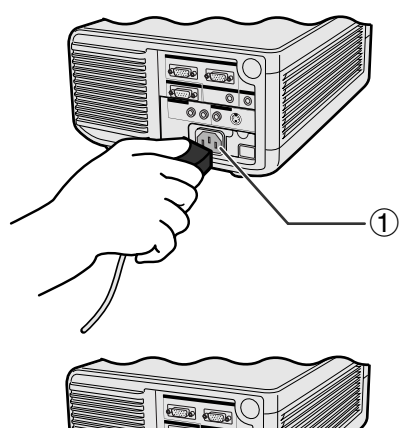

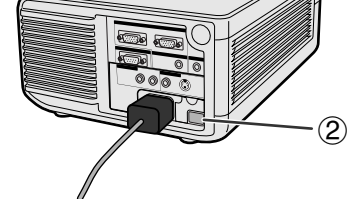

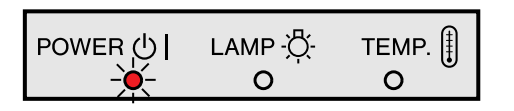

### **Projector**

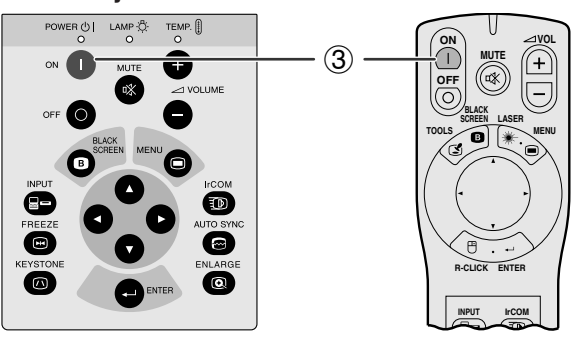

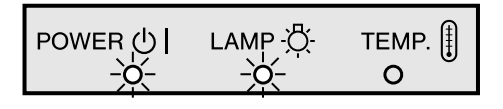

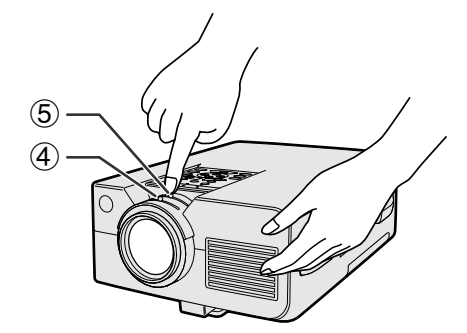

## 1 **Sluit het netsnoer aan**

Steek de stekker van het meegeleverde netsnoer in de netingang aan de achterkant van de projector.

## 2 **Aanzetten van de hoofdschakelaar**

Zet de hoofdschakelaar **MAIN POWER** aan de achterkant van de projector op aan. De bedrijfsindicator licht vervolgens rood op en de projector staat in de waakstand.

### **OPMERKING**

- Als het onderste luchtfilter niet goed vast zit, zal de bedrijfsindicator knipperen.
- Wanneer de hoofdschakelaar op de projector niet aan staat, kan de "Power" afstandsbediening niet gebruikt worden.

Als de hoofdschakelaar aan staat, licht de bedrijfsindicator rood op.

## 3 **Aanzetten van de lamp**

Druk op **ON** op de projector of op de "Power" afstandsbediening.

### OPMERKING >

- Als de lampindicator groen knippert, betekent dit dat de lamp aan het opwarmen is. Wacht met gebruik van de projector totdat de indicator stopt met knipperen.
- Als u het apparaat uitzet en direct weer aandoet, kan het even duren totdat de lamp aangaat.
- Als de projector uitgepakt is en voor het eerst gebruikt wordt, kan er een luchtje uit de koelventilator komen. Deze geur verdwijnt nadat het apparaat een tijdje in gebruik is.

Wanneer de stroom is ingeschakeld, zal de lampindicator oplichten en de gebruikstoestand van de lamp aangeven. **Groen:** de lamp is gereed voor gebruik. **Groen knipperend:** De lamp is aan het opwarmen.

**Rood:** Vervang de lamp.

## 4 **Bijstellen van de scherpstelling**

Verschuif de scherpstelknop totdat het beeld op het scherm scherp is.

## 5 **Bijstellen van de zoom**

Verschuif de zoomknop. Het beeld kan, binnen het zoombereik, op de gewenste grootte worden ingesteld.

<span id="page-21-0"></span>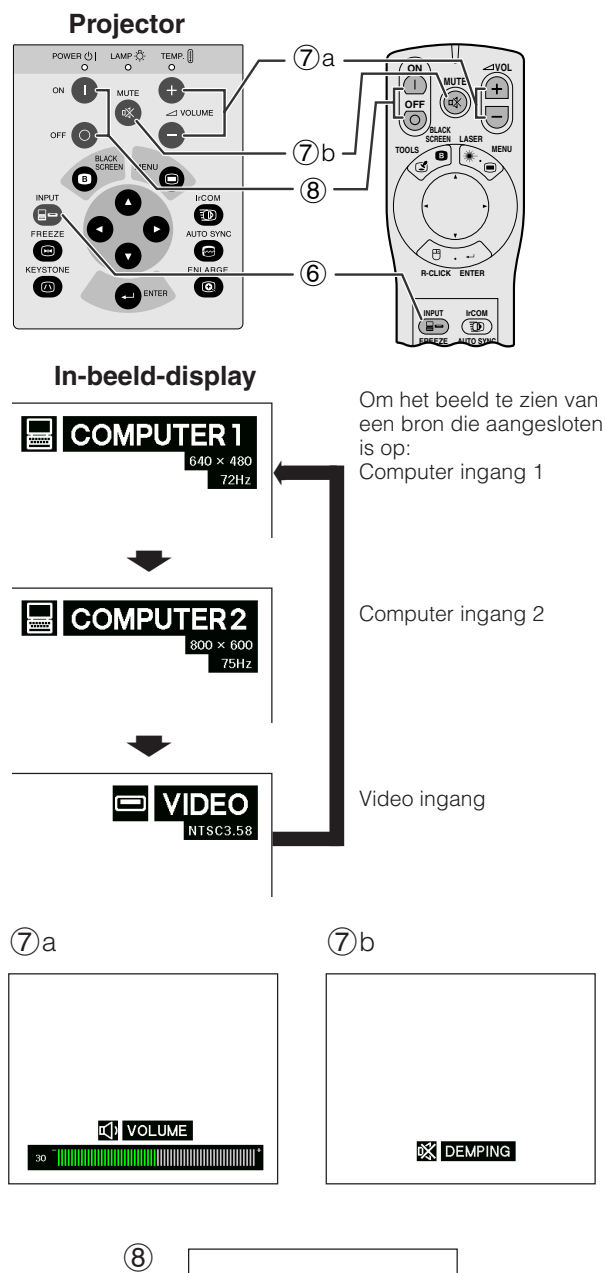

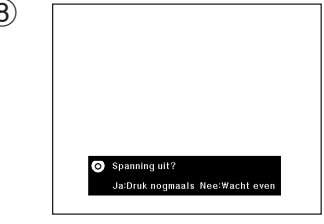

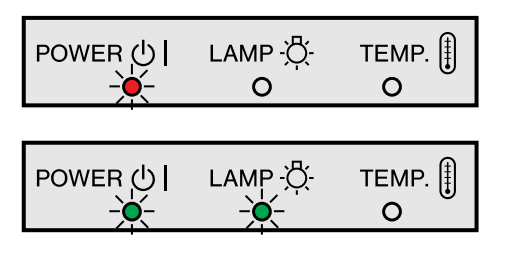

## 6 **Selecteren en controleren van de ingangsfunctie**

Druk op **INPUT** op de projector of op de "Power" afstandsbediening en selecteer de gewenste ingangsfunctie. Druk nog een keer op dezelfde toets om de ingangsfunctie te veranderen zoals hier links aangegeven.

### **OPMERKING**

- "Geen Signaal" wordt getoond indien er geen signalen worden ontvangen. "Ongeldig" wordt getoond wanneer er een signaal wordt ontvangen waarvoor deze projector niet geschikt is.
- Het formaat en de verhoudingen van het beeld kunnen verschillen in de "COMPUTER", "PAL", "SECAM" en "NTSC" weergavefuncties.

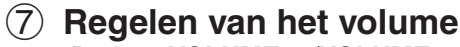

- a. Druk op **VOLUME**  $+$  *NOLUME*  $-$  op de projector of op de "POWER" afstandsbediening om het volume te regelen.
- b. Druk op **MUTE** op de projector of op de "Power" afstandsbediening om het geluid tijdelijk uit te zetten. Druk nog een keer op **MUTE** om het geluid weer aan te zetten.

## 8 **Uitzetten van de projector**

- 1. Druk op **OFF** op de projector of op de "Power" afstandsbediening. Het hier links afgebeelde scherm zal verschijnen.
- 2. Druk nog een keer op **OFF** terwijl dit scherm getoond wordt.

### **OPMERKING**

• Als u per ongeluk op **OFF** heeft gedrukt, maar het toestel niet echt uit wilt zetten, dient u gewoon even te wachten tot het links afgebeelde scherm weer verdwijnt.

Als er twee keer op **OFF** gedrukt is, zal de bedrijfsindicator rood oplichten en de koelventilator zal ongeveer 90 seconden blijven draaien. Daarna zal de projector in de waakstand gaan.

U kunt het apparaat weer inschakelen door **ON** te drukken op de projector of op de "Power" afstandsbediening. Na het weer inschakelen zullen de bedrijfsindicator en de lampindicator groen oplichten.

### **OPMERKING**

• De bedrijfsindicator knippert wanneer het onderste filterdeksel niet goed vast zit.

 $0$ 

## <span id="page-22-0"></span>**Gebruik van de [GUI](#page-52-0) (Grafische gebruikersinterface) menuscherm Itropie der die der aangebruik van de GUI (Grafische**

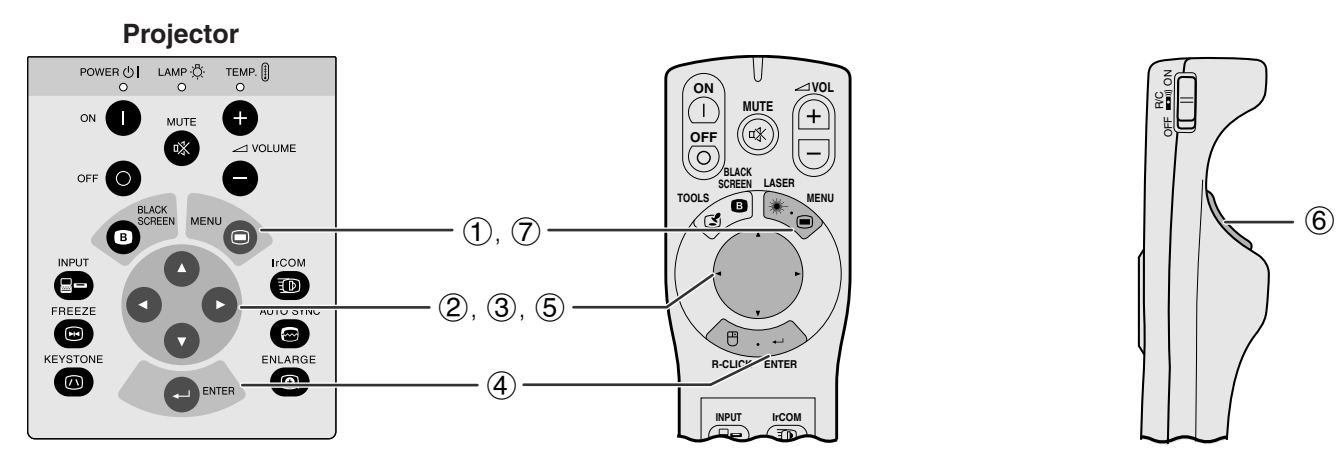

Deze projector heeft twee sets menuschermen (Computer/Video) die u in staat stellen het beeld en diverse projector instellingen te regelen. Deze menuschermen kunnen worden bediend via de projector zelf of via de "Power" afstandsbediening met de volgende toetsen.

(Wanneer u de "Power" afstandsbediening wilt gebruiken, moet u de **MOUSE/ADJ.** schakelaar naar ADJ. schuiven.)

- 1 Druk op **MENU** om de COMPUTER of VIDEO functie menubalk te laten verschijnen.
- $(2)$  Druk op  $\blacktriangleleft/\blacktriangleright$  om het instelmenu van de menubalk te kiezen.
- 3 Druk op ∂/ƒ en selecteer een specifiek onderdeel waarvan u de instelling wilt wijzigen.
- 4 Om alleen dat onderdeel op het scherm te krijgen, drukt u op **ENTER** nadat u het onderdeel geselecteerd hebt. Alleen de menubalk en het onderdeel dat u wilt instellen zullen op het scherm verschijnen.
- 5 Druk op  $\blacktriangleleft/\blacktriangleright$  om de instellingen te wijzigen.
- 6 Druk op **L-CLICK** om naar het vorige scherm terug te keren.
- 7 Druk op **MENU** om het grafisch menusysteem weer te verlaten.

### **OPMERKING**

• Zie de boomdiagrammen op de volgende bladzijde voor details omtrent de onderdelen op de menuschermen.

**(GUI) In-beeld-display**

**Menubalk in de COMPUTER functie**

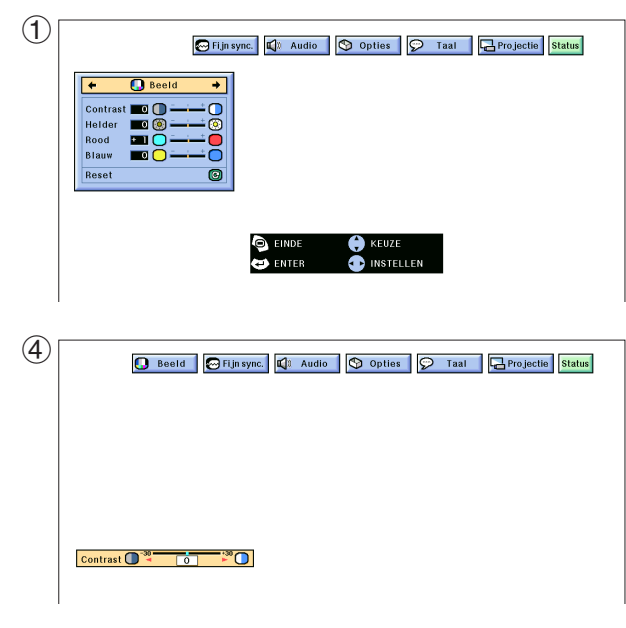

### **Menubalk in de VIDEO functie**

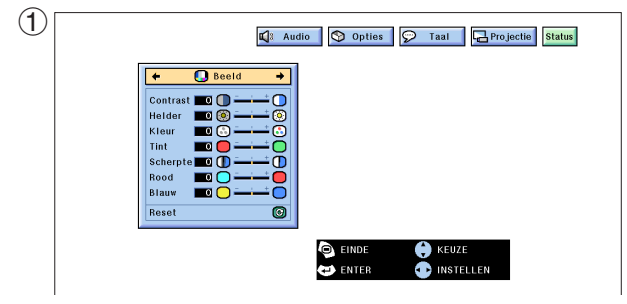

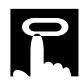

### **Onderdelen op de COMPUTER1 of COMPUTER2 functie menubalk**

### **Onderdelen op de VIDEO functie menubalk**

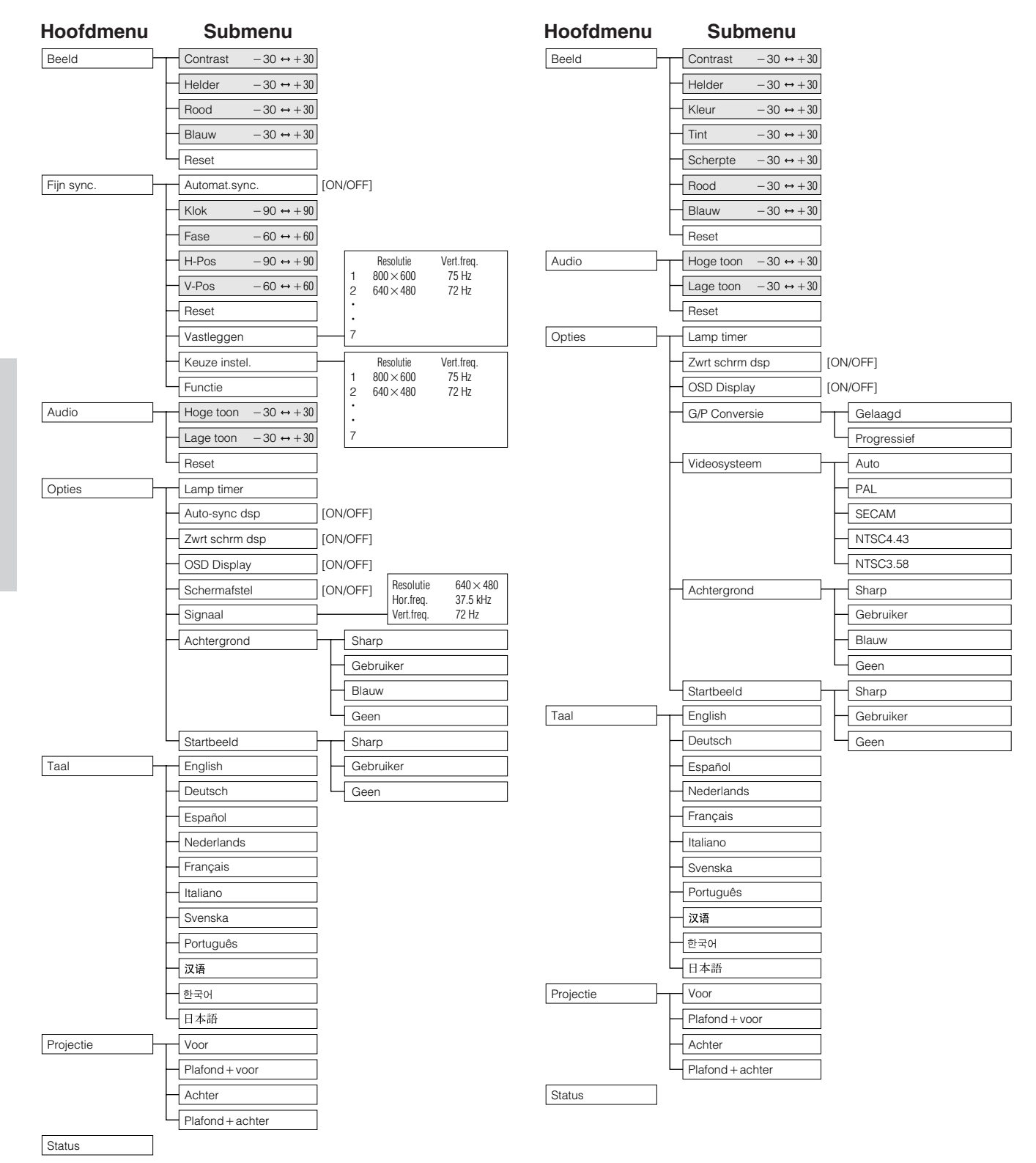

### **OPMERKING**

- Alleen de aangegeven onderdelen in de boomdiagrammen hierboven kunnen worden ingesteld.
- Om de onderdelen onder de submenu's te kunnen instellen, dient u > in te drukken nadat u het submenu geselecteerd heeft.

**Gebruik**

### **Gebruik va[n IrCOM](#page-52-0) voor draadloze presentaties MOUSE ADJ.**

<span id="page-24-0"></span>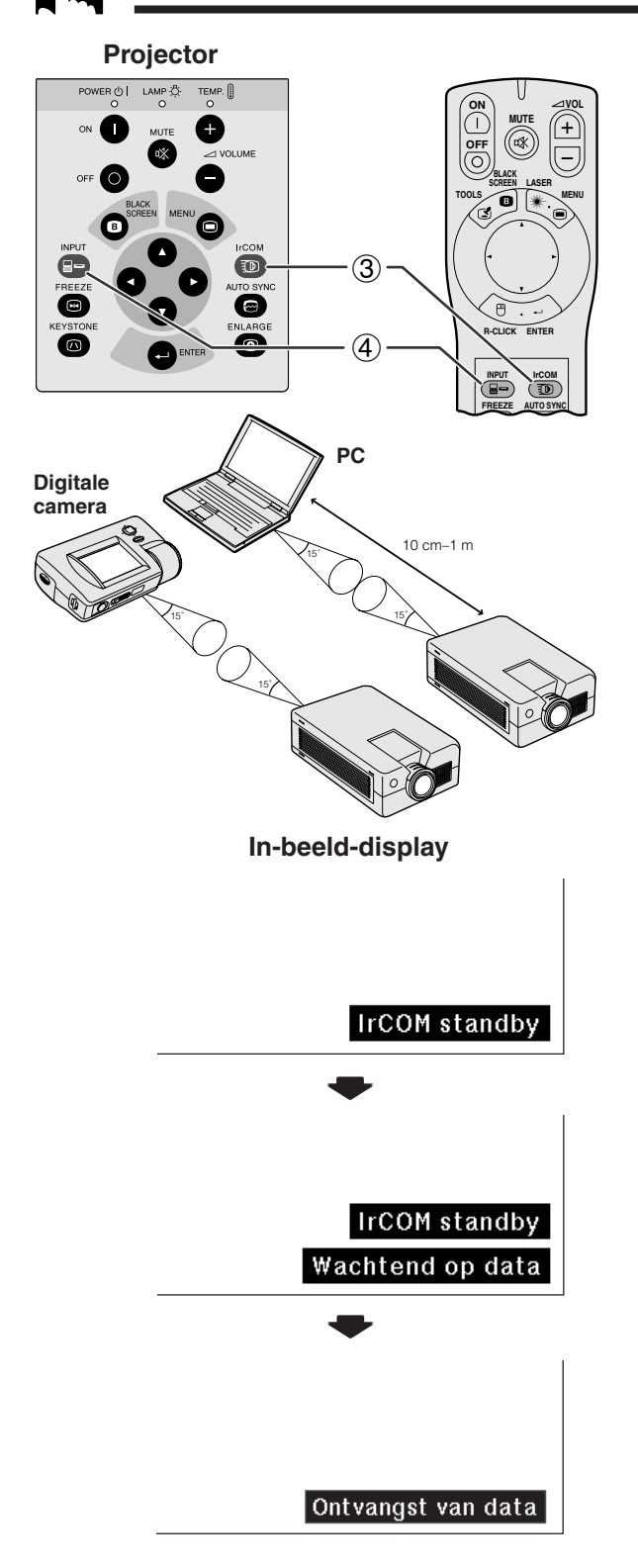

- De IrCOM functie kan worden gebruikt om stilbeelden van een computer, een draagbare of zakcomputer of van een digitale camera draadloos over te brengen naar de projector met een infra-rood straal. Deze functie wordt gebruikt met de meegeleverde Sharp Advanced Presentation Software. Zie de handleiding van de software voor aanwijzingen voor de installatie en het gebruik daarvan.
- Plaats de projector en het toestel dat gebruik maakt van de IrCOM draadloze beeldoverdracht binnen het bereik zoals links aangegeven staat.

### **OPMERKING**

- Om fouten in de beeldoverdracht of afwijkingen in het beeld te voorkomen, dient u te letten op de volgende punten wanneer u de voorbereidingen treft voor de draadloze verbinding van de projector en het zendende toestel.
	- De IrCOM sensors op de projector en het zendende toestel moeten afgeschermd zijn van direct invallend zonlicht of andere verlichting.
	- Het zendende toestel moet over voldoende batterijcapaciteit beschikken.
	- De projector en het zendende toestel moeten zich binnen het aangegeven bereik bevinden.
	- De IrCOM sensors van de projector en het zendende toestel moeten nagenoeg tegenover elkaar liggen.
	- 1 Voor u de projector en de computer gereed maakt voor gebruik, dient u de Sharp Advanced Presentation Software van de meegeleverde CD-ROM op de computer te installeren. Raadpleeg de handleiding van de software voor details omtrent de installatie.

### **OPMERKING**

- Afhankelijk van het zendende toestel, kan het noodzakelijk zijn de afstand tot de projector terug te brengen tot minder dan 10 cm.
- Wanneer u een digitale stilbeeldcamera gebruikt, dient u deze in de beeldoverdracht functie te zetten en de computer in de beeld-ontvangst functie.
- 2 Breng de projector en het zendende toestel op een lijn op dezelfde hoogte en onder een zo klein mogelijke hoek op een onderlinge afstand van 10 cm tot 1 meter, zonder enig obstakel tussen de twee toestellen.
- 3 Druk op **IrCOM** op de projector of op de "Power" afstandsbediening om de IrCOM functie te activeren. Het In-beeld-display verandert zoals hier links aangegeven.

### **OPMERKING**

- Als u deze functie met de "Power" afstandsbediening wilt bedienen, moet u de **MOUSE/ADJ.** schakelaar naar ADJ. schuiven voor u op **IrCOM** drukt.
- Als het In-beeld-display niet verandert zoals hier links aangegeven, is het mogelijk dat de projector niet binnen het zendbereik van het zendende toestel staat.
	- 4 Druk op **INPUT** op de projector of op de "Power" afstandsbediening om de IrCOM functie weer te verlaten.

<span id="page-25-0"></span>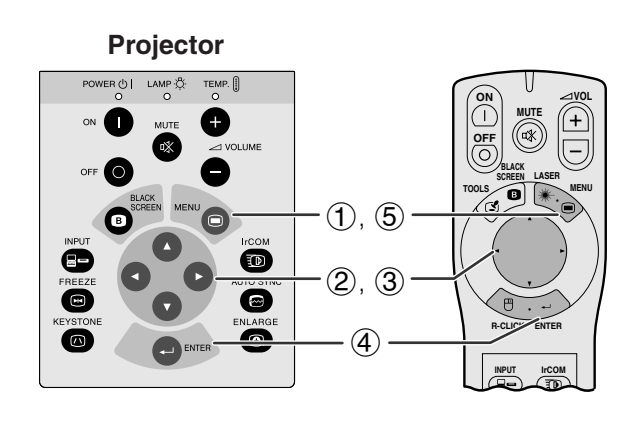

### **(GUI) In-beeld-display**

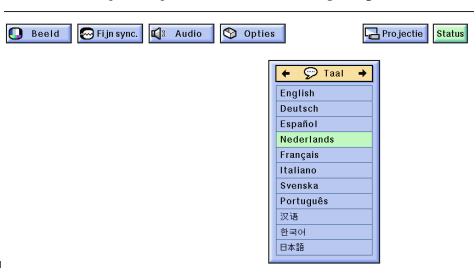

De standaardtaal voor het In-beeld-display is Engels. Dit kan worden veranderd in Duits, Spaans, Nederlands, Frans, Italiaans, Zweeds, Portugees, Chinees, Koreaans of Japans.

(Wanneer u de "Power" afstandsbediening wilt gebruiken, moet u de **MOUSE/ADJ.** schakelaar naar ADJ. schuiven.)

- 
- 1 Druk op **MENU**.<br>2 Druk op **(A)** e Druk op ◀/▶ en selecteer "Taal".
- 3 Kies met ∂/ƒ de taal die u wilt.
- 4 Druk vervolgens op **ENTER** om die taal in te stellen. Het In-beeld-display staat nu ingesteld om alle boodschappen op het scherm te tonen in de door u gekozen taal.
- 5 Druk op **MENU** om het grafische menusysteem weer te verlaten.

 $\mathbb{E}$ 

## **Kiezen van de Videosysteem functie (Alleen in de VIDEO functie) MOUSE ADJ.**

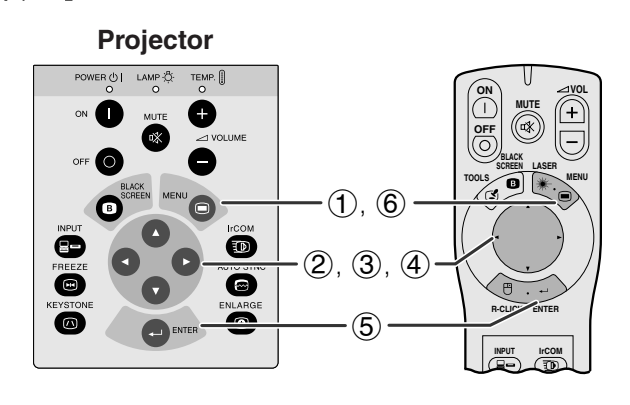

### **(GUI) In-beeld-display**

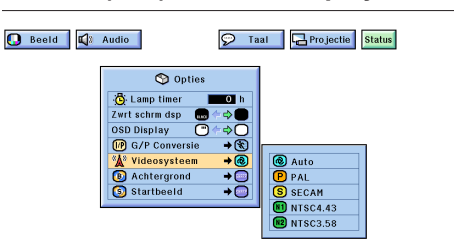

De standaardinstelling voor het Videosysteem is "Auto"; deze instelling kan echter gewijzigd worden in een bepaald videosysteem, als het door het toestel zelf ingestelde videosysteem niet geschikt is voor de aangesloten audio-visuele apparatuur.

(Wanneer u de "Power" afstandsbediening wilt gebruiken, moet u de **MOUSE/ADJ.** schakelaar naar ADJ. schuiven.)

- 1 Druk op **MENU**.
- Druk op ◀/▶ en kies "Opties".
- 3 Druk op ∂/ƒ, kies "Videosysteem" en druk vervolgens op  $\blacktriangleright$
- 4 Druk op ∂/ƒ en selecteer het gewenste videosysteem.
- 5 Druk op **ENTER** om uw instelling op te slaan.
- 6 Druk op **MENU** om het grafische menusysteem weer te verlaten.

### **OPMERKING**

• Wanneer "Auto" is ingesteld voor het videosysteem, is het mogelijk dat u geen duidelijk beeld kunt ontvangen vanwege verschillen in het signaal. In een dergelijk geval dient u handmatig over te schakelen naar het daadwerkelijk gebruikte videosysteem.

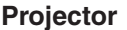

<span id="page-26-0"></span>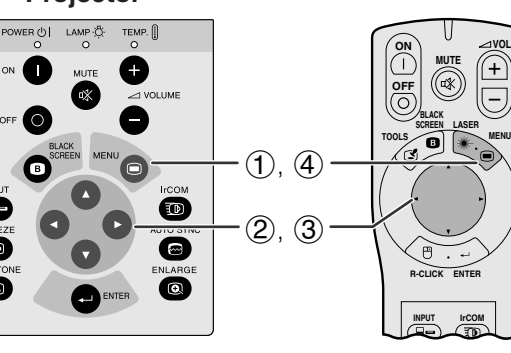

U kunt de beeldkwaliteit naar uw eigen wensen en voorkeuren regelen met de volgende beeldfuncties.

### **Beschrijving van de beeldinstellingen**

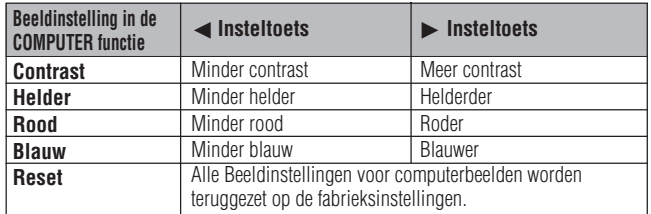

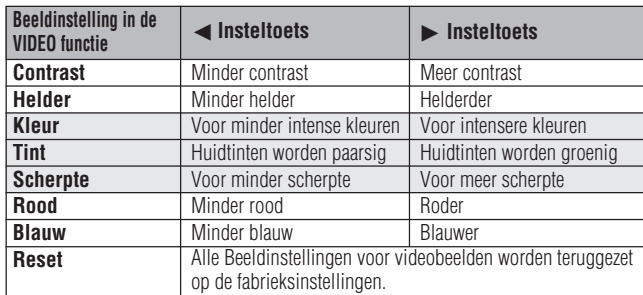

(De volgende stappen worden gebruikt als voorbeeld voor het veranderen van beeldinstellingen in de "COMPUTER" functie.)

(Wanneer u de "Power" afstandsbediening wilt gebruiken, moet u de **MOUSE/ADJ.** schakelaar naar ADJ. schuiven.)

- 1 Druk op **MENU**. De menubalk en het "Beeld" menuscherm verschijnen. De handleiding voor het grafische menusysteem verschijnt ook in beeld.
- 2 Druk op ∂/ƒ en selecteer een specifiek in te stellen onderdeel.
- **3** Druk op ◀/▶ om het  $\bullet$  merkteken van het geselecteerde onderdeel naar de gewenste waarde te verplaatsen.
- 4 Druk op **MENU** om het grafische menusysteem weer te verlaten.

### **OPMERKING**

- Om alle in te stellen onderdelen terug te zetten op de fabrieksinstellingen, dient u "Reset" op het "Beeld" menuscherm te selecteren en vervolgens op **ENTER** te drukken.
- De veranderde instellingen kunnen apart worden opgeslagen in de "COMPUTER1", "COMPUTER2" en "VIDEO" functies.
- Het onderdeel "Tint" verschijnt alleen in de "NTSC3.58" en "NTSC4.43" functies.

**(GUI) In-beeld-display**  $\bigoplus$ Fijnsync. | 4 Audio | 9 Opties | 9 Taal  $\overline{\mathbf{O}}$  B **DO**<br>DOO ൹ .<br>NSTELLEN  $(2)$ Fijnsync. C: Audio O Opties Q Taal  $\bigcirc$  Beeld DE<br>BOO Rood<br>Blau Resel

<span id="page-27-0"></span>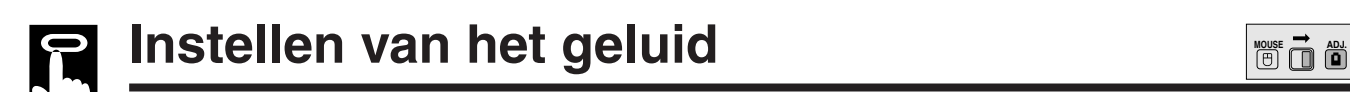

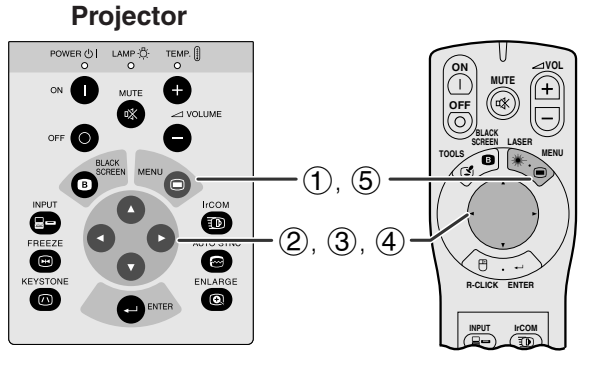

**(GUI) In-beeld-display**

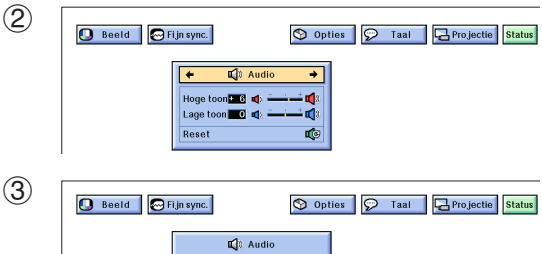

 $\begin{array}{|c|c|c|c|}\n\hline\n\text{Hoge toon} & \text{I} & \text{I} & \text{I} & \text{I} \\
\hline\n\text{Lage toon} & \text{I} & \text{II} & \text{II} & \text{II} \\
\hline\n\text{Po} & \text{I} & \text{I} & \text{II} & \text{II} & \text{II}\n\end{array}$ **10** ≍ত Reset n.

De geluidsweergave van de projector is in de fabriek op bepaalde standaard instellingen gezet. U kunt deze echter aanpassen aan uw eigen voorkeuren door de volgende audio instellingen te wijzigen.

### **Beschrijving van de geluidsinstellingen**

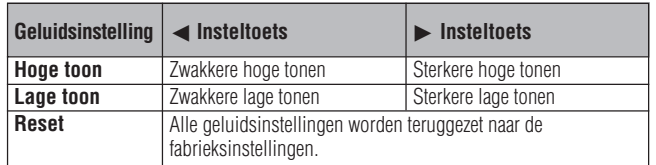

(Wanneer u de "Power" afstandsbediening wilt gebruiken, moet u de **MOUSE/ADJ.** schakelaar naar ADJ. schuiven.)

- 1 Druk op **MENU**. De menubalk en het "Beeld" menuscherm verschijnen. De handleiding voor het grafische menusysteem verschijnt ook in beeld.
- $\oslash$  Druk op  $\blacktriangleleft$  n selecteer "Audio".
- 3 Druk op ∂/ƒ en selecteer een specifiek in te stellen onderdeel.
- 4 Druk op </> om het I merkteken van het geselecteerde onderdeel naar de gewenste waarde te verplaatsen.
- 5 Druk op **MENU** om het grafische menusysteem weer te verlaten.

### **OPMERKING**

• Kies "Reset" op het "Audio" menuscherm om alle instellingen op de fabriekswaarden terug te zetten en druk op **ENTER**.

 $\mathbb{E}$ 

## **Instellen van computerbeelden**

<span id="page-28-0"></span>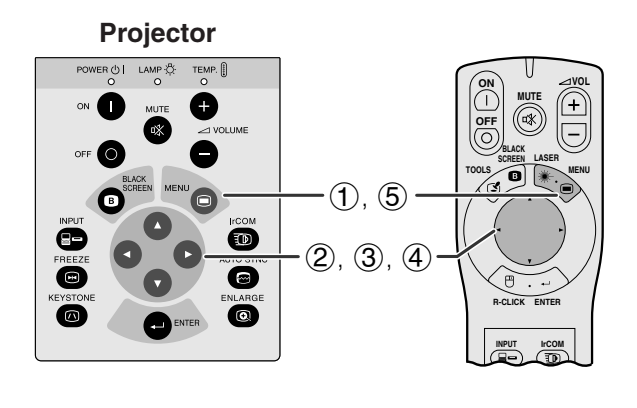

Bij weergave van zeer gedetailleerde computerpatronen (zoals 'betegeling', verticale strepen e.d.), kan er tussen de LCD beeldpunten interferentie ontstaan, waardoor delen van het beeld kunnen gaan flikkeren, of waardoor er verticale strepen of onregelmatigheden in de contrastweergave kunnen ontstaan. Als dit gebeurt, kunt u de instellingen ["Klok"](#page-52-0), ["Fase"](#page-52-0), "H-Pos" en "V-Pos" bijstellen om een optimale weergave te bereiken.

### **Beschrijving van de beeldinstellingen**

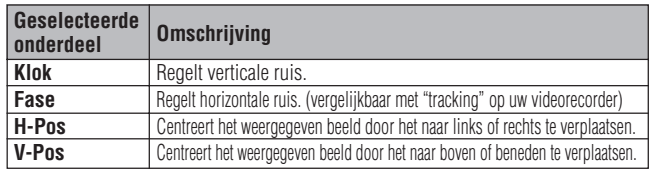

### **OPMERKING**

• Instellingen voor computerbeelden kunnen gemakkelijk gemaakt worden door op de projector of op de "Power" afstandsbediening op **AUTO SYNC** ( $\textcircled{e}$ ) te drukken. Zie de volgende bladzijde voor details.

(Selecteer de gewenste computer ingangsfunctie met **INPUT** op de projector of met de "Power" afstandsbediening.)

(Wanneer u de "Power" afstandsbediening wilt gebruiken, moet u de **MOUSE/ADJ.** schakelaar naar ADJ. schuiven.)

- 1 Druk op **MENU**. De menubalk en het "Beeld" menuscherm verschijnen. De handleiding voor het grafische menusysteem verschijnt ook in beeld.
- 2 Druk op  $\triangleleft/\triangleright$  en selecteer "Fijn sync.".<br>(3) Druk op  $\triangleleft/\triangleright$  en selecteer een spec
- 3 Druk op ∂/ƒ en selecteer een specifiek in te stellen onderdeel.
- $(4)$  Druk op  $\blacktriangleleft/\blacktriangleright$  om het  $\blacklozenge$  merkteken van het geselecteerde onderdeel naar de gewenste waarde te verplaatsen.
- 5 Druk op **MENU** om het grafische menusysteem weer te verlaten.

### **OPMERKING**

• Om alle in te stellen onderdelen terug te zetten op de fabrieksinstellingen, dient u "Reset" op het "Fijn sync." menuscherm te selecteren en vervolgens op **ENTER** te drukken.

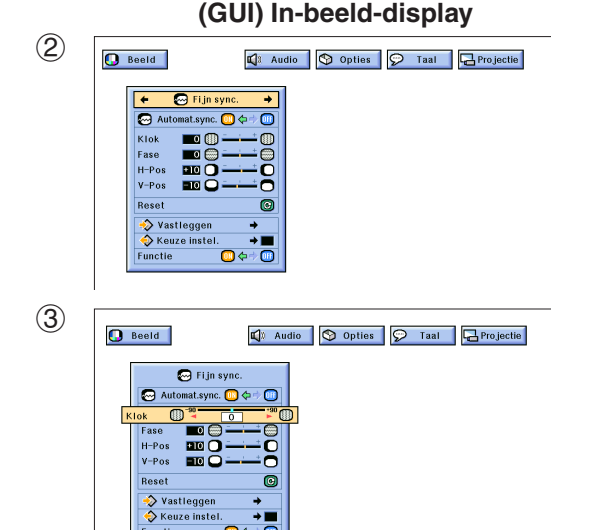

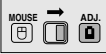

<span id="page-29-0"></span>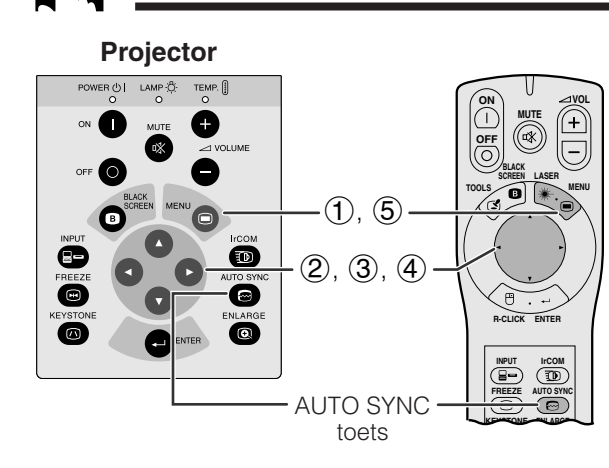

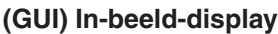

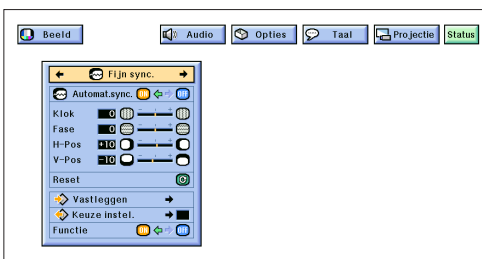

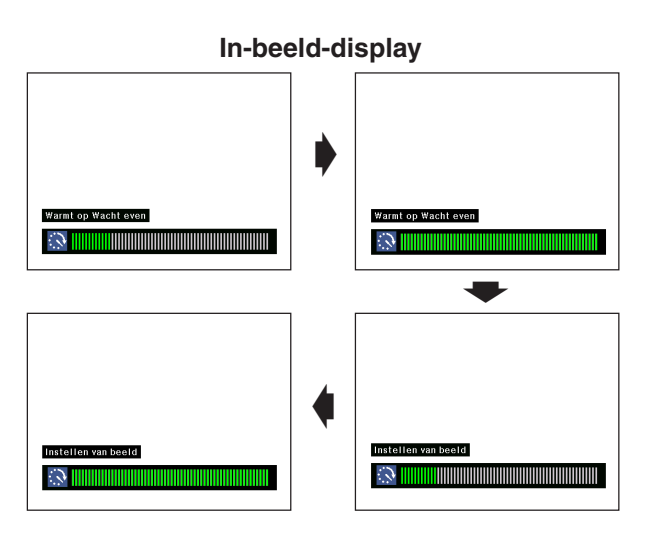

### **(GUI) In-beeld-display**

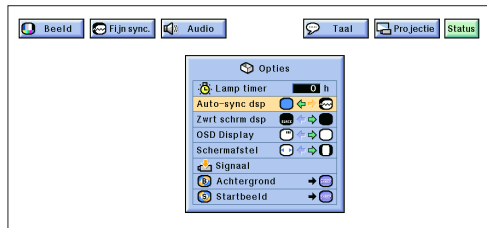

## **[Automatische synchronisatie](#page-52-0) instelling**

- Wordt gebruikt om een binnenkomend computerbeeld automatisch correct in te stellen.
- U kunt de automatisch synchronisatie met de hand in werking stellen door op de projector of op de "Power" afstandsbediening op **AUTO SYNC** te drukken, of u kunt de projector vanzelf met deze functie laten starten door "Automat.sync." via het grafische menusysteem van de "ON" te zetten.

### **Wanneer "Automat.sync." "ON" staat:**

- De [synchronisatie](#page-52-0) instellingen worden automatisch gemaakt wanneer de projector wordt aangezet en aangesloten is op een computer, of wanneer het geselecteerde ingangssignaal wordt gewijzigd.
- Wanneer de instelling van de projector veranderd wordt, zal de vorige automatische synchronisatie instelling gewist worden.

(Wanneer u de "Power" afstandsbediening wilt gebruiken, moet u de **MOUSE/ADJ.** schakelaar naar ADJ. schuiven.)

- 
- **(1)** Druk op **MENU**.<br>**(2)** Druk op ◀/▶ e Druk op ◀/▶ en selecteer "Fijn sync.".
- 3 Druk op ∂/ƒ en selecteer "Automat.sync.".
- $\overline{4}$  Druk op  $\overline{4}$  en selecteer "ON".<br>
(5) Druk op **MENU** om het grafische
- 5 Druk op **MENU** om het grafische menusysteem weer te verlaten.

### **OPMERKING**

- U kunt het toestel automatisch instellingen laten verrichten door op de projector of de "Power" afstandsbediening op **AUTO SYNC** te drukken.
- Wanneer het onmogelijk blijkt om via de automatische synchronisatie een optimale beeldweergave te verkrijgen, kunt u de handmatige instellingen proberen. (Zie de vorige bladzijde.)

Gedurende de automatische synchronisatie verandert het In-beeld-display zoals hier links is aangegeven.

### **OPMERKING**

• Het kan enige tijd duren voordat de automatische synchronisatie klaar is, afhankelijk van het beeld dat door de aangesloten computer gegenereerd wordt.

## **Automatische synchronisatie display functie**

Normaal gesproken wordt er geen beeld geprojecteerd tijdens de automatische synchronisatie. U kunt er echter voor kiezen om tijdens de automatische synchronisatie een door Sharp verzorgd beeld te projecteren.

(Wanneer u de "Power" afstandsbediening wilt gebruiken, moet u de **MOUSE/ADJ.** schakelaar naar ADJ. schuiven.)

- 1 Druk op **MENU**.
- 
- 2 Druk op ◀/▶ en selecteer "Opties".<br>③ Druk op ▲/▼ en selecteer "Auto-syr
- 3 Druk op ▲/▼ en selecteer "Auto-sync dsp".<br>4 Druk op ◀/► en selecteer "○" om tiidens Druk op ◀/▶ en selecteer "○" om tijdens de automatische synchronisatie een door Sharp verzorgd beeld te projecteren, of "<sup>o</sup>" om het door Sharp verzorgde beeld niet te laten projecteren tijdens de automatische synchronisatie.
- 5 Druk op **MENU** om het grafische menusysteem weer te verlaten.

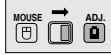

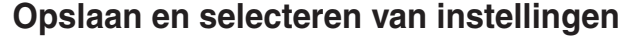

Deze projector stelt u in staat om maximaal zeven instellingen op te slaan om te gebruiken met verschillende computers. Wanneer deze instellingen opgeslagen zijn, kunnen ze gemakkelijk weer opgeroepen worden wanneer u dezelfde computer weer aansluit op de projector.

### **Opslaan van de instellingen**

(Wanneer u de "Power" afstandsbediening wilt gebruiken, moet u de **MOUSE/ADJ.** schakelaar naar ADJ. schuiven.)<br>
1 Druk op **MENU**.<br>
2 Druk op **(A)** en selecteer "Fijn sync.".<br>
3 Druk op **A/V**, selecteer "Vastleggen" en druk

- 1 Druk op **MENU**.
- $\mathbb{Q}$  Druk op  $\blacktriangleleft/\blacktriangleright$  en selecteer "Fijn sync.".
- 3 Druk op ∂/ƒ, selecteer "Vastleggen" en druk vervolgens op  $\blacktriangleright$
- 4 Druk op ∂/ƒ en selecteer het nummer waaronder u de instellingen in het geheugen wilt opslaan.
- 5 Druk op **ENTER** om de gemaakte instelling op te slaan. 6 Druk op **MENU** om het grafische menusysteem weer te verlaten.

### **Selecteren van opgeslagen instellingen**

(Wanneer u de "Power" afstandsbediening wilt gebruiken, moet u de **MOUSE/ADJ.** schakelaar naar ADJ. schuiven.)

- (1) Druk op **MENU.**<br>② Druk op ◀/▶ e<br>③ Druk op ▲/▼.
- Druk op ◀/▶ en selecteer "Fijn sync.".
- 3 Druk op ∂/ƒ, selecteer "Keuze instel." en druk vervolgens op  $\blacktriangleright$
- 4 Druk op ∂/ƒ en selecteer de gewenste in het geheugen opgeslagen instelling.
- 5 Druk op **ENTER** om de gekozen instelling te gebruiken. 6 Druk op **MENU** om het grafische menusysteem weer

## te verlaten.<br>**OPMERKING**

- Als er geen instellingen zijn opgeslagen onder een bepaald nummer in het geheugen, zullen bij dat nummer geen resolutie en frequentie vermeld staan.
- Wanneer u een eerder opgeslagen instelling via "Keuze instel." oproept, moet het aangesloten computersysteem wel overeenkomen met de opgeslagen instellingen.

## **Functie instelling**

Gebruikt om beelden weer te geven in tekst en grafische weergavefuncties

AANSLUITEN OP IBM-PC COMPUTERS

• Normaal gesproken wordt het soort ingangssignaal herkend en zal de juiste weergavefunctie (Tekst of Grafisch) automatisch ingesteld worden. Voor de volgende signalen echter dient u het onderdeel "Functie" via het "Fijn sync." menuscherm "ON" of "OFF" te zetten om de weergavefunctie van de projector overeen te laten komen met ingangssignaal afkomstig van de computer.

(Wanneer u de "Power" afstandsbediening wilt gebruiken, moet u de **MOUSE/ADJ.** schakelaar naar ADJ. schuiven.)<br>
(1) Druk op **MENU**.<br>
(2) Druk op  $\blacktriangleleft/\blacktriangleright$  en selecteer "Fijn sync.".<br>
(3) Druk op  $\blacktriangleleft/\blacktriangleright$  en selecteer "ON" voor de grafische

- 1 Druk op **MENU**.
- $\mathbb{Q}$  Druk op  $\blacktriangleleft/\blacktriangleright$  en selecteer "Fijn sync.".
- 3 Druk op ∂/ƒ en selecteer "Functie". Druk op </>
→
→
en selecteer "ON" voor de grafische
- weergavefunctie (640 punten  $\times$  350 lijnen, 640 punten  $\times$  400 lijnen of 1.152 punten  $\times$  864 lijnen, 60 Hz), of "OFF" voor de Tekst weergavefunctie (720 punten  $\times$ 350 lijnen, 720 punten  $\times$  400 lijnen of 1.024 punten  $\times$ 864 lijnen, 60 Hz). (Voor IBM-PC) Druk op ◀/▶ en selecteer "ON" wanneer u een Macintosh II met een puntfrequentie van 35 kHz

aansluit, of "OFF" wanneer u een Macintosh LC Serie computer met een puntfrequentie van 34,79 kHz aansluit. (Voor Macintosh LC Serie)

- 5 Druk op **ENTER** om de instelling op te slaan.
- 6 Druk op **MENU** om het grafische menusysteem weer te verlaten.

- Wanneer u videokaarten van andere fabrikanten of andere Macintosh computers aansluit, dient u "Functie" op het "Fijn sync." menuscherm zelf "ON" of "OFF" te zetten om de correcte weergavefunctie te kiezen.
- Vermijd de weergave van computer gegenereerde patronen die zich om de andere beeldlijn herhalen (horizontale strepen). (Het beeld kan hierdoor gaan flikkeren, wat het erg moeilijk maakt ernaar te blijven kijken.)

<span id="page-30-0"></span>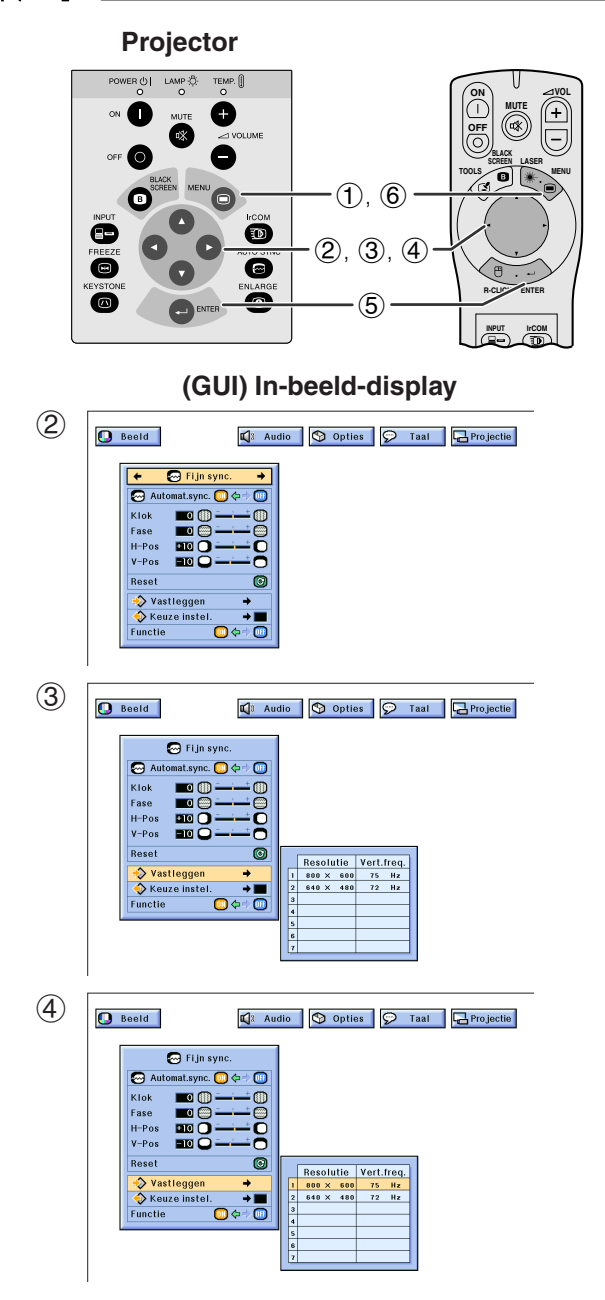

### **Functie instelling**

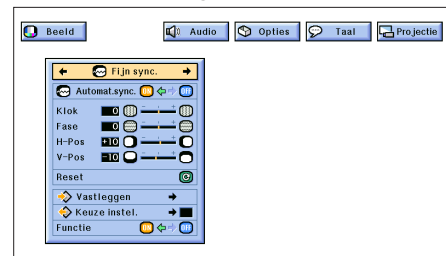

Gebruik

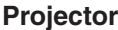

<span id="page-31-0"></span>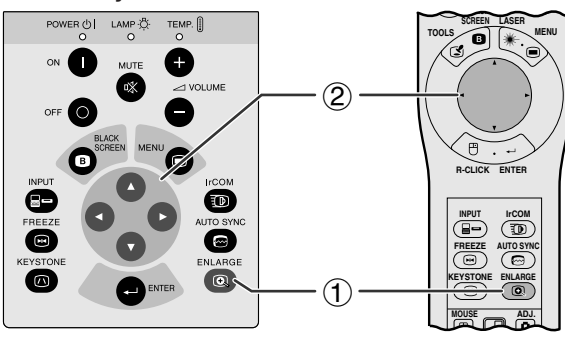

**In-beeld-display**

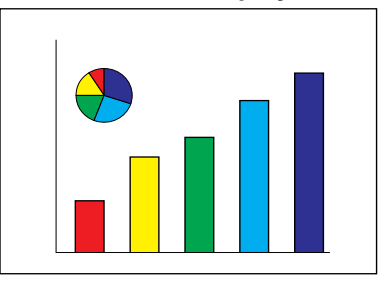

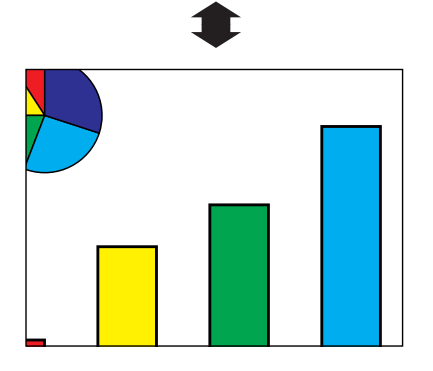

Deze functie stelt u in staat een bepaald gedeelte van het beeld uit te vergroten. Dit is nuttig wanneer u een detail wilt laten zien of wanneer u een beeld in de oorspronkelijke resolutie wilt laten zien.

(Wanneer u deze functie met de "Power" afstandsbediening wilt bedienen, moet u de **MOUSE/ ADJ.** schakelaar naar ADJ. schuiven, voor u op **ENLARGE** drukt.)

- 1 Druk op **ENLARGE**. Elke keer dat u op **ENLARGE** drukt zal het beeld vergroot worden weergegeven.
- 2 Wanneer het beeld is uitvergroot, kunt over de totale afbeelding heen en weer gaan met de ▲/  $\blacktriangledown/\blacktriangleleft/\blacktriangleright$  toetsen.

### **OPMERKING**

- Elke keer dat u op **ENLARGE** drukt, verandert de vergrotingsfactor op de manier zoals hieronder aangegeven.
	- **1. Wanneer de resolutie van het ingangssignaal kleiner dan XGA is (VGA, SVGA)**

 $\times$ 1  $\rightarrow$   $\times$ 2  $\rightarrow$   $\times$ 4  $\rightarrow$   $\times$ 8  $\rightarrow$  Punt voor punt

**2. Wanneer de resolutie van het ingangssignaal XGA is**

 $\rightarrow$  **x1**  $\rightarrow$  **x2**  $\rightarrow$  **x4**  $\rightarrow$  **x8**  $\rightarrow$ 

**3. Wanneer de resolutie van het ingangssignaal groter dan XGA is (SXGA, UXGA)**

 $\times$ 1  $\longrightarrow$  Punt voor punt  $\longrightarrow \times$ 2  $\longrightarrow \times$ 4  $\longrightarrow \times$ 8 -

• Als het ingangssignaal veranderd wordt terwijl het beeld digitaal vergroot wordt, zal het beeld terugkeren naar de oorspronkelijke afmetingen. Het ingangssignaal kan veranderd worden (a) wanneer er op **INPUT** wordt gedrukt, (b) het ingangssignaal wegvalt of (c) wanneer de resolutie en de verversingsfrequentie van het ingangssignaal veranderd worden.

### **[Punt voor punt](#page-52-0) weergavefunctie**

In deze weergavefunctie worden beelden weergegeven in hun oorspronkelijk resolutie, dus niet opgerekt om het LCD scherm te vullen. Zie de boven beschreven stappen en de opmerking hierboven wanneer u een beeld punt voor punt in zijn oorspronkelijke resolutie wilt weergeven.

**Handige eigenschappen**

<span id="page-32-0"></span>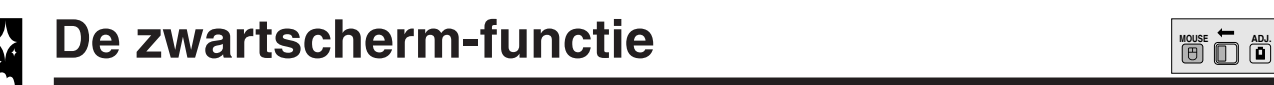

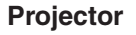

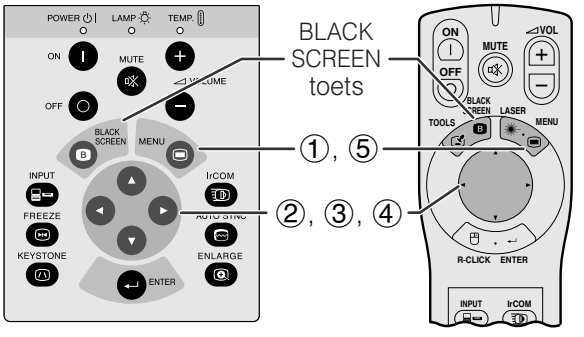

**Geprojecteerde**

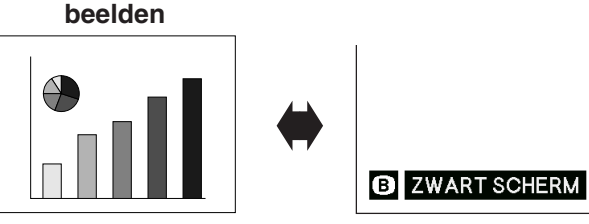

## **(GUI) In-beeld-display**

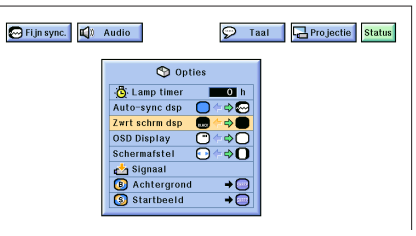

Deze functie kan worden gebruikt om het geprojecteerde presentatiebeeld volledig zwart te maken.

### **Het scherm volledig zwart laten worden**

Druk op **BLACK SCREEN**. Op het scherm zal de mededeling "ZWART SCHERM" verschijnen. Druk nogmaals op **BLACK SCREEN** om terug te keren naar oorspronkelijk weergegeven beeld.

### **OPMERKING**

• Wanneer u deze functie met de "Power" afstandsbediening wilt bedienen, moet u de **MOUSE/ADJ.** schakelaar naar MOUSE schuiven, voor u op **BLACK SCREEN** drukt.

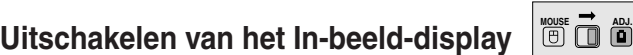

De mededeling "ZWART SCHERM" tijdens het gebruik maken van de gelijknamige functie kan worden uitgeschakeld. Als u "Zwrt schrm dsp" via het grafische menusysteem van de projector op "" zet, zal de mededeling "ZWART SCHERM" niet in beeld verschijnen.

(Wanneer u de "Power" afstandsbediening wilt gebruiken, dient u de **MOUSE/ADJ.** schakelaar naar ADJ. te schuiven.)

- 1 Druk op **MENU**.<br>2 Druk op **</>** er
- $\overline{2}$  Druk op  $\overline{3}$  en selecteer "Opties".<br>
3 Druk op  $\overline{3}$  / $\overline{9}$  en selecteer "Zwrt sch
- 3 Druk op ▲/▼ en selecteer "Zwrt schrm dsp".<br>4 Druk op ◀/► en selecteer "■" om deze func
- Druk op ◀/▶ en selecteer "· mom deze functie aan, of " $\bullet$ " om deze functie uit te zetten.
- 5 Druk op **MENU** om het grafische menusysteem weer te verlaten.

## **Uitschakelen van de In-beeld-display functie**

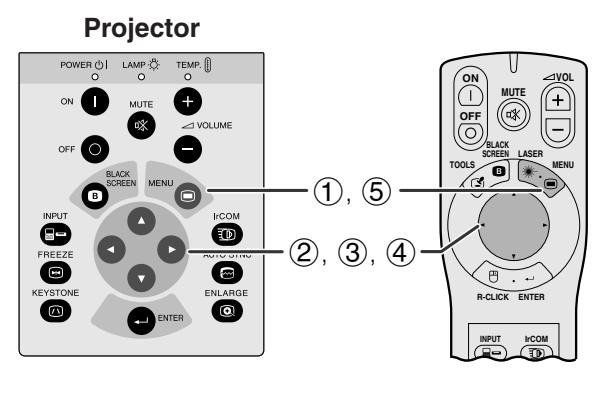

### **(GUI) In-beeld-display**

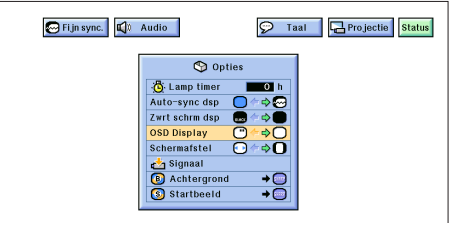

Met deze functie kunt de In-beeld-display mededelingen die in beeld verschijnen tijdens het kiezen van het "ingangssignaal", en gedurende de "IrCOM", uitschakelen. Als "OSD Display" eenmaal op "<sup>O</sup>" gezet is via het grafische menusysteem van de projector, zullen de In-beeld-display mededelingen niet meer verschijnen wanneer u op de projector of de "Power" afstandsbediening op **INPUT** of **IrCOM** drukt.

(Wanneer u de "Power" afstandsbediening wilt gebruiken, dient u de **MOUSE/ADJ.** schakelaar naar ADJ. te schuiven.)

- 1 Druk op **MENU**.
- $\overline{2}$  Druk op  $\blacktriangleleft$  en selecteer "Opties".
- 3 Druk op ∂/ƒ en selecteer "OSD Display".
- $\overline{4}$  Druk op  $\overline{4}$  en selecteer " $\mathbb{C}$ " om het In-beeld display aan te zetten, of " $\bigcirc$ " om het uit te zetten.
- 5 Druk op **MENU** om het grafische menusysteem weer te verlaten.

## **[Aanpassen van de beeldgrootte aan de schermgrootte](#page-52-0)**

<span id="page-33-0"></span>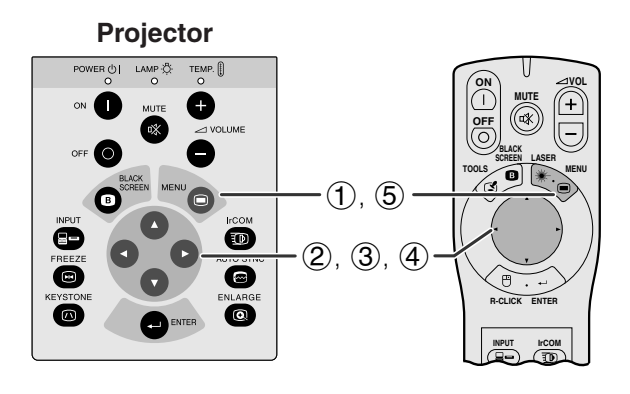

### **(GUI) In-beeld-display**

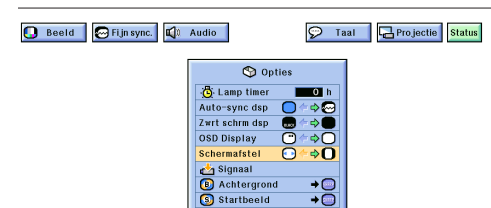

Met deze functie kunt u beelden die oorspronkelijk geen 4:3 lengte: [breedte verhouding](#page-52-0) hebben (bijv. beelden met een resolutie van 1.280  $\times$  1.024) uitrekken of comprimeren.

(Wanneer u de "Power" afstandsbediening wilt gebruiken, dient u de **MOUSE/ADJ.** schakelaar naar ADJ. te schuiven.)

- 1 Druk op **MENU**.
- $\overline{2}$  Druk op  $\blacktriangleleft$  en selecteer "Opties".
- 3 Druk op ∂/ƒ en selecteer "Schermafstel".
- $\overline{4}$  Druk op  $\overline{4}$  en selecteer " $\overline{0}$ " om het beeld in zijn oorspronkelijke resolutie weer te geven, of " $\odot$ " om het beeld uit te rekken tot het het gehele scherm vult.
- 5 Druk op **MENU** om het grafische menusysteem weer te verlaten.

## **[G/P Conversie](#page-52-0) (Alleen in de VIDEO functie)**

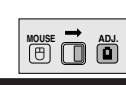

**Projector**  $\begin{array}{cc}\n\text{LAMP} \circ \overset{\circ}{\mathbb{Q}} & \text{TEMP.} \end{array}$ **ON VOL MUTE** Œ  $\left( \frac{1}{2} \right)$  $(\circledast)$ **OFF** Α **LASER BLACK SCREEN** ot **TOOLS MENU**  $(1), (6)$ Õ  $(2), (3), (4)$ ◙ **R-CLICK ENTER**  $\omega$ 5 **INPUT IrCOM**

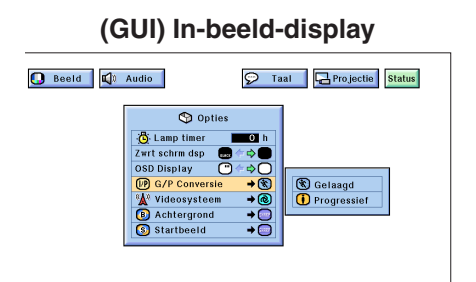

Deze functie stelt u in staat om hetzij een gelaagd, hetzij een progressieve weergave van een videosignaal te kiezen. De progressieve weergave zorgt voor een soepele weergave van videobeelden.

(Wanneer u de "Power" afstandsbediening wilt gebruiken, dient u de **MOUSE/ADJ.** schakelaar naar ADJ. te schuiven.)

- 1 Druk op **MENU**.
- $\overline{2}$  Druk op  $\blacktriangleleft$   $\blacktriangleright$  en selecteer "Opties".
- 3 Druk op ∂/ƒ, selecteer "G/P Conversie" en druk vervolgens op  $\blacktriangleright$
- 4 Druk op ∂/ƒ om "Gelaagd" of "Progressief" in te stellen.
- 5 Druk op **ENTER** om de instelling op te slaan.
- 6 Druk op **MENU** om het grafische menusysteem weer te verlaten.

**Handige<br>eigenschappen eigenschappen**

## **Controleren van het ingangssignaal en de brandtijd van de lamp**

<span id="page-34-0"></span>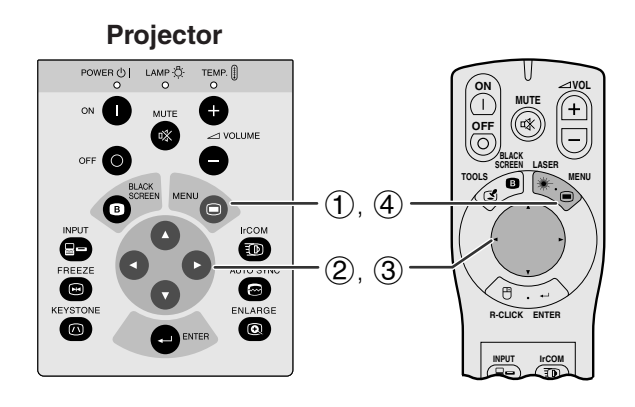

### **(GUI) In-beeld-display**

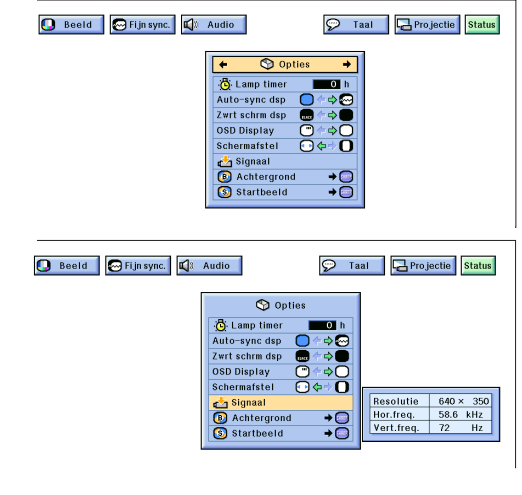

Via deze functie kunt u informatie oproepen met betrekking tot het op dit moment gebruikte ingangssignaal en de totale brandduur van de lamp.

(Wanneer u de "Power" afstandsbediening wilt gebruiken, dient u de **MOUSE/ADJ.** schakelaar naar ADJ. te schuiven.)

- 1 Druk op **MENU**.
- $\overline{2}$  Druk op  $\blacktriangleleft/\blacktriangleright$  en selecteer "Opties". De totale brandtijd van de lamp zal getoond worden.
- 3 Druk op ∂/ƒ en selecteer "Signaal" om informatie te zien over het huidige ingangssignaal.
- 4 Druk op **MENU** om het grafische menusysteem weer te verlaten.

### **OPMERKING**

- Wij bevelen aan dat u de lamp na 1.400 branduren vervangt. Breng wanneer dit moment aangebroken is, de projector naar de dichtstbij zijnde erkende Sharp LCD-projector Dealer of Service Centrum om de lamp te laten vervangen. Zie bladzijde 38 voor details.
- In de VIDEO functie zullen de resolutie en frequentie instellingen niet worden getoond.

## **Instellen van een [achtergrondbeeld](#page-52-0) MOUSE**

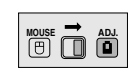

## **Projector**

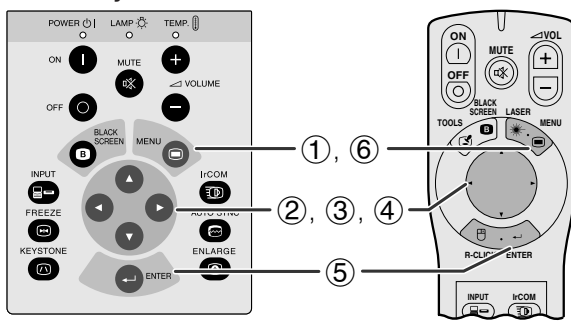

### **(GUI) In-beeld-display**

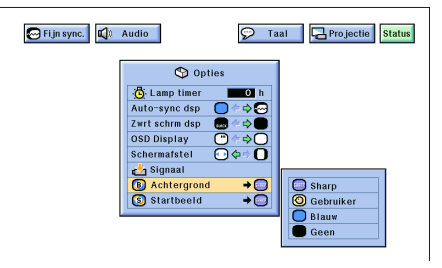

Met deze functie kunt u het beeld kiezen dat wordt weergegeven wanneer er geen signaal door de projector ontvangen wordt.

### **Beschrijving van achtergrondbeelden**

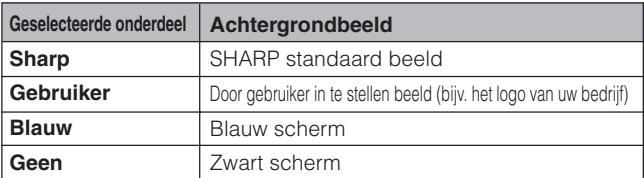

(Wanneer u de "Power" afstandsbediening wilt gebruiken, dient u de **MOUSE/ADJ.** schakelaar naar ADJ. te schuiven.)

- 1 Druk op **MENU**.
- **2** Druk op ◀/▶ en selecteer "Opties".
- 3 Druk op ∂/ƒ, selecteer "Achtergrond" en druk vervolgens op  $\blacktriangleright$ .
- 4 Druk op ∂/ƒ en selecteer het beeld dat u als achtergrond wilt gebruiken.
- 5 Druk op **ENTER** om de gemaakte instelling op te slaan.
- 6 Druk op **MENU** om het grafische menusysteem weer te verlaten.

### **OPMERKING**

• Als u "Gebruiker" kiest, kunt u de projector een door uzelf gekozen beeld laten weergeven (Bijvoorbeeld het logo van uw bedrijf) als achtergrondbeeld. De aangepaste afbeelding moet een 256 kleuren BMP zijn. Raadpleegt u alstublieft de handleiding van Sharp Advanced Presentation Software voor meer informatie over het opslaan (of veranderen) van een dergelijk beeld.

## <span id="page-35-0"></span>**Selecteren van een [opstartbeeld](#page-52-0) MOUSE ADJ.**

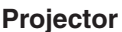

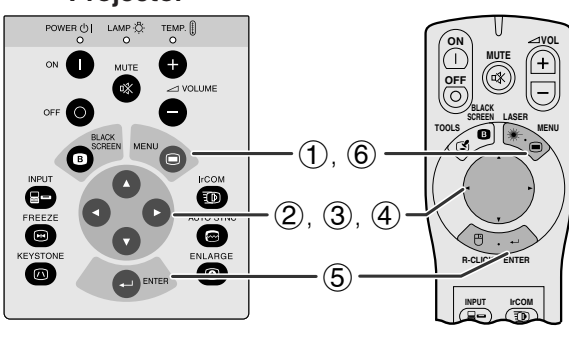

### **(GUI) In-beeld-display**

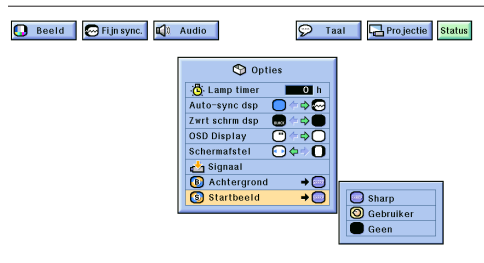

- Met deze functie kunt u opgeven welk beeld er zal verschijnen zodra de projector opstart.
- U kunt een door uzelf gekozen beeld (bijvoorbeeld het logo van uw bedrijf) in de projector laden via IrCOM of via een RS-232C kabel. Raadpleeg bladzijde 15 en 22 van deze gebruiksaanwijzing en ook de handleiding van de meegeleverde Sharp Advanced Presentation Software voor meer gedetailleerde instructies hieromtrent.

### **Beschrijving van opstartbeelden**

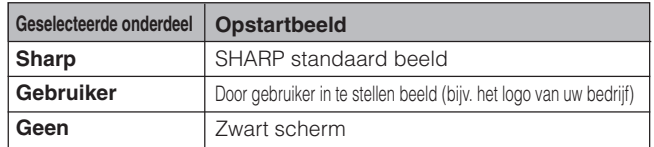

(Wanneer u de "Power" afstandsbediening wilt gebruiken, dient u de **MOUSE/ADJ.** schakelaar naar ADJ. te schuiven.)

- 1 Druk op **MENU**.
- **2** Druk op ◀/▶ en selecteer "Opties".
- 3 Druk op ∂/ƒ, selecteer "Startbeeld" en druk vervolgens op  $\blacktriangleright$ .
- 4 Druk op ∂/ƒ en selecteer het beeld dat u op het scherm wilt zien wanneer de projector opstart.
- 5 Druk op **ENTER** om de gemaakte instelling op te slaan.
- 6 Druk op **MENU** om het grafische menusysteem weer te verlaten.

### **OPMERKING**

• Als u "Gebruiker" kiest, kunt u de projector een door uzelf gekozen beeld laten weergeven (Bijvoorbeeld het logo van uw bedrijf) als opstartbeeld. De aangepaste afbeelding moet een 256 kleuren BMP zijn. Raadpleegt u alstublieft de handleiding van Sharp Advanced Presentation Software voor meer informatie over het opslaan (of veranderen) van een dergelijk beeld.

## **[Stilstaand beeld](#page-52-0) functie**

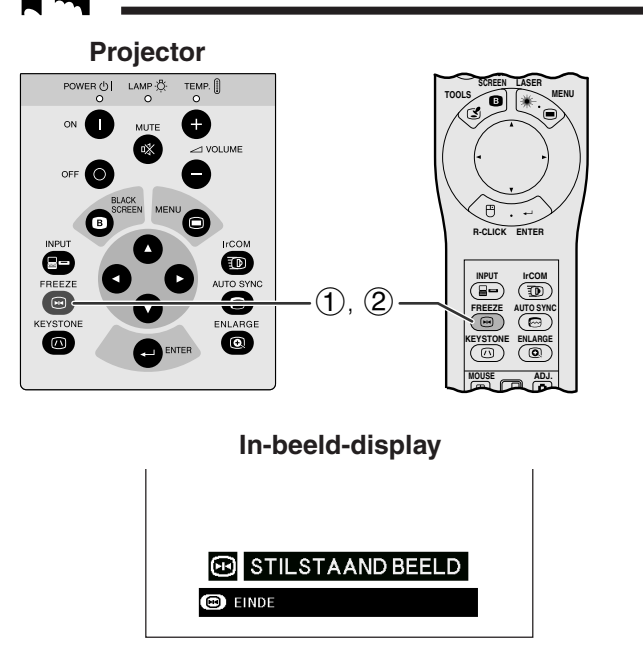

Met deze functie kunt u onmiddellijk een bewegend beeld stil laten staan. Dit is nuttig wanneer u een stilstaand beeld afkomstig van een computer of video wilt laten zien zodat u meer tijd heeft om uitleg bij het beeld te geven aan uw publiek.

- 1 Druk op **FREEZE** om het beeld stil te zetten.
- 2 Druk nogmaals op **FREEZE** om het beeld weer te laten bewegen.

## **De spiegel- en omgekeerd-beeldfunctie**

<span id="page-36-0"></span>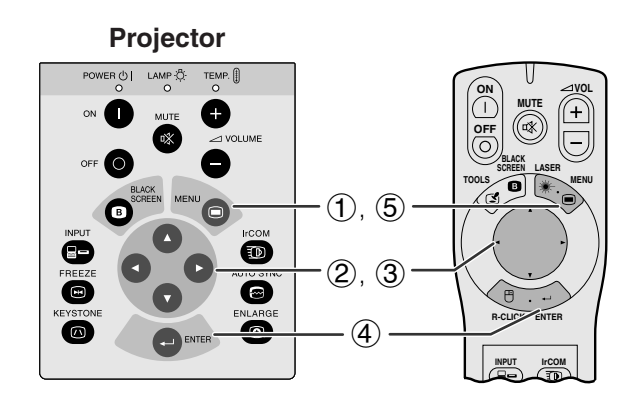

### **(GUI) In-beeld-display**

**Wanneer u "Voor" selecteert**

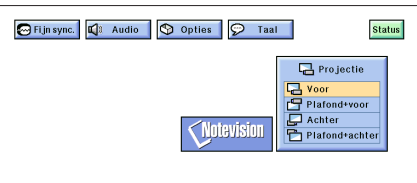

**Wanneer u "Plafond voor" selecteert**

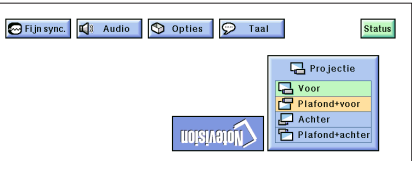

**Wanneer u "Achter" selecteert**

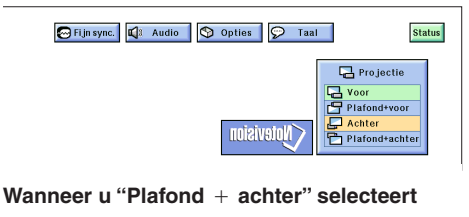

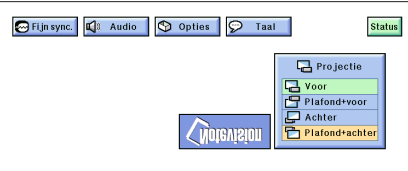

Deze projector is voorzien van een functie voor weergave in spiegelbeeld of op zijn kop, hetgeen verschillende zeer nuttige toepassingen mogelijk maakt.

### **Beschrijving van geprojecteerde beelden**

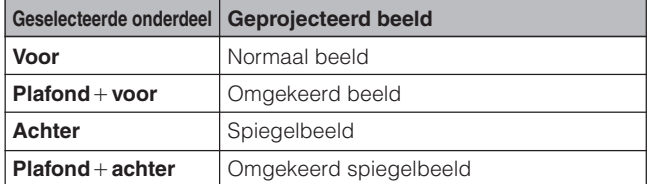

(Wanneer u de "Power" afstandsbediening wilt gebruiken, dient u de **MOUSE/ADJ.** schakelaar naar ADJ. te schuiven.)

- 1 Druk op **MENU**.
- (2) Druk op ◀/▶ en selecteer "Projectie".
- 3 Druk op ∂/ƒ, selecteer de gewenste projectiewijze.
- 4 Druk op **ENTER** om de gemaakte instelling op te slaan.
- 5 Druk op **MENU** om het grafische menusysteem weer te verlaten.

### **OPMERKING**

• Deze functie wordt gebruikt bij plafondmontage en projectie van achteren. Zie bladzijde 12 en 13 voor deze opstellingen.

<span id="page-37-0"></span>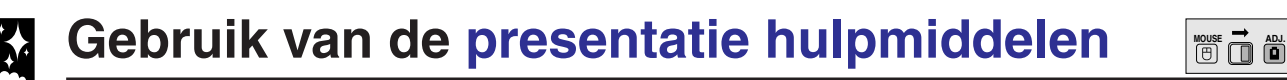

**ON MUTE TOOLS R-CLICK ENTER INPUT IrCOM MENU LASER**<br>AEEN LASER **SCREEN VOL**  $\circled{2}$  $(3), (5)$  $(4)$ ,  $(6)$ 

**FREEZE AUTO SYNC**

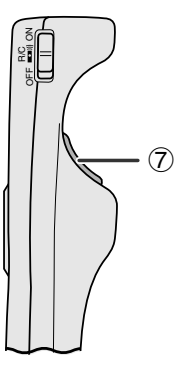

**In-beeld-display**

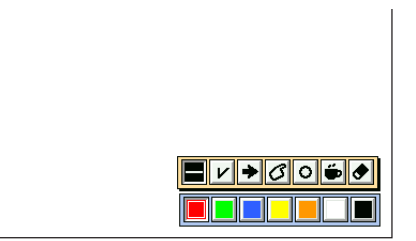

### **Menuscherm**

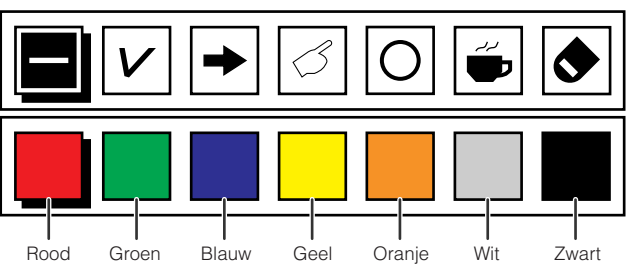

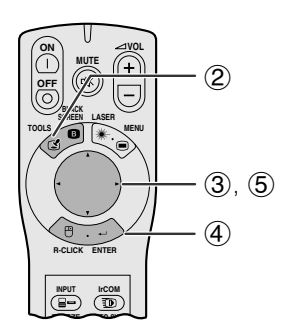

### **Wanneer u het Sharp standaard beeld selecteert**

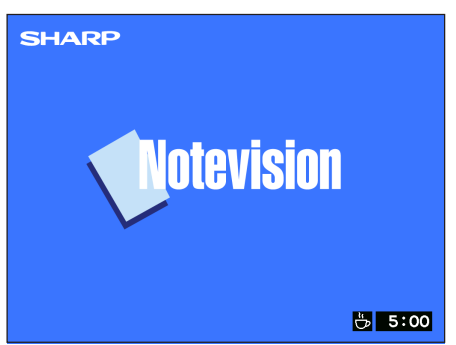

Deze projector is voorzien van een aantal presentatie hulpmiddelen die u kunt bedienen via de "Power" afstandsbediening. Deze zullen u helpen de kernpunten van uw presentatie te benadrukken.

- 1 Schuif de **MOUSE/ADJ.** schakelaar naar de ADJ. kant.
- 2 Druk op **TOOLS** om het menuscherm voor de presentatie hulpmiddelen op het scherm te krijgen.
- 3 Druk op ∂/ƒ/ß/© en selecteer het door u gewenste hulpmiddel en de gewenste kleur.
- 4 Druk op **ENTER** om uw keuze definitief te maken.
- 5 Wanneer het gekozen hulpmiddel eenmaal op het scherm getoond wordt, kunt u het met ∧/▼/◀/ © over het scherm verplaatsen.
- 6 Druk op **ENTER** om het gekozen hulpmiddel op het scherm te "stempelen".
- 7 Met **L-CLICK** kunt u individuele op het scherm gestempelde hulpmiddelen wissen.

### **OPMERKING**

- U kunt elk hulpmiddel zo vaak u wilt op het scherm stempelen.
- Om alle gestempelde presentatie hulpmiddelen van het scherm te verwijderen, drukt u op ∧/▼/◀/▶ om "<sup>om</sup>" te selecteren, waarna u op **ENTER** drukt.

### **Weergeven van de pauzetijd**

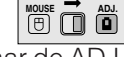

- 1 Schuif de **MOUSE/ADJ.** schakelaar naar de ADJ. kant.
- 2 Druk op **TOOLS** om het menuscherm voor de presentatie hulpmiddelen op het scherm te krijgen.
- 3 Druk op ∧/▼/◀/► en selecteer "■" in het menuscherm.
- 4 Druk op **ENTER** om het aftellen van de pauzetijd te laten beginnen.
- 5 Druk op ∂ om de pauzetijd te verlengen of op ƒ om de pauze in te korten.

### OPMERKING

• De pauzetijd wordt weergegeven tegen het achtergrondbeeld dat u heeft ingesteld via "Selecteren van een opstartbeeld". (Zie bladzijde 33.)

迳

<span id="page-38-0"></span>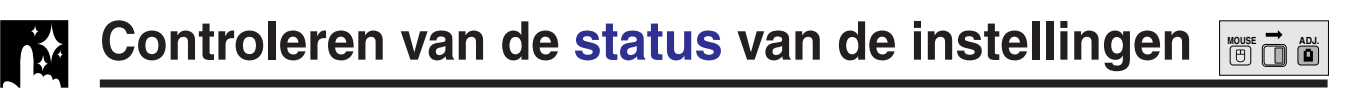

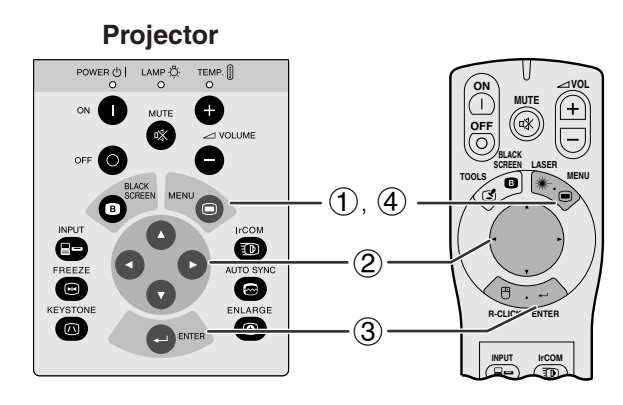

### **(GUI) In-beeld-display**

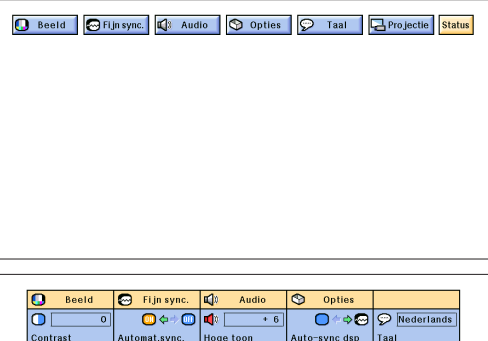

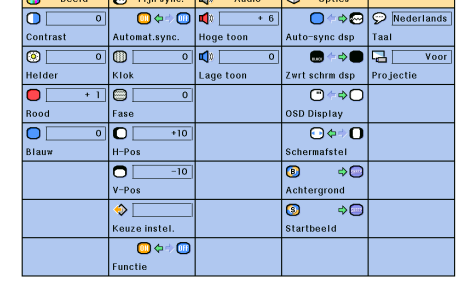

Via deze functie kunt u alle gewijzigde instellingen tegelijk op het scherm krijgen.

(Wanneer u de "Power" afstandsbediening wilt gebruiken, dient u de **MOUSE/ADJ.** schakelaar naar ADJ. te schuiven.)

- 1 Druk op **MENU**.
- $\overline{2}$  Druk op  $\overline{4}$  en selecteer "Status".<br>3 Druk op **ENTER** en laat alle
- 3 Druk op **ENTER** en laat alle gewijzigde instellingen op het scherm verschijnen.
- 4 Druk op **MENU** om het grafische menusysteem weer te verlaten.

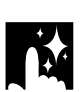

## **Automatische uitschakel-functie**

### **In-beeld-display**

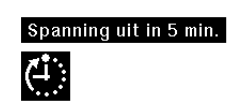

Wanneer er langer dan 15 minuten geen ingangssignaal wordt waargenomen, zal de projector zichzelf automatisch uitschakelen. De In-beeld mededeling die u hier links ziet, zal vijf minuten voordat het toestel automatisch uit gaat op het scherm verschijnen.

### OPMERKING >

• Wanneer u "Geen" heeft gekozen bij de instelling voor het "Achtergrond", zal het toestel zichzelf niet automatisch kunnen uitschakelen.

## <span id="page-39-0"></span>**Onderhoud van het luchtfilter**

- Deze projector is voorzien van drie luchtfilters om zorg te dragen voor optimale gebruiksomstandigheden voor de projector.
- Deze luchtfilters dienen om de 100 draaiuren gereinigd te worden. Reinig de filters vaker wanneer de projector in een stoffige of rokerige ruimte gebruikt wordt.
- Laat het luchtfilter (PFILD0076CEZZ) vervangen door de dichtstbijzijnde SHARP LCD-projector Dealer of Service Centrum in het geval het filter niet meer kan worden gereinigd.

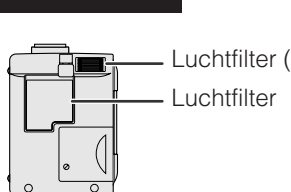

Luchtfilter (vast)

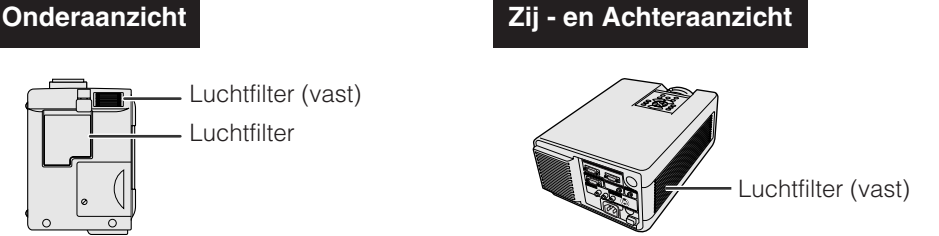

## **Reinigen en vervangen van het onderste luchtfilter**

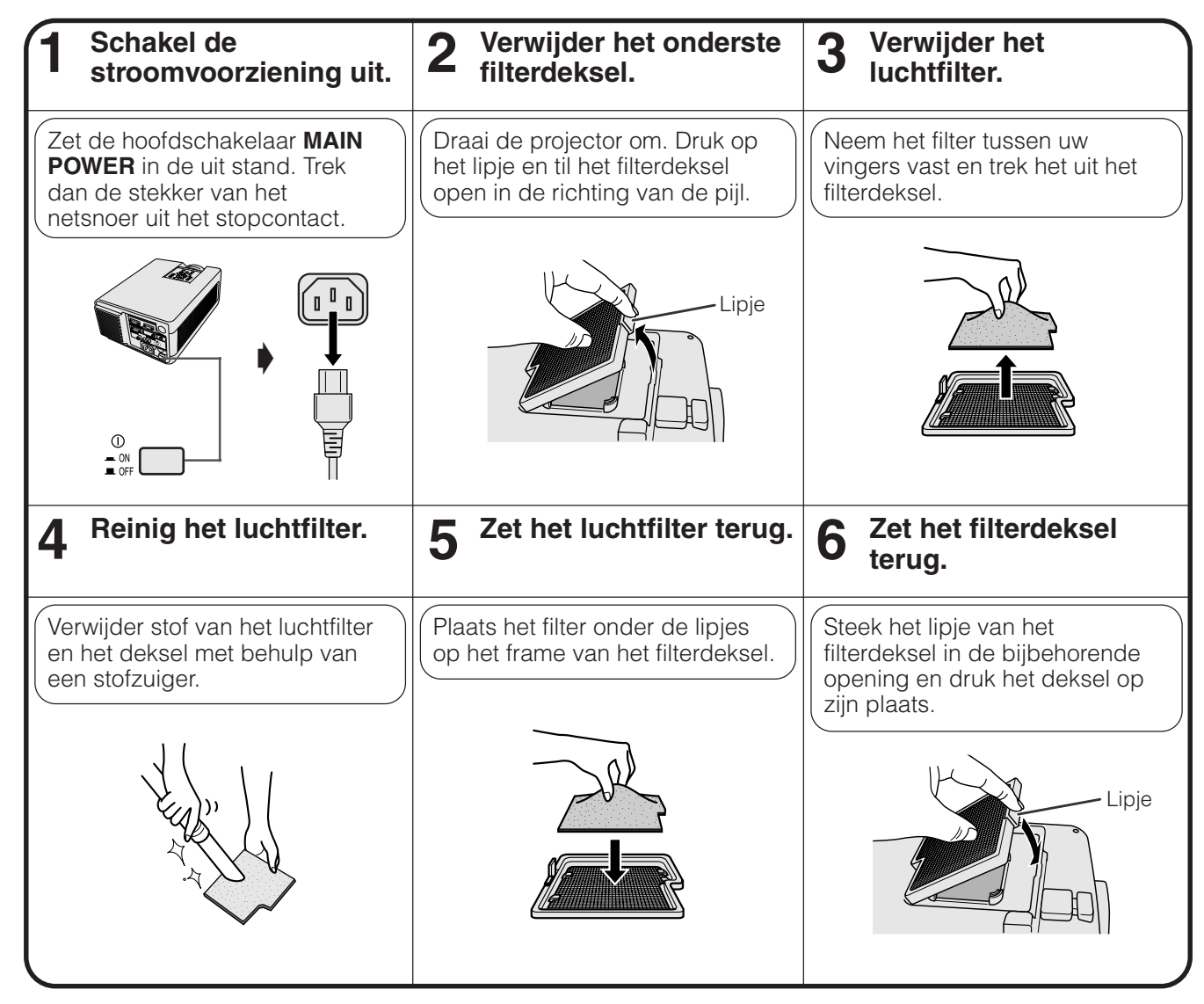

### **OPMERKING**

• Let er goed op dat het filterdeksel op de juiste wijze is aangebracht. Het apparaat kan niet worden ingeschakeld als het filterdeksel niet juist is aangebracht.

### **Schoonmaken van de zij en onder luchtfilters (vast gemonteerd)**

Wanneer zich stof of vuil heeft opgehoopt in de luchtfilters, kunt u ze met een stofzuiger schoonmaken.

### **OPMERKING**

• Het zij-luchtfilter en een van de onder-luchtfilters zijn vast gemonteerd en kunnen niet verwijderd worden.

## <span id="page-40-0"></span>**Waarschuwingsindicators**

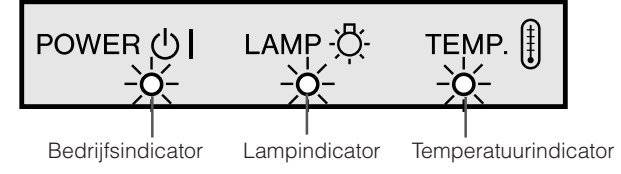

- De waarschuwingsindicators lichten op in geval van een probleem met de projector.
- Er zijn twee waarschuwingsindicators: de temperatuurindicator die waarschuwt als de projector oververhit begint te raken; en de lampindicator die aangeeft wanneer het tijd is om de lamp te vervangen.
- In geval zich een probleem voordoet, zal of de temperatuurindicator, of de lampindicator rood oplichten en zal het apparaat zichzelf uitschakelen. Nadat u de stroom heeft uitgeschakeld, volgt u de procedure die hieronder is beschreven.

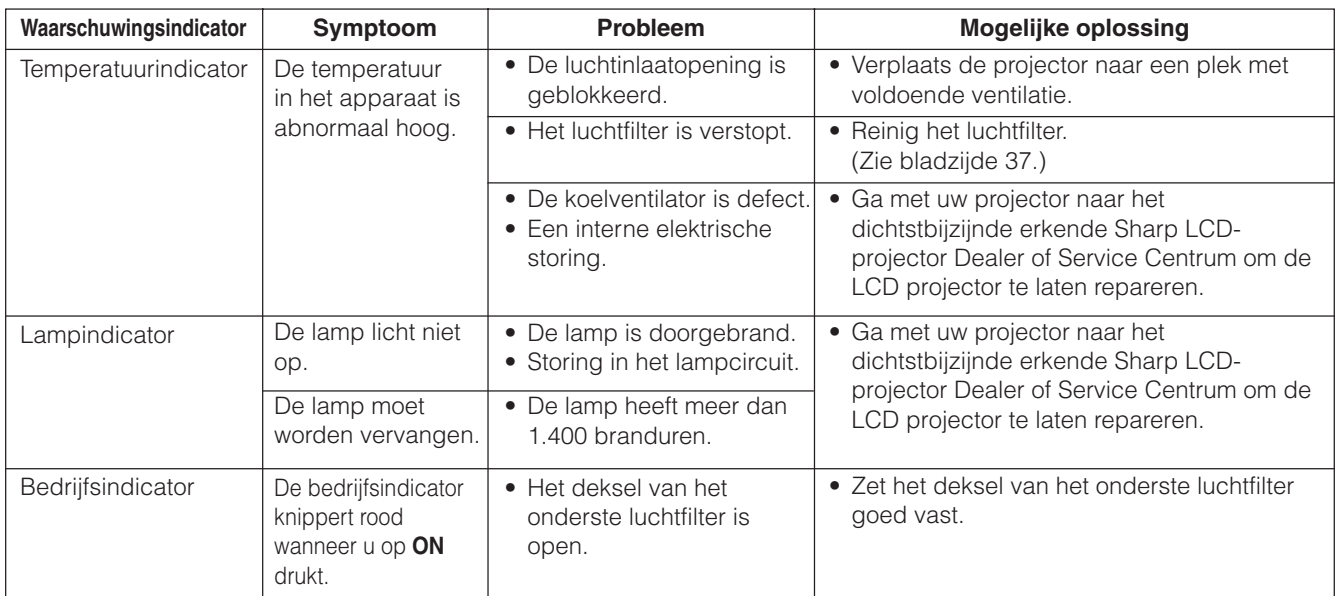

### **OPMERKING**

• Als de temperatuurindicator oplicht, volg dan de bovenvermelde procedure en wacht vervolgens tot de projector helemaal is afgekoeld voordat u de stroom weer inschakelt. (Tenminste 5 minuten.)

• Als de projector voor korte tijd werd uitgeschakeld, zoals tijdens een pauze, is het mogelijk dat de lampindicator oplicht, zodat het apparaat niet kan worden ingeschakeld. Trek in zo'n geval de stekker uit het stopcontact en steek hem er weer in.

### **Lamp**

De lamp in deze projector gaat in totaal ongeveer 1.500 branduren mee, afhankelijk van de omgeving waarin de projector gebruikt wordt. Wij bevelen aan dat u de lamp vervangt na 1.400 branduren, of eerder wanneer u een duidelijke verslechtering van de kleurweergave en de beeldkwaliteit constateert. Als dit het geval is, dient u de projector naar de dichtst bijzijnde officiële Sharp LCD-projector Dealer, of Service Centrum te brengen om de lamp te laten vervangen.

### **VOORZICHTIG**

• Het felle licht van de lamp kan gevaar opleveren. Kijk niet rechtstreeks in het diafragma en de lens terwijl de projector in gebruik is.

### **OPMERKING**

- U kunt het aantal branduren van de lamp controleren met het In-beeld-display (zie bladzijde 32).
- Daar de omgevingomstandigheden waaronder de projector gebruikt wordt kunnen variëren, is het mogelijk dat de projectorlamp de 1.500 branduren niet haalt.

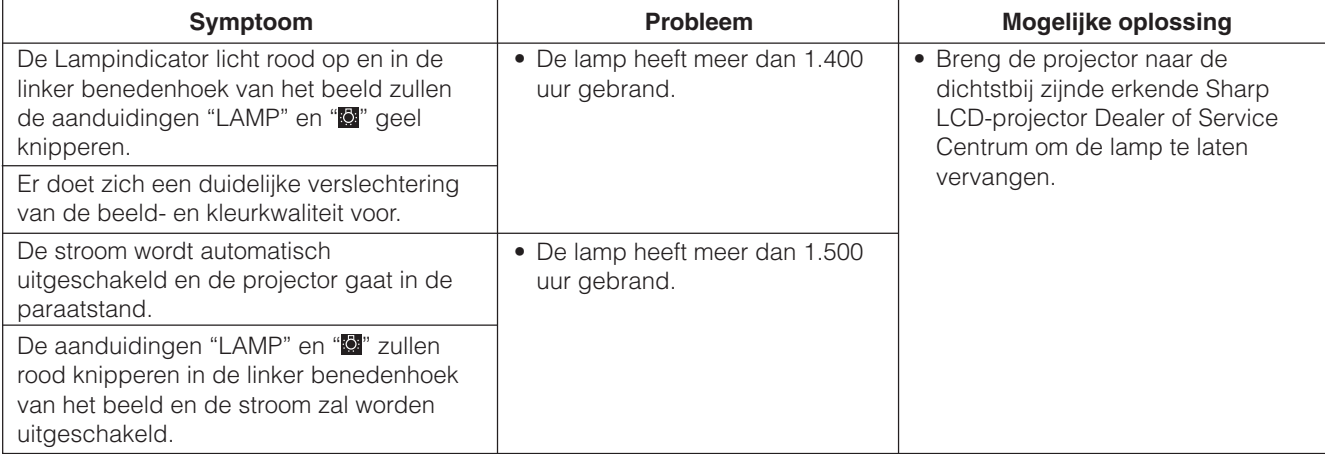

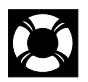

## <span id="page-41-0"></span>**Gebruik van het Kensington slot**

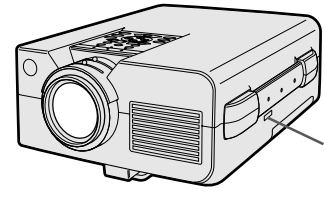

Kensington standaard veiligheidsaansluiting

Deze projector heeft een Kensington standaard veiligheidsaansluiting, te gebruiken met het Kensington MicroSaver Veiligheidssysteem. Raadpleeg de informatie bij dat systeem voor instructies hoe u het kunt gebruiken om uw projector te beveiligen.

## **Oplossen van problemen**

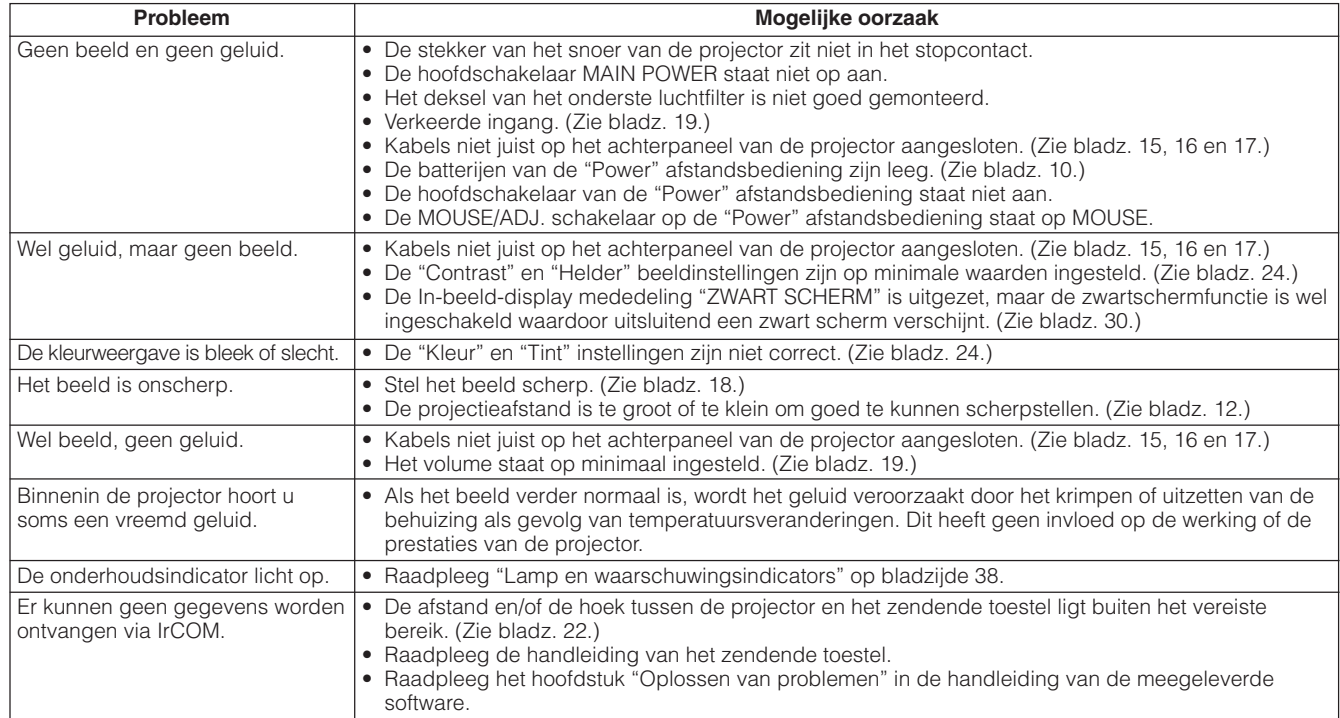

## <span id="page-42-0"></span>**Transporteren van de projector**

Als u de projector vervoert, draag hem dan aan het handvat aan de zijkant. Een zachte draagtas om de projector te vervoeren wordt meegeleverd.

## **Gebruik van het draaghandvat**

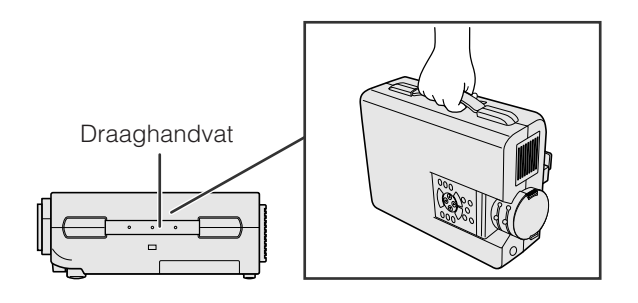

## **Gebruik van de draagtas**

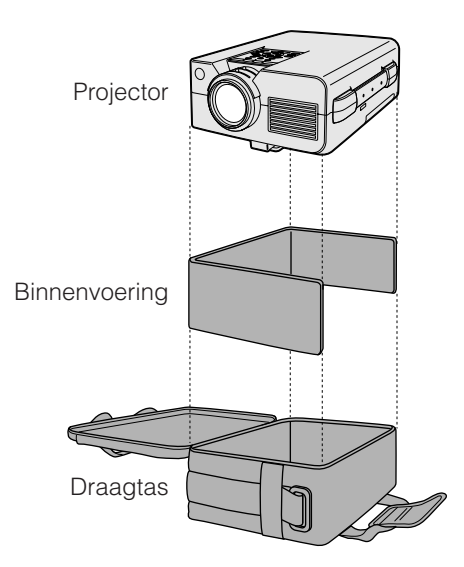

### **VOORZICHTIG**

- Doe altijd eerst de de lensdop op de lens ter bescherming tijdens het vervoer.
- Til de projector niet op en draag hem niet aan de lens of aan de lensdop aangezien de lens hierdoor kan beschadigen.

**Voor u de projector in de draagtas zet, moet u eerst de binnenvoering plaatsen zoals hiernaast is afgebeeld.**

## **AVOORZICHTIG**

- De meegeleverde draagtas is speciaal gemaakt voor de projector en de meegeleverde accessoires. Doe geen andere dingen in de tas samen met de projector en gebruik de tas niet om andere spullen mee te vervoeren.
- Deze draagtas is alleen maar bedoeld om de projector en bijbehorende accessoires te vervoeren, niet om ze te beschermen tegen schade ontstaan als gevolg van een ruwe behandeling. Stel deze producten niet bloot aan schokken of stoten als u ze in de draagtas vervoert.
- Wacht tot de projector afdoende is afgekoeld voor u hem in de draagtas doet. Als de projector nog heet is als u hem in de tas doet, kan dat de voering van de tas beschadigen.

### **Vastmaken van de schouderband aan de draagtas**

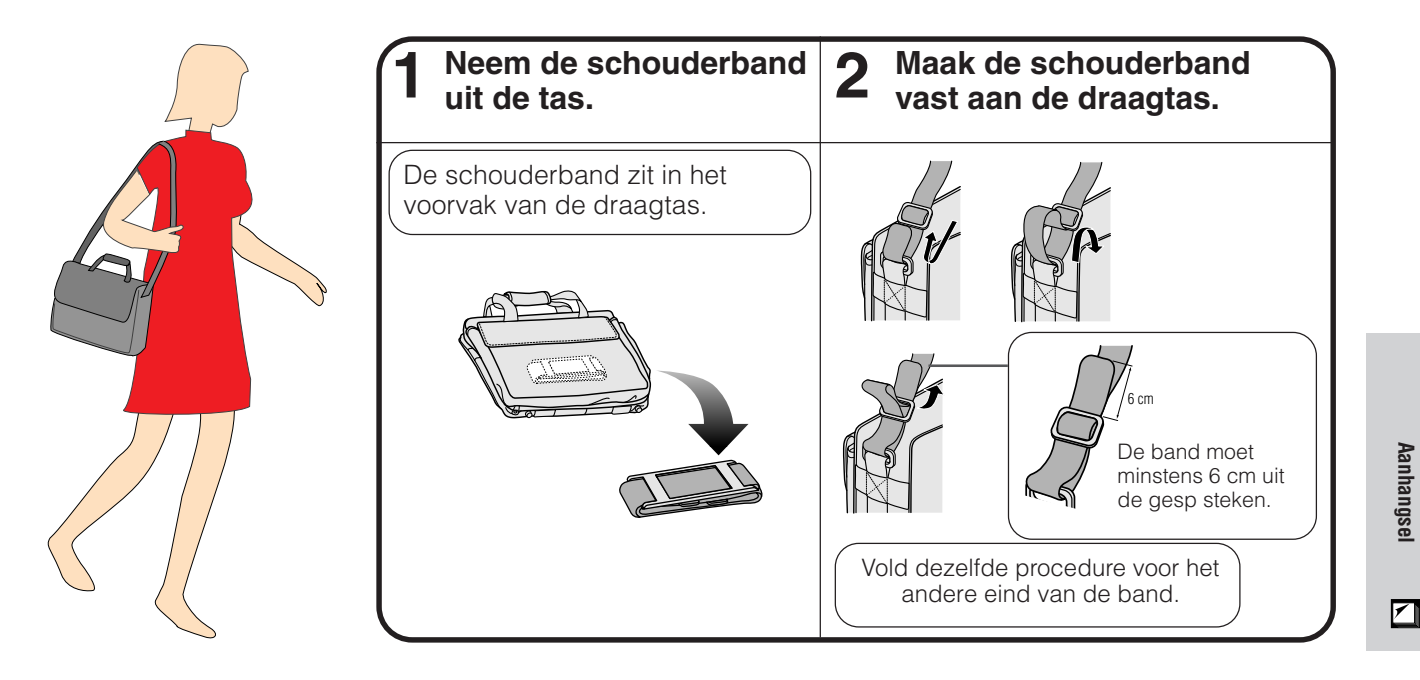

## <span id="page-43-0"></span>**Toekenning van de aansluitpinnen**

## **Analoog computer 1 en 2 signaalingangs-**

**poorten:** 15-pin mini D-sub contrastekker

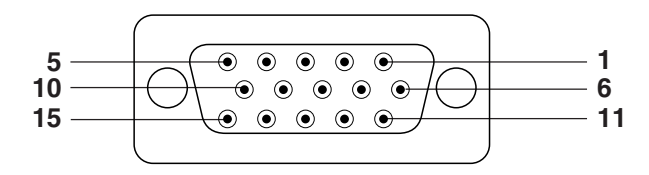

### **Computer-ingangsaansluiting**

## Analoog

8. Aarde (blauw) 9. Niet aangesloten

12. Bi-directionele data 13. Horizontaal sync. singnaal

14. Verticaal sync. signaal

10. GND 11. GND

15. Data klok

- 1. Video-ingang (rood) 2. Video-ingang (groen/
- [synchronisatie op groen\)](#page-52-0)
- 3. Video-ingang (blauw)
- 4. Reserve-ingang 1
- 5. Samengesteld sync.
- 6. Aarde (rood)
- 7. Aarde (groen/synchronisatie op groen)

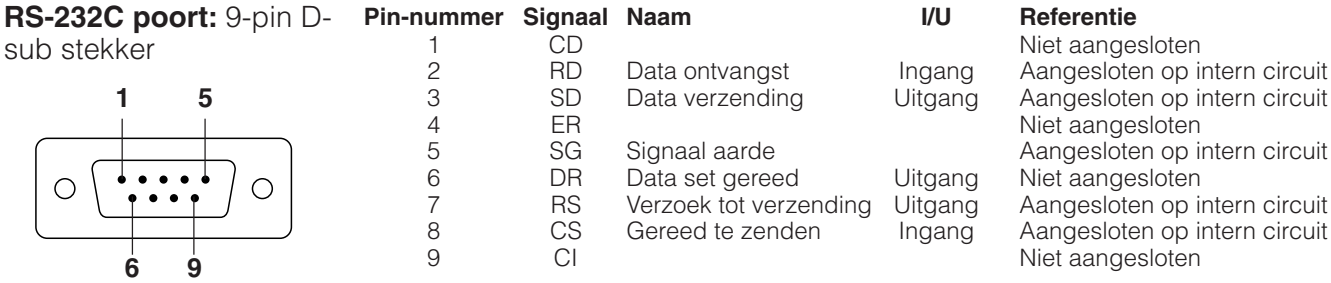

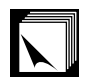

sub

## **Technische gegevens van de RS-232C poort**

### **Bediening vanaf een personal computer**

U kunt de projector met een personal computer bedienen door een RS-232C kabel (cross type, los verkrijgbaar) op de projector aan te sluiten. (Zie bladzijde 15 voor aansluitingen.)

### **Voorwaarden voor communicatie**

Stel de seriële poorten van de computer zodanig in dat deze met die in de tabel op de volgende pagina overeenkomen.<br>Signaalformaat:

Overeenkomend met de RS-232C standaard Gegevensoverdrachtsnelheid: 9.600 bps Gegevenslengte: 8 bits Pariteitsbit: Geen (NON) Stopbit: 1 bit Gegevensstroomregeling: Geen

### **Basisformaat**

Commando's worden vanuit de computer in de volgende verzonden: commando, parameter, retourcode. Nadat de projector het commando van de computer verwerkt heeft, stuurt deze een antwoordcode naar de computer.

Parameter (4 posities)

Commandoformaat

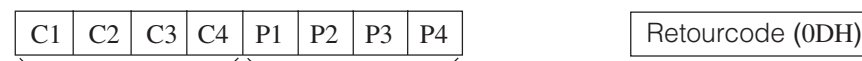

Commando (4 posities)

Antwoordcode-formaat

Normaal antwoord

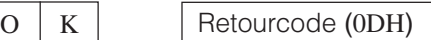

Problematisch antwoord (communicatiefout of onjuist commando)

 $E | R | R$  R Retourcode (0DH)

Als meer dan 1 code wordt verzonden, wordt ieder commando pas verstuurd nadat de OK antwoordcode voor het voorafgaande commando is geverifieerd.

### **OPMERKING**

• Bij bediening van de projector vanaf een personal computer, kan de status van de projector niet door de computer gelezen worden. Controleer daarom in welke toestand het apparaat zich bevindt door de commando's voor de afzonderlijke instelmenu's te sturen en de de status op het In-beeld-display te controleren. Als het apparaat een commando ontvangt dat niet een menuscherm-commando is, voert het dat commando uit, zonder de In-beeld-display mededeling af te beelden.

### **Commando's**

### **VOORBEELD**

• Als "HELDERHEID" of COMPUTER 1 BEELD INSTELLING op -10 is gezet.

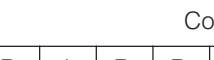

 $R$   $A$   $B$   $R$   $1$   $0$   $d$   $0$   $K$ 

**Computer** Projector

⊕

 $\rightarrow$ 

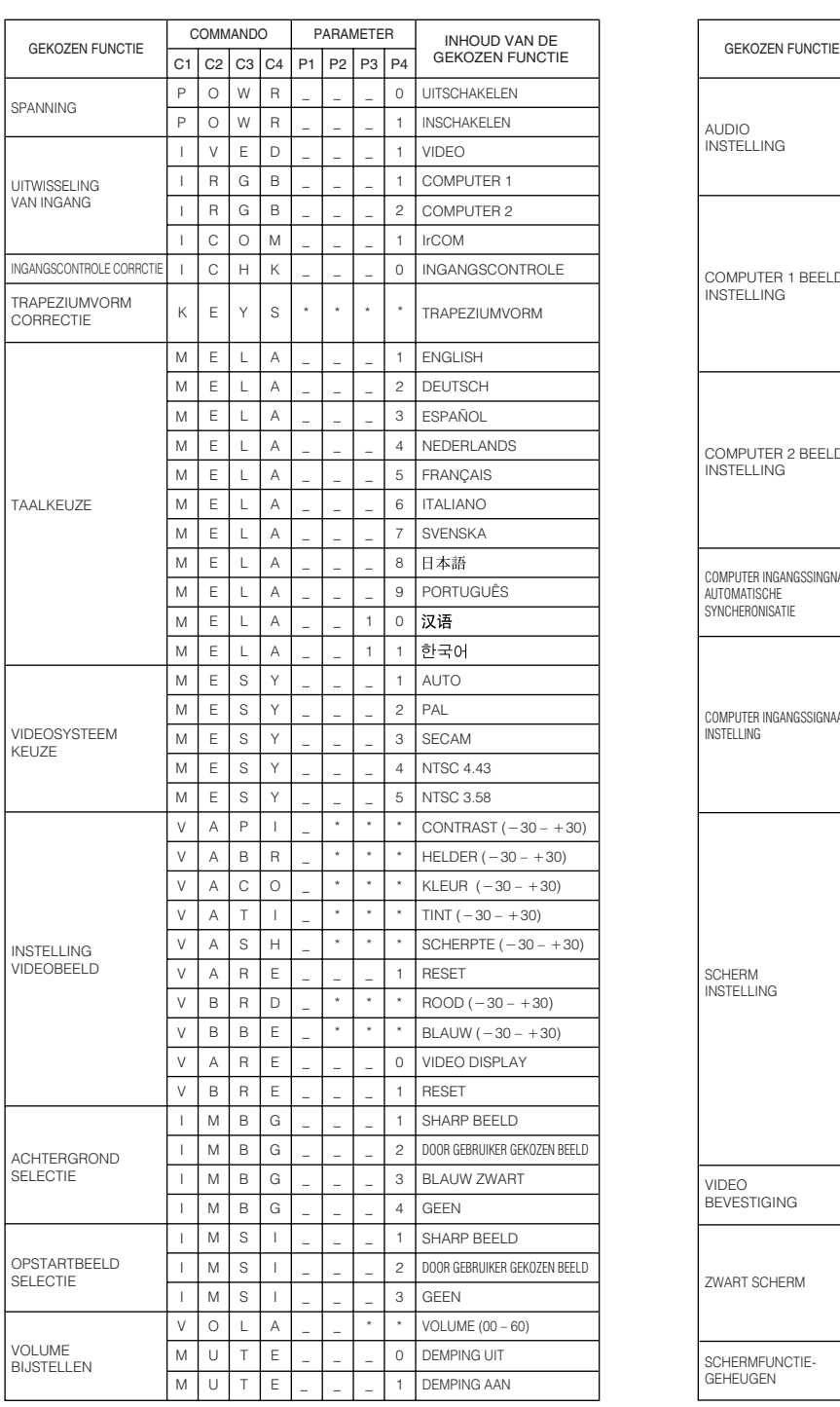

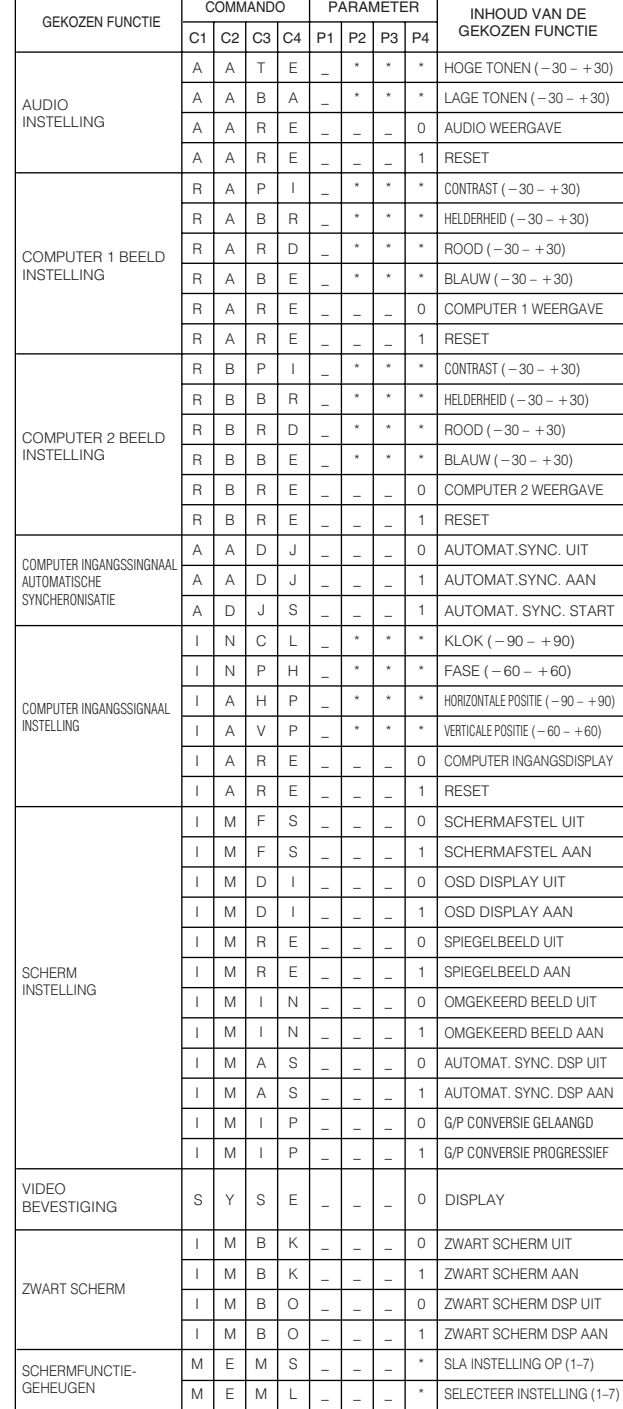

### OPMERKING

• Als er in de parameterkolom een streepje (\_) staat, moet u een spatie invoeren. Als er een asterisk (\*) staat, vult u een waarde in binnen het bereik dat tussen haakjes aangegeven staat onder INHOUD VAN DE GEKOZEN FUNCTIE.

• COMPUTER INGANGSSIGNAAL INSTELLING kan uitsluitend worden ingesteld in de aangegeven computerfunctie.

 $\Box$ 

## <span id="page-45-0"></span>**Ingangssignalen (Aanbevolen timing)**

Ter uwer informatie worden hieronder de timing van verschillende soorten computer uitgangssignalen gegeven.

## **Voor IBM en compatibele computers Voor Macintosh computers**

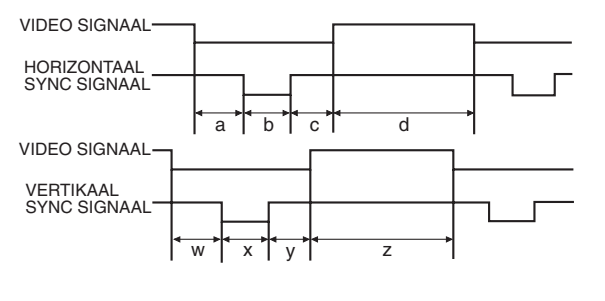

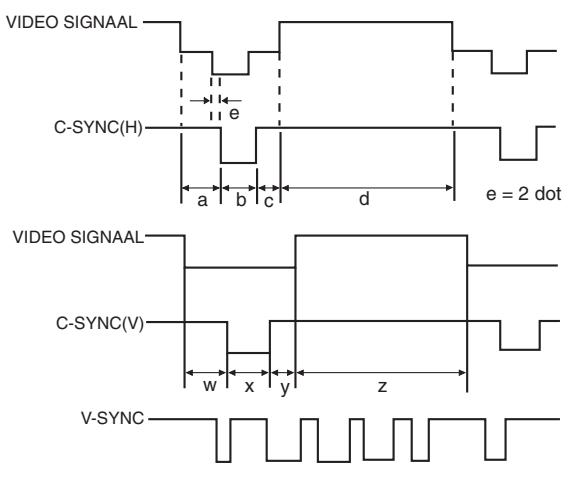

Hier volgt een lijst met geschikte VESA standaarden. Wij wijzen u er op dat deze projector ook signalen accepteert die niet binnen de VESA definitie vallen.

### **OPMERKING**

• Afhankelijk van de geselecteerde weergavefunctie kan de projector beelden onder 100 Hz duidelijk weergeven.

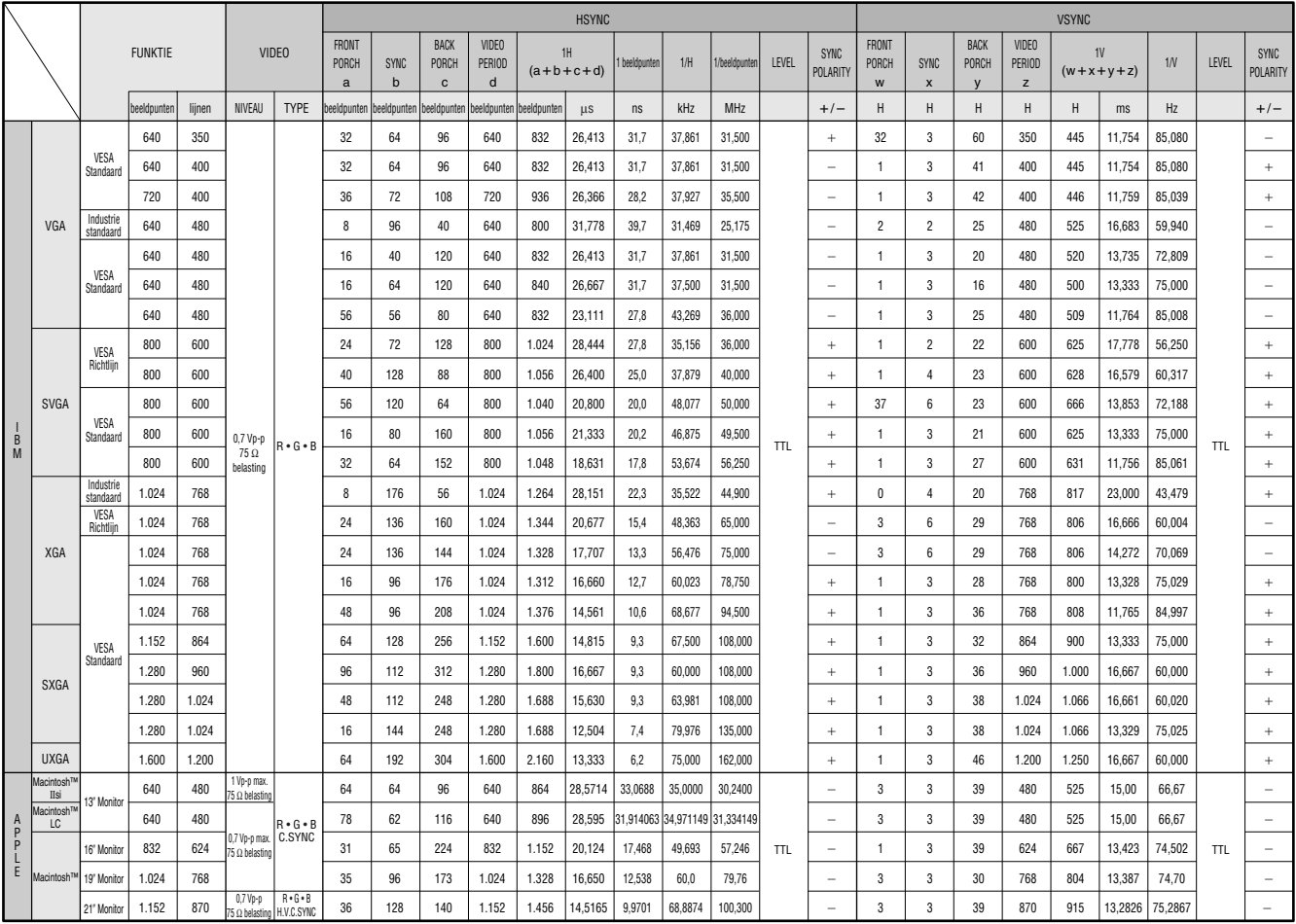

### **OPMERKING**

• Het is mogelijk dat deze projector niet in staat blijkt beelden weer te geven van een notebook computer die in de simultane weergavestand (CRT/LCD) gebruikt wordt. In dit geval moet u het LCD display van de notebook computer uitschakelen en de weergave uitsluitend op "CRT" zetten. Voor verdere informatie betreffende het omschakelen van de weergavefunctie van uw notebook computer, raadpleegt u de handleiding van uw notebook computer.

 $\bm{\nabla}$ 

## <span id="page-46-0"></span>**Technische gegevens**

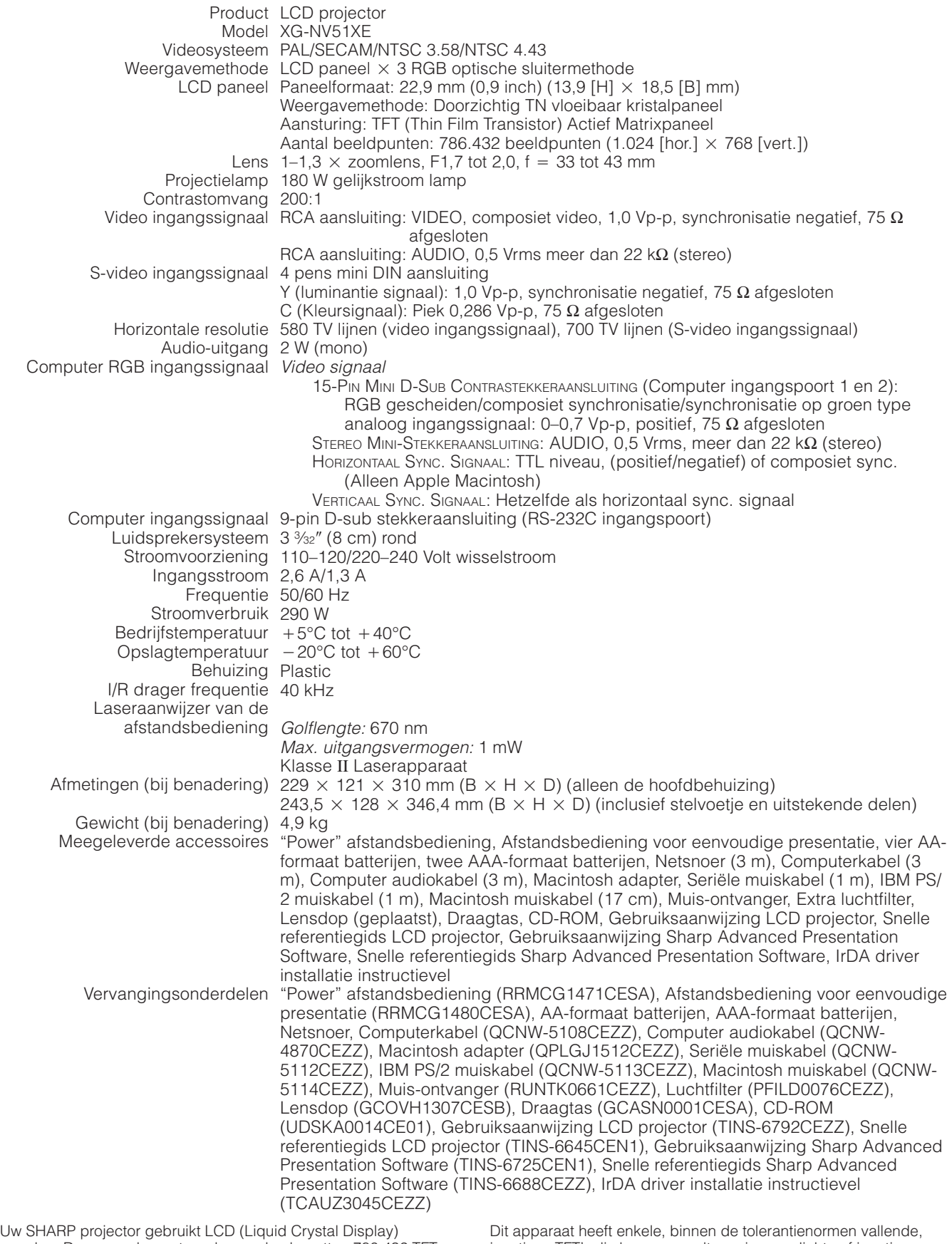

panelen. Deze zeer hoogstaande panelen bevatten 786.432 TFT (Thin Film Transistor) beeldpunten ( $\times$  Rood, Groen, Blauw). Net als bij andere hoogwaardige elektronische producten, zoals grootbeeld tv's, videosystemen en videocamera's, zijn er bepaalde tolerantienormen waaraan projectoren moeten voldoen.

inactieve TFT's die kunnen resulteren in onverlichte of inactieve punten op het beeldscherm. Dit heeft overigens geen invloed op de beeldkwaliteit of de levensduur van uw projector.

 $\Box$ 

**Aanhangsel**

<span id="page-47-0"></span>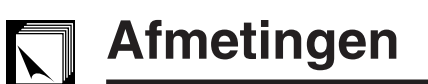

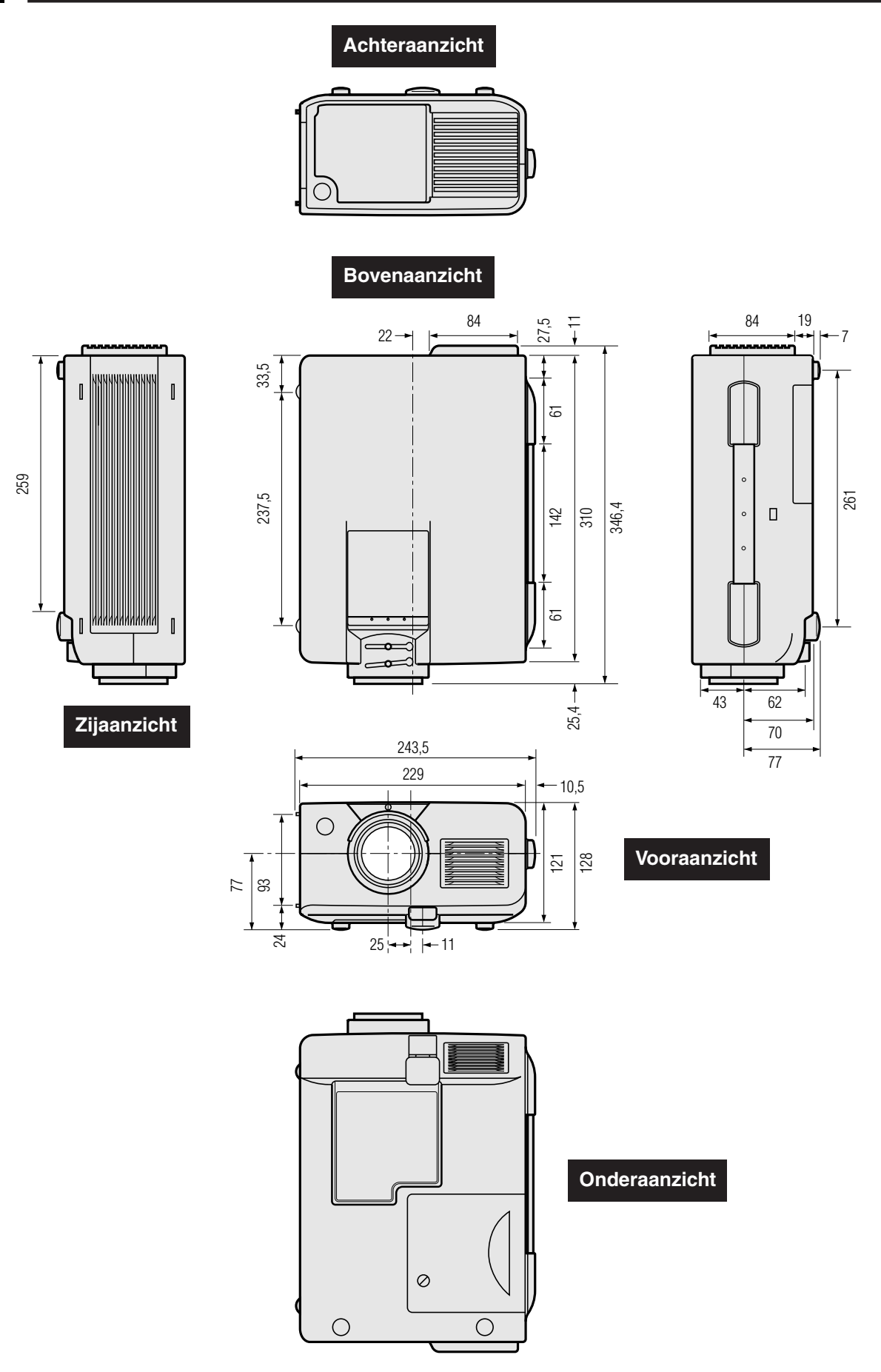

**Eenheid: mm**

 $\overline{\mathbf{D}}$ 

## <span id="page-48-0"></span>**Gids voor doeltreffende presentaties**

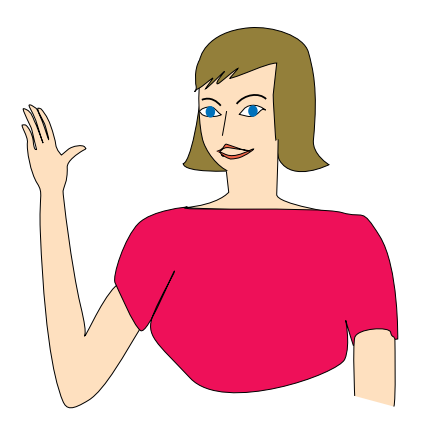

5 15 25 30

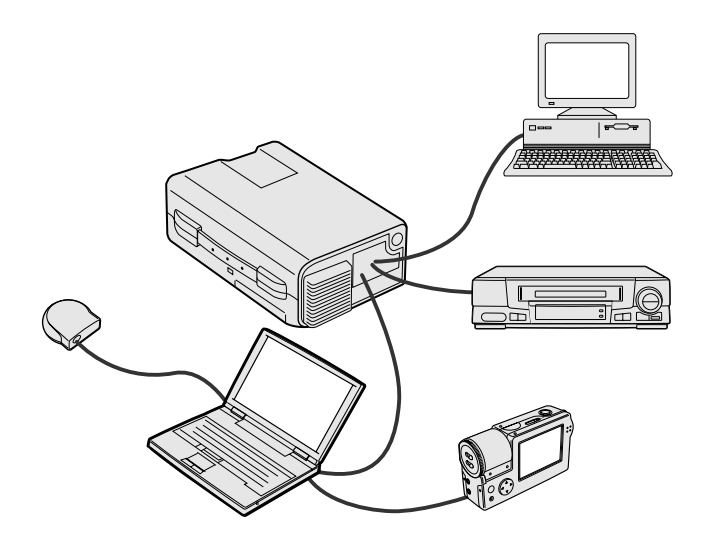

## **Geel op Zwart**

Een elektronische presentatie is een van de meest effectieve middelen die u kunt gebruiken om een publiek van uw zaak te overtuigen. Er zijn verschillende manieren waarop u uw presentatie kunt verbeteren en de effectiviteit van uw presentatie kunt maximaliseren. Hier volgen enkele richtlijnen om u te helpen een dynamische presentatie samen te stellen en uit te voeren.

## **a. Soorten presentaties**

### **Computer presentaties**

- Om fundamentele informatie vervat in grafieken, spreadsheets, documenten en beelden te presenteren, kunt u tekstverwerkers en spreadsheet-programma's gebruiken.
- Om meer complexe materie over het voetlicht te brengen en dynamischer presentaties te maken terwijl u meer controle houdt over het tempo waarin de informatie aangeboden wordt, heeft u software nodig zoals Astound®, Freelance®, Persuasion® of PowerPoint®.
- Voor hoogstaande multimedia en interactieve presentaties, heeft u software nodig zoals Macromedia Director®.

#### **OPMERKING**

• Astound®, Freelance®, Persuasion® of PowerPoint® en Macromedia Director® zijn handelsmerken van hun respectievelijke houders.

### **Videopresentaties**

Gebruik van video apparatuur zoals een videorecorder, DVD-speler en laserdisc-speler kan zeer effectief zijn bij het overbrengen van instructieve of illustratieve informatie die lastig uit te leggen is.

### **Digitale camera's en Persoonlijke Digitale Assistenten (PDA's)**

Voor zeer compacte en draagbare presentaties zijn digitale stilbeeld of videocamera's, documenten camera's en PDA's bij uitstek geschikt omdat van deze toestellen de informatie zonder lastige conversies kan worden overgebracht.

### **Multimedia presentaties**

U kunt al het bovenstaande integreren voor een complete multimedia presentatie met video, audio, computer applicaties en Internet informatie.

### **Draadloze presentaties**

Vanaf elk toestel dat beschikt over [IrDA/IrTran-P](#page-52-0) compatibele infrarood communicatie, zoals draagbare computers, digitale camera's of PDA's, kunt u snel en moeiteloos zonder lastige kabels beelden op het scherm brengen.

### **b.Creatieve presentaties**

Vaak wordt er geen gebruik gemaakt van de vele subtiele manieren waarop de elektronische dia's van een presentatie gemanipuleerd kunnen worden om het publiek op nog doeltreffender wijze te overtuigen.

Kleurgebruik is van grote invloed op het publiek gedurende een presentatie. Mits juist en leesbaar toegepast, zo wijzen studies uit, zetten achter- en voorgrondkleuren als het ware de emotionele toon voor een presentatie, helpen zij de kijker bij het begrijpen en onthouden van de aangeboden informatie en oefenen zij invloed uit op het publiek om een bepaalde gewenste handeling te verrichten.

### **Overwegingen met betrekking tot het kleurgebruik**

- Kies leesbare kleuren.
- Kleuren voor tekst en grafisch materiaal hebben voldoende contrast nodig.
- Gebruik donkerder kleuren voor de achtergrond daar een lichtere achtergrond gauw te schel overkomt. (Geel op zwart geeft een ideaal contrast.)

**Aanhangsel**

 $\sqrt{ }$ 

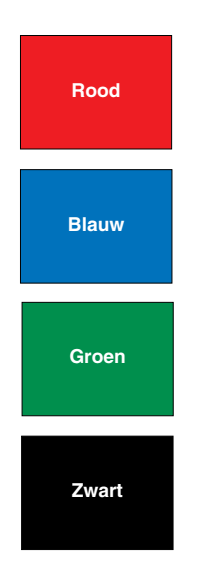

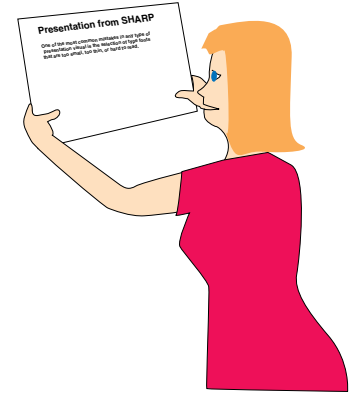

## **Sans-serif Serif**

• Achtergrondkleuren kunnen onbewust het publiek beïnvloeden:

**Rood**—verhoogt de polsslag en het ademhalingsritme van de kijker, moedigt het nemen van risico aan maar kan ook worden geassocieerd met financieele verliezen.

**Blauw**—heeft een kalmerend en conservatief effect op het publiek, maar kan ook leiden tot verveling onder zakelijk publiek dat vaak overstroomd wordt door deze achtergrondkleur.

**Groen**—stimuleert interactie.

**Zwart**—brengt een gevoel van afsluiting en zekerheid over. Gebruik dit als een overgangskleur wanneer u van het ene thema naar het andere overstapt.

- Voorgrondkleuren hebben een grote invloed op hoe goed het publiek een boodschap zal begrijpen en onthouden.
	- Gebruik een of twee heldere kleuren om nadruk te geven.
	- Onderstreep of kleur belangrijke boodschappen.
- Het oog heeft moeite bepaalde kleuren tekst op bepaalde kleuren achtergrond te lezen. Zo is het bijvoorbeeld lastig om tekst en achtergrond in de combinaties rood en groen of blauw en zwart te kunnen lezen.
- Mensen die kleurenblind zijn hebben vaak moeite het verschil te zien tussen rood en groen, bruin en groen en paars en blauw. Probeer deze kleuren daarom niet samen te gebruiken.

### **Lettertypen**

- Een van de meest gemaakte fouten in allerlei presentaties is de keuze voor lettertypen die te klein, te dun of gewoon moeilijk te lezen zijn.
- Als u er niet zeker van bent hoe goed een bepaald lettertype te lezen zal zijn wanneer u het eenmaal op het scherm gaat projecteren, kunt u het volgende proberen: Teken een rechthoek van ongeveer 15  $\times$  20 cm op een vel papier en print een paar regels tekst daarin met uw computerprinter op een resolutie van 300 of 600 dpi. Varieer de afmetingen van de tekst om koppen, gewone tekst en legenda's voor eventuele tabellen of grafieken voor te stellen. Houd nu het vel op armlengte. Zo zal uw tekst eruit zien op een scherm van 1,2 meter breed op een afstand van 3 meter, op een scherm van 2,3 meter breed op 6,1 meter of op een scherm van 3,7 meter breed gezien van een afstand van 9,1 meter. Als u de tekst niet gemakkelijk kunt lezen, moet u minder tekst op uw afbeeldingen zetten, of een groter lettertype gebruiken.
- Ontwerp uw afbeeldingen zo dat ze zelfs door kijkers op de achterste rij goed bekeken kunnen worden.
- Er is niks zo schadelijk voor uw presentatie als faut gespelde woorden. Neem de tijd om uw werk na te lezen en te corrigeren voor uw afbeeldingen een permanent onderdeel gaan uitmaken van uw presentatie.
- Het is gemakkelijker gemengde tekst te lezen dan tekst die alleen in hoofdletters gedrukt is.
- Een ander belangrijk kenmerk van elk lettertype is of het een schreefloos lettertype is of niet. Een schreef is een klein, vaak horizontaal dwarsstreepje aan het eind van de hoofdlijn van een letter. Omdat ze geacht worden het oog als het ware langs de regel te leiden, worden lettertypen met schreven (serif) in het algemeen leesbaarder gevonden dan schreefloze lettertypen (sans-serif).

**47**

**Aanhangsel**

⊓

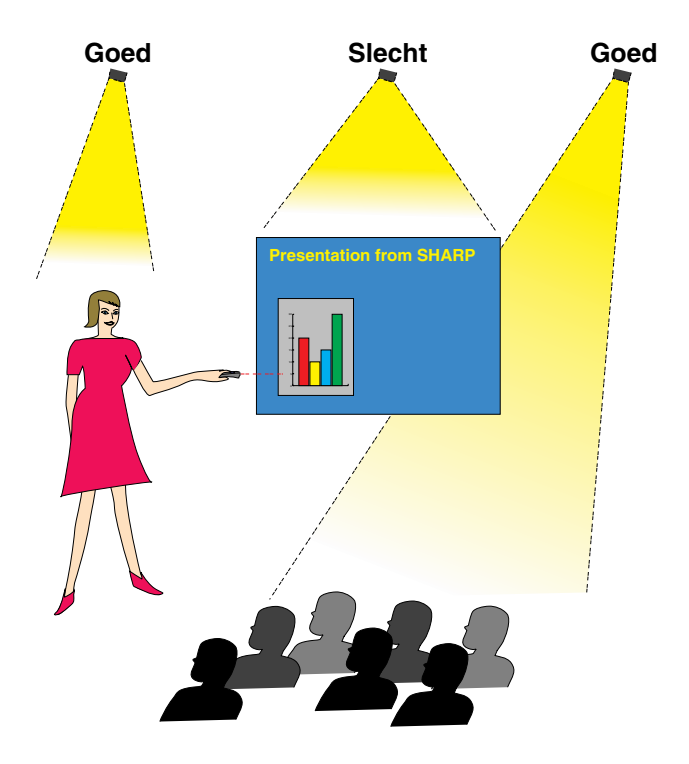

## **c. Opstelling**

Wanneer u een presentatie geeft, bepaalt u de opstelling en net als bij een voetbalteam is vaak de opstelling doorslaggevend voor succes. De manier waarop u de presentatieruimte inricht heeft een grote invloed op het beeld dat het publiek van u en uw boodschap zal krijgen. Door de plaatsing en het gebruik van de volgende hulpmiddelen te manipuleren kunt u de invloed van uw presentatie verhogen.

**Verlichting**—Goede verlichting is een belangrijk bestanddeel van een succesvolle presentatie. U moet streven naar een ongelijke verdeling van het beschikbare licht. Het publiek wil altijd zoveel mogelijk van het gezicht van de presentator zien en dus hoort het meeste licht op u gericht te zijn. Omdat het anderzijds ook belangrijk is dat u de gezichten en de lichaamstaal van het publiek kunt waarnemen, moet er ook wat licht op het publiek gericht worden. Er mag echter geen licht direct op het scherm vallen.

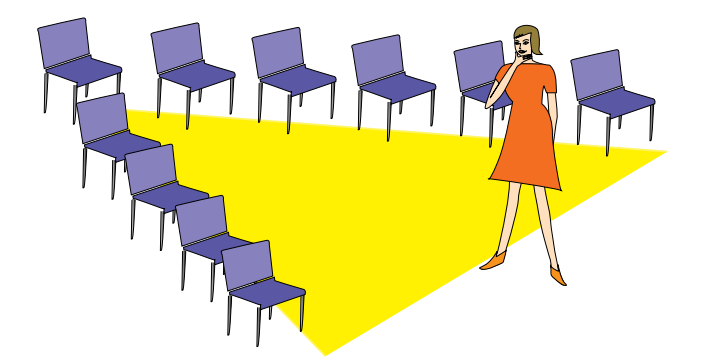

**Podium**—Wanneer u zich op hetzelfde vloeroppervlak bevindt als uw publiek, kunnen de meeste mensen alleen maar het bovenste derde deel van uw lichaam zien. Het is daarom aan te bevelen wanneer u een presentatie geeft aan 25 of meer mensen, op een podium of verhoging te gaan staan. Omdat zo meer van uw lichaam zichtbaar is, zal het gemakkelijker zijn met uw publiek te communiceren.

**Lessenaars**—De beste redenaars vermijden lessenaars omdat deze 75% van het lichaam verbergen en de bewegingsvrijheid belemmeren. Velen voelen zich echter gemakkelijker achter een lessenaar waarop ze hun aantekeningen kwijt kunnen en waarachter ze zichzelf kunnen verbergen. Als u zo nodig een lessenaar moet gebruiken, draai hem dan 45 graden naar het publiek toe zodat u er niet helemaal achter schuil gaat.

**Afbeeldingen**—Het is absoluut noodzakelijk dat u uw afbeeldingen groot genoeg maakt en groot genoeg projecteert zodat iedereen in het publiek ze kan zien. Om een 24-punts lettertype nog goed te kunnen lezen, is de optimale afstand tot het scherm gelijk aan acht maal de hoogte van de afbeelding. De onderrand van het scherm moet minstens 1,8 meter boven de vloer zijn.

**Scherm**—Het scherm hoort altijd in het midden van de ruimte geplaatst te worden zodat het voor iedereen goed te zien is. Omdat wij van links naar rechts lezen, moet u altijd links, vanuit het publiek gezien, gaan staan wanneer u de getoonde afbeeldingen bespreekt.

**Plaatsing van de stoelen**—Bepaal de plaatsing van de stoelen aan de hand van het karakter van uw presentatie. Als de presentatie langer dan een halve dag gaat duren, kunt u het beste een opstelling kiezen zoals in een schoollokaal, met stoelen en tafels. Als u interactie vanuit het publiek wilt aanmoedigen, kunt u het beste de stoelen in een "V" zetten. Bij kleine gezelschappen zal een opstelling in een hoefijzer of "U" vorm de uitwisseling bevorderen.

 $\sqrt{}$ 

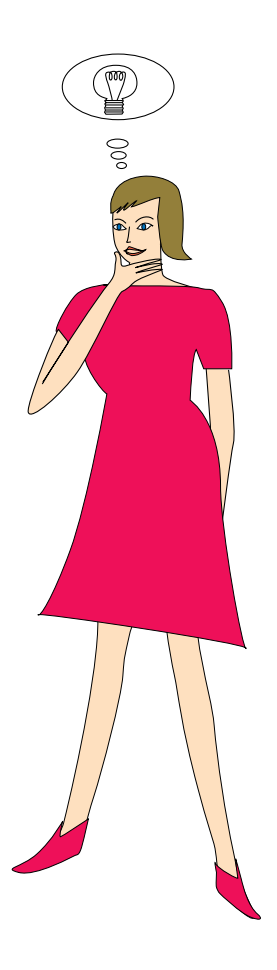

## **d.Repetitie & uitvoering**

- De beste tijd om te repeteren is de dag of de avond voor de presentatie en de beste plaats is de ruimte waar de presentatie plaats zal vinden. Uw toespraak repeteren in een klein kantoortje is niet hetzelfde als een rede geven voor 100 mensen in de balzaal van een hotel of in een klaslokaal.
- Vanwege verschillen in de snelheden van de processors van verschillende computers moet u de timing van de overgangen tussen uw dia's goed oefenen op de apparatuur die u daadwerkelijk gaat gebruiken.
- Indien enigszins mogelijk moet u uw apparatuur zo lang mogelijk van te voren opstellen en testen zodat u genoeg tijd heeft eventuele problemen met bijvoorbeeld de verlichting, de elektriciteit, de plaatsing van de stoelen en de geluidsinstallatie op te lossen.
- Controleer elk onderdeel van uw apparatuur grondig. Let er speciaal op dat u verse batterijen in uw afstandsbedieningen en uw draagbare computer heeft. Laad de accu van uw computer helemaal op voor de presentatie en zorg voor een correct aangesloten netstroomadapter voor de zekerheid.
- Verzeker u ervan dat u precies weet hoe u de projector en de afstandsbedieningen moet bedienen.
- Als u een microfoon gaat gebruiken, moet u die ook van tevoren controleren en er even een rondje mee lopen om te zien of er plekken zijn waar het geluid kan gaan rondzingen. Vermijd die plekken tijdens uw presentatie.

## **e.Presentatie tips**

- Voordat u begint moet u zichzelf voorstellen dat u een uitstekende presentatie maakt. Doe uw ogen dicht en maak dat beeld in uw hoofd. Visualiseren heet dat.
- Ken uw toespraak. Als u in ieder geval de eerste drie minuten of zo van uw presentatie uit het hoofd kent zal dat u in staat stellen u te concentreren op uw ritme en het tempo.
- Maak een praatje met mensen die vroeg binnenkomen om een relatie op te bouwen met uw publiek en om uzelf op het gemak te stellen.
- Vertrouw niet te veel op de afbeeldingen door alleen maar op te lezen wat uw publiek zelf al aan het lezen is. U moet uw materiaal goed genoeg kennen om de presentatie soepel te kunnen uitvoeren. Gebruik uw afbeeldingen om de belangrijke punten kracht bij te zetten.
- Let er op dat u uw stem duidelijk projecteert, zoals een toneelacteur, en houd het publiek bij de les door middel van oogcontact.
- Wacht niet tot halverwege uw presentatie om uw hoofdboodschap naar voren te brengen. Als u wacht in een poging een spanningsboog op te bouwen, kunt u onderwijl een deel van uw publiek verliezen.
- Houd de aandacht van uw publiek vast. Omdat de meeste mensen zich maar 15 a 20 minuten kunnen concentreren tijdens een presentatie van een uur, is het van belang dat u van tijd tot tijd hun belangstelling weer wekt. Gebruik zinswendingen als "Dit is van cruciaal belang" of "Dit is absoluut fundamenteel" om uw publiek eraan te herinneren dat u iets aan het vertellen bent waarnaar zij moeten luisteren.

**Aanhangsel**

⊓

#### <span id="page-52-0"></span>**[Aanpassen aan schermgrootte](#page-33-0)**

Deze functie rekt een beeld uit of comprimeert een beeld met een andere dan de standaard breedte-hoogteverhouding van 4:3 en geeft het beeld weer in de verhouding 4:3.

#### **[Achtergrond](#page-34-0)**

Als standaard in te stellen beeld dat geprojecteerd wordt wanneer er geen ingangssignaal ontvangen wordt.

#### **ANSI lumen**

Eenheid voor de helderheid van een lichtbron, vastgesteld door het Amerikaanse Nationale Standaardisatie Instituut.

#### **[Automatische synchronisatie](#page-29-0)**

Zorgt voor een optimale weergave van computer gegenereerde beelden door automatisch bepaalde instellingen te regelen.

#### **[Breedte-hoogteverhouding](#page-33-0)**

Beeldformaat of de verhouding tussen de breedte en de hoogte van een beeld. De normale verhouding tussen de breedte en de hoogte van een computer of videobeeld is 4:3. Er zijn ook breedbeeld toestellen met een breedte-hoogteverhouding van 16:9 en zelfs 21:9.

#### **[Compatibiliteit](#page-7-0)**

Geschiktheid voor gebruik met verschillende beeldsignalen.

#### **[Composiet synchronisatie](#page-7-0)**

Een signaal dat horizontale en verticale synchronisatie pulsen combineert.

#### **[Digitale perspectivische correctie](#page-16-0)**

Deze functie corrigeert digitaal voor de vervorming die optreedt wanneer de projector onder een hoek moet projecteren.

#### **[Draadloze muis bediening](#page-12-0)**

Via deze functie kunnen de muisfuncties van de computer worden aangestuurd via de meegeleverde afstandsbediening.

#### **[Fase](#page-28-0)**

Een faseverschil is een verschil in de timing tussen isomorfe signalen met dezelfde resolutie. Wanneer het fase niveau niet overeenkomt zal het geprojecteerde beeld een typische horizontale flikkering vertonen.

#### **[G/P Conversie](#page-33-0)**

Functie om een beeld om te zetten van een "gelaagd" naar een "progressief" afgetaste weergave.

#### **[GUI](#page-22-0)**

Grafical User Interface. Het grafische menusysteem dat de gebruiker in staat stelt via gemakkelijke afbeeldingen opdrachten te geven aan het toestel.

#### **[Intelligente compressie](#page-7-0)**

Via deze kwalitatief hoogstaande methode worden beelden van hoge en lage resolutie aangepast aan de eigen resolutie van de projector.

#### **[IrCOM](#page-24-0)**

Met deze functie kunt u via infra-rood communicatie stilbeelden overbrengen naar de projector van een computer, een draagbare computer of digitale stilbeeld camera zodat draadloze presentaties mogelijk worden.

#### **[IrDA](#page-48-0)**

Standaard protocol voor draadloze communicatie.

#### **[IrTran-P](#page-48-0)**

Standaard formaat (protocol) voor het overseinen van beelden.

### **[Klok](#page-28-0)**

Deze instelling wordt aangepast om verticale ruis op te heffen die het gevolg is van een incorrecte klok instelling.

### **[Opstartbeeld](#page-35-0)**

Het beeld dat geprojecteerd wordt wanneer de projector aangezet wordt.

#### **[PDF](#page-8-0)**

Portable Document Format. Bestandsopmaak die gebruikt wordt om tekst en beelden op de CD-ROM op te slaan.

### **[Presentatie hulpmiddelen](#page-37-0)**

Nuttige hulpmiddelen die u kunt gebruiken om belangrijke punten in uw presentatie kracht bij te zetten.

### **[Punt voor punt functie](#page-31-0)**

In deze weergavefunctie worden beelden weergegeven in hun oorspronkelijke resolutie.

#### **[RS-232C](#page-19-0)**

Door gebruik te maken van de RS-232C poorten op de projector en op de computer kunt u de projector via de computer bedienen.

### **[Status functie](#page-38-0)**

Laat de ingestelde waarden van alle in te stellen onderdelen zien.

### **[Stilstaand beeld](#page-35-0)**

Met deze functie wordt een bewegend beeld stil gezet.

### **[Synchronisatie](#page-29-0)**

Brengt resolutie en faseverschil van twee signalen met elkaar in overeenstemming. Wanneer het toestel een beeld ontvangt met een andere resolutie dan die van de computer, kan het weergegeven beeld vervormd raken.

### **[Synchronisatie op groen](#page-43-0)**

Videosignaalfunctie van een computer waarbij het horizontale en het verticale synchronisatie signaal overlappen op de pin voor het groene kleursignaal.

#### **[Vergroten](#page-31-0)**

Vergroot een deel van het beeld digitaal uit.

### **[XGA resolutie](#page-7-0)**

Een resolutie van 1.024 × 768 beeldpunten gegenereerd door een IBM/AT compatibele (DOS/V) computer.

◸

## <span id="page-53-0"></span>**Index**  $\blacktriangledown$

### A

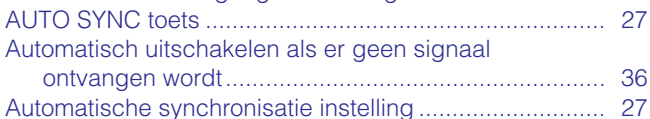

## $\mathbf B$

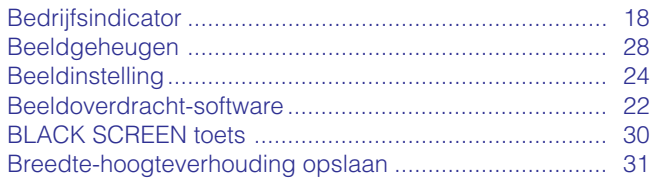

## $\mathbf C$

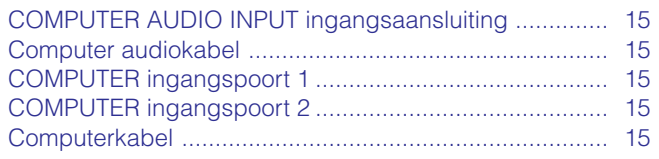

## D

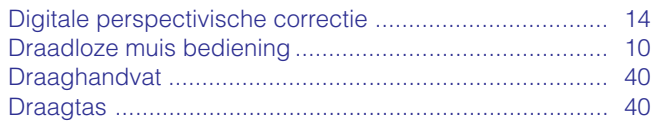

## E

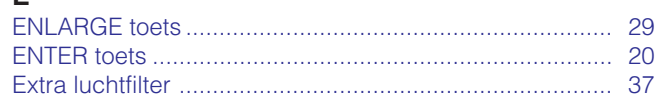

## F

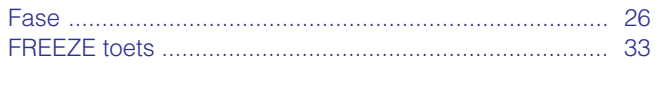

### G

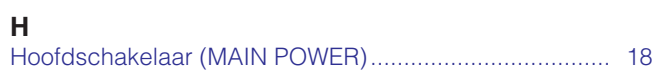

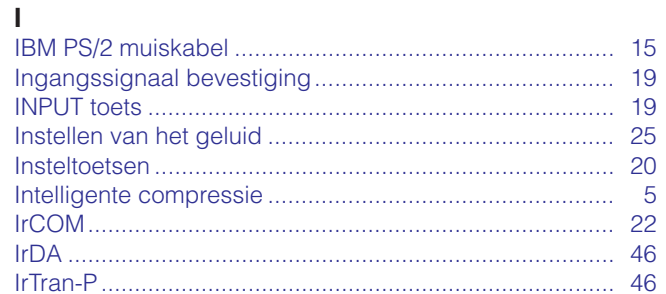

## $\overline{\mathsf{K}}$

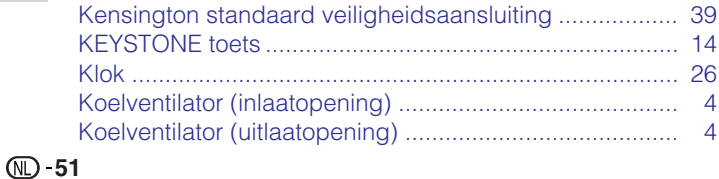

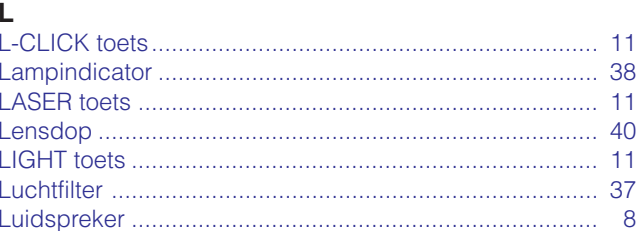

## **NA**

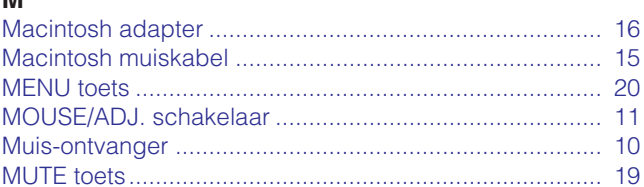

## N

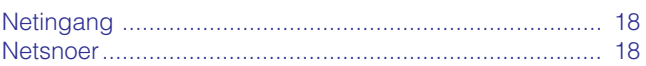

## $\Omega$

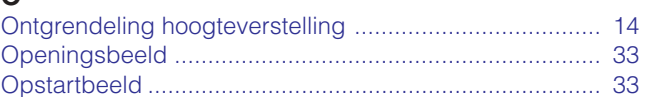

## P

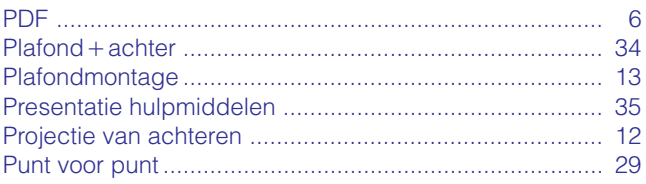

## $\overline{\mathsf{R}}$

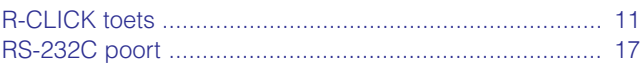

## S

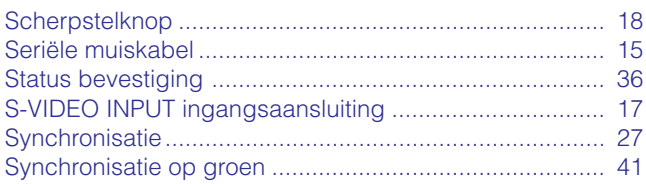

## T

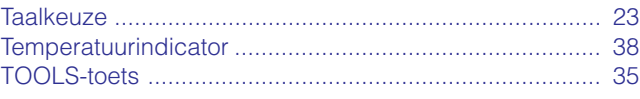

## $\mathbf{V}$

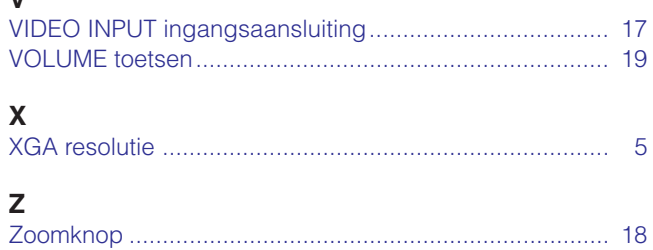

**Aanhangsel** 

 $\overline{\mathbf{z}}$ 

# **SHARP CORPORATION**

Osaka, Japan

## **SHARP ELECTRONICS (EUROPE) GmbH**

Sonninstraße 3, 20097 Hamburg, Germany

## **SHARP ELECTRONICS (U.K.) LTD.**

Manchester, U.K.

Gedrukt in Japan TINS-6792CEZZ T2324-A 9P11-JWG